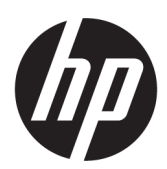

Benutzerhandbuch

### ZUSAMMENFASSUNG

In diesem Handbuch finden Sie Informationen über Komponenten, Netzwerkverbindungen, Energieverwaltung, Sicherheit, Sicherungen und vieles mehr.

# Rechtliche Hinweise

© Copyright 2021, 2022 HP Development Company, L.P.

Bluetooth ist eine Marke ihres Inhabers und wird von HP Inc. unter Lizenz verwendet. Intel, Celeron, Pentium und Thunderbolt sind Marken der Intel Corporation in den USA und/oder anderen Ländern. Windows ist entweder eine eingetragene Marke oder eine Marke der Microsoft Corporation in den USA und/oder anderen Ländern. USB Type-C® und USB-C® sind eingetragene Marken von USB Implementers Forum. DisplayPort™ und das DisplayPort™ Logo sind Marken der Video Electronics Standards Association (VESA) in den USA und anderen Ländern. Miracast® ist eine eingetragene Marke der Wi-Fi Alliance.

HP haftet – ausgenommen für die Verletzung des Lebens, des Körpers, der Gesundheit oder nach dem Produkthaftungsgesetz – nicht für Schäden, die fahrlässig von HP, einem gesetzlichen Vertreter oder einem Erfüllungsgehilfen verursacht wurden. Die Haftung für grobe Fahrlässigkeit und Vorsatz bleibt hiervon unberührt. Inhaltliche Änderungen dieses Dokuments behalten wir uns ohne Ankündigung vor. Die Informationen in dieser Veröffentlichung werden ohne Gewähr für ihre Richtigkeit zur Verfügung gestellt. Insbesondere enthalten diese Informationen keinerlei zugesicherte Eigenschaften. Alle sich aus der Verwendung dieser Informationen ergebenden Risiken trägt der Benutzer. Die Herstellergarantie für HP Produkte wird ausschließlich in der entsprechenden, zum Produkt gehörigen Garantieerklärung beschrieben. Aus dem vorliegenden Dokument sind keine weiter reichenden Garantieansprüche abzuleiten.

Zweite Ausgabe: August 2022

Erste Ausgabe: Juli 2021

Dokumentennummer: M86009-042

#### Produktmitteilung

In diesem Handbuch werden die Funktionen beschrieben, die von den meisten Produkten unterstützt werden. Einige der Funktionen stehen auf Ihrem Computer möglicherweise nicht zur Verfügung.

Nicht alle Funktionen stehen in allen Editionen oder Versionen von Windows zur Verfügung. Das System erfordert möglicherweise aktualisierte und/oder separat erworbene Hardware, Treiber, Software oder ein BIOS-Update, damit die Funktionen von Windows voll genutzt werden können. Die automatische Aktualisierung von Windows ist standardmäßig aktiviert. High-Speed-Internet und Microsoft-Konto erforderlich. Es fallen ggf. ISP-Gebühren an und es müssen im Laufe der Zeit ggf. zusätzliche Anforderungen für Updates erfüllt werden. Siehe [http://www.windows.com.](http://www.windows.com) Wenn Ihr

#### Produkt mit Windows im S-Modus

ausgeliefert wird: Windows im S-Modus funktioniert ausschließlich mit Apps aus dem Microsoft Store innerhalb von Windows. Bestimmte Standardeinstellungen, Funktionen und Apps können nicht geändert werden. Einige Zubehörteile und Anwendungen, die mit Windows kompatibel sind, funktionieren möglicherweise nicht (z. B. einige Antivirenprogramme, PDF-Programme, Treiberdienstprogramme und Anwendungen für Barrierefreiheit), und die Leistung kann variieren, auch wenn Sie den S-Modus verlassen. Wenn Sie zu Windows wechseln, können Sie nicht zurück in den S-Modus wechseln. Weitere Informationen unter Windows.com/SmodeFAQ.

Um auf die aktuellen Benutzerhandbücher zuzugreifen, gehen Sie auf <http://www.hp.com/support>und folgen Sie den Anleitungen, um Ihr Produkt zu finden. Wählen Sie dann **Handbücher** aus.

#### Bestimmungen zur Verwendung der **Software**

Durch das Installieren, Kopieren, Herunterladen oder anderweitiges Verwenden der auf diesem Computer vorinstallierten Softwareprodukte stimmen Sie den Bedingungen des HP Endbenutzer-Lizenzvertrags (EULA) zu. Wenn Sie diese Lizenzbedingungen nicht akzeptieren, müssen Sie das unbenutzte Produkt (Hardware und Software) innerhalb von 14 Tagen zurückgeben und können als einzigen Anspruch die Rückerstattung des Kaufpreises fordern. Die Rückerstattung unterliegt der entsprechenden Rückerstattungsregelung des Verkäufers.

Wenn Sie weitere Informationen benötigen oder eine Rückerstattung des Kaufpreises des Computers fordern möchten, wenden Sie sich an den Verkäufer.

# **Sicherheitshinweis**

Verringern Sie die Möglichkeit von Verbrennungen oder einer Überhitzung des Computers, indem Sie den beschriebenen Verfahren folgen.

A VORSICHT! Um die Möglichkeit von Verbrennungen oder einer Überhitzung des Computers zu verringern, verwenden Sie den Computer nicht direkt auf dem Schoß und blockieren Sie die Lüftungsschlitze nicht. Verwenden Sie den Computer nur auf einer festen, ebenen Oberfläche. Vermeiden Sie die Blockierung der Luftzirkulation durch andere feste Gegenstände, beispielsweise einen in unmittelbarer Nähe aufgestellten Drucker, oder durch weiche Gegenstände wie Kissen, Teppiche oder Kleidung. Vermeiden Sie während des Betriebs außerdem direkten Kontakt des Netzteils mit der Haut und mit weichen Oberflächen, wie Kissen, Teppichen oder Kleidung. Der Computer und das Netzteil entsprechen den Temperaturhöchstwerten für Oberflächen, die dem Benutzer zugänglich sind, wie sie in den geltenden Sicherheitsstandards festgelegt sind.

# Prozessor-Konfigurationseinstellung (nur bestimmte Produkte)

Wichtige Informationen zur Prozessorkonfiguration.

WICHTIG: Bestimmte Produkte sind mit einem Prozessor der Intel® Pentium® N35xx/N37xx-Serie oder der Celeron® N28xx/N29xx/N30xx/N31xx-Serie und einem Windows® Betriebssystem ausgestattet. Ändern Sie bei diesen Modellen die Einstellung der Prozessorkonfiguration in msconfig.exe nicht von 4 oder 2 Prozessoren auf 1 Prozessor. Falls Sie dies doch tun, würde der Computer nicht neu starten. Sie müssten den Computer auf die Werkseinstellungen zurücksetzen, um die ursprünglichen Einstellungen wiederherzustellen.

# Inhaltsverzeichnis

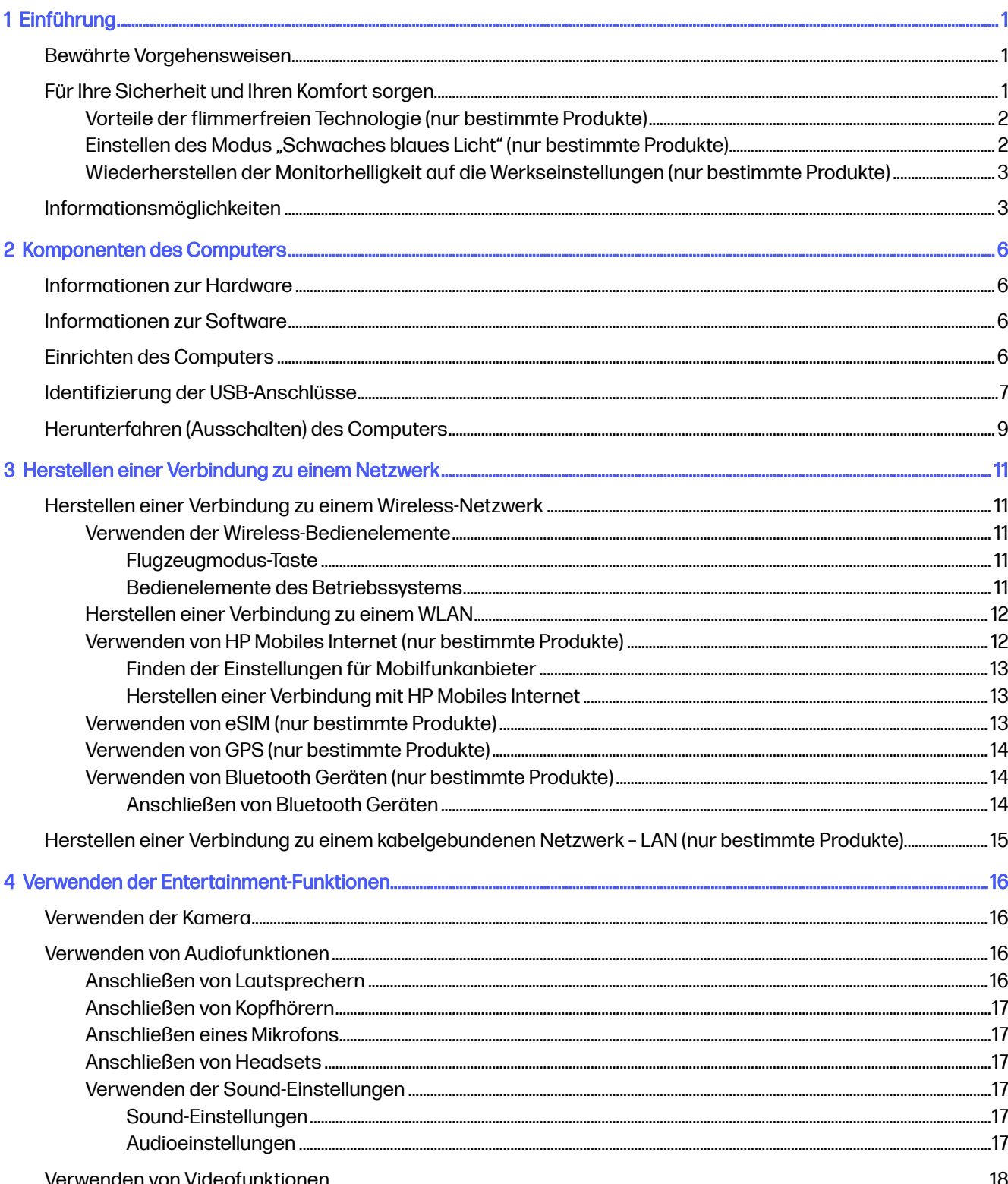

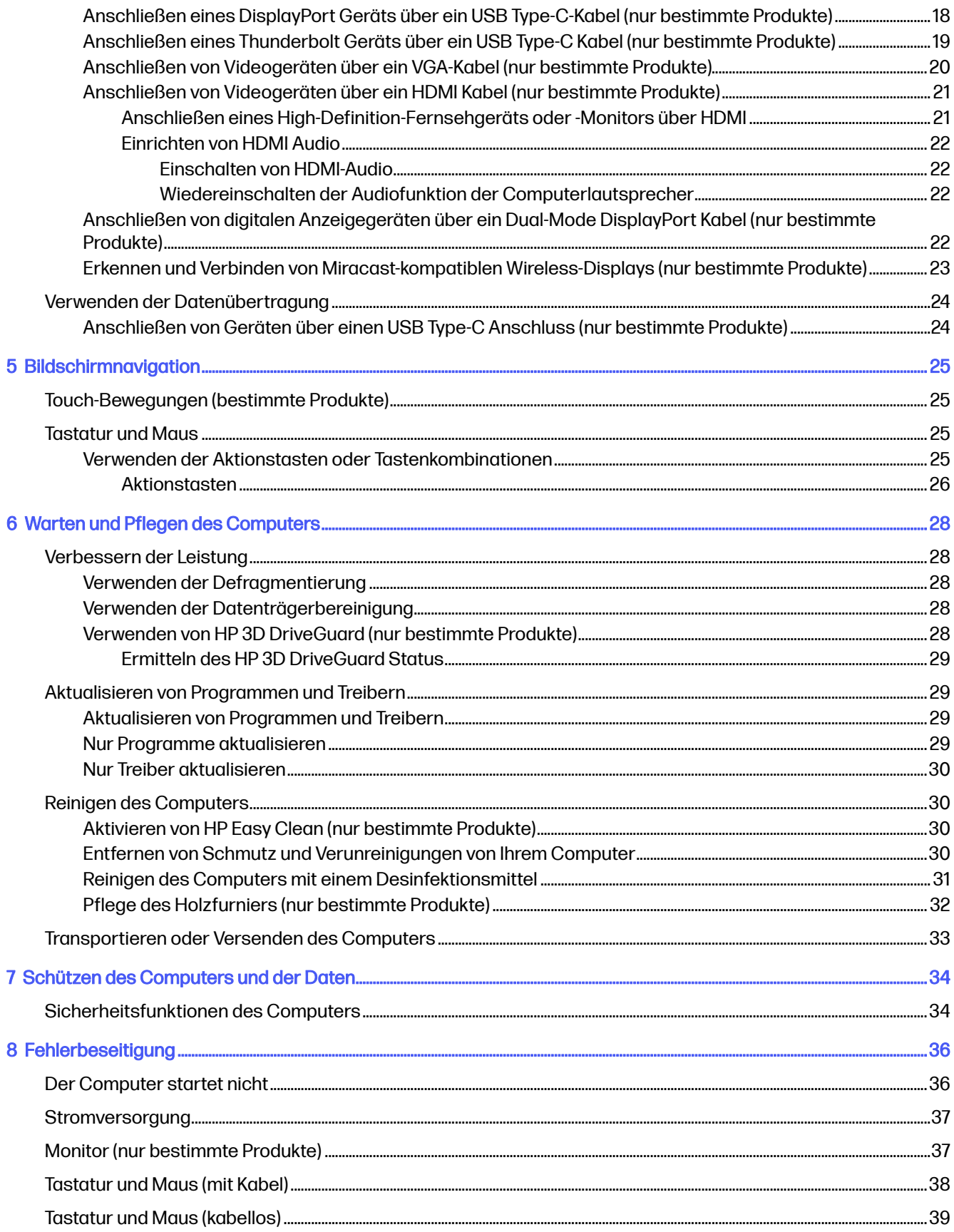

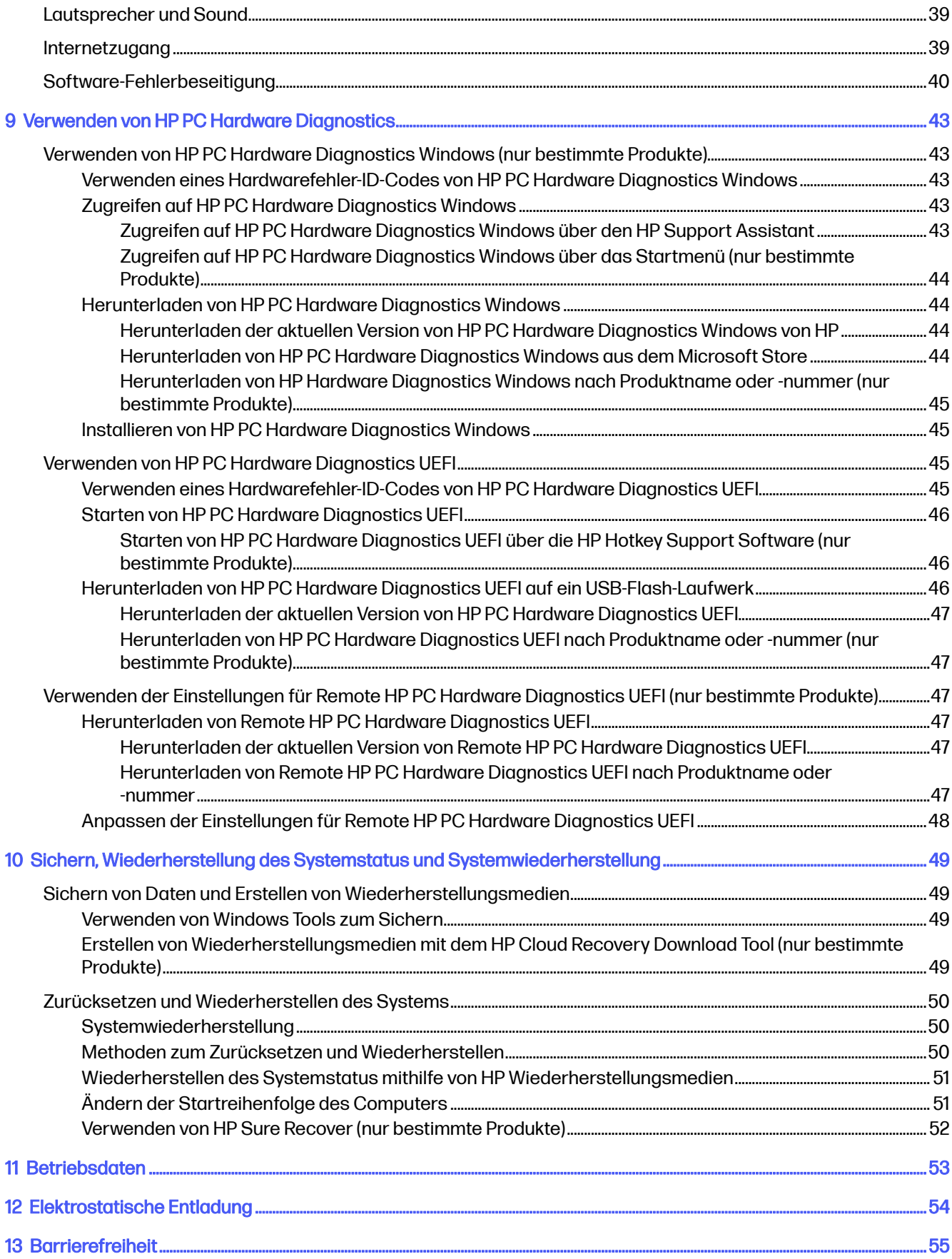

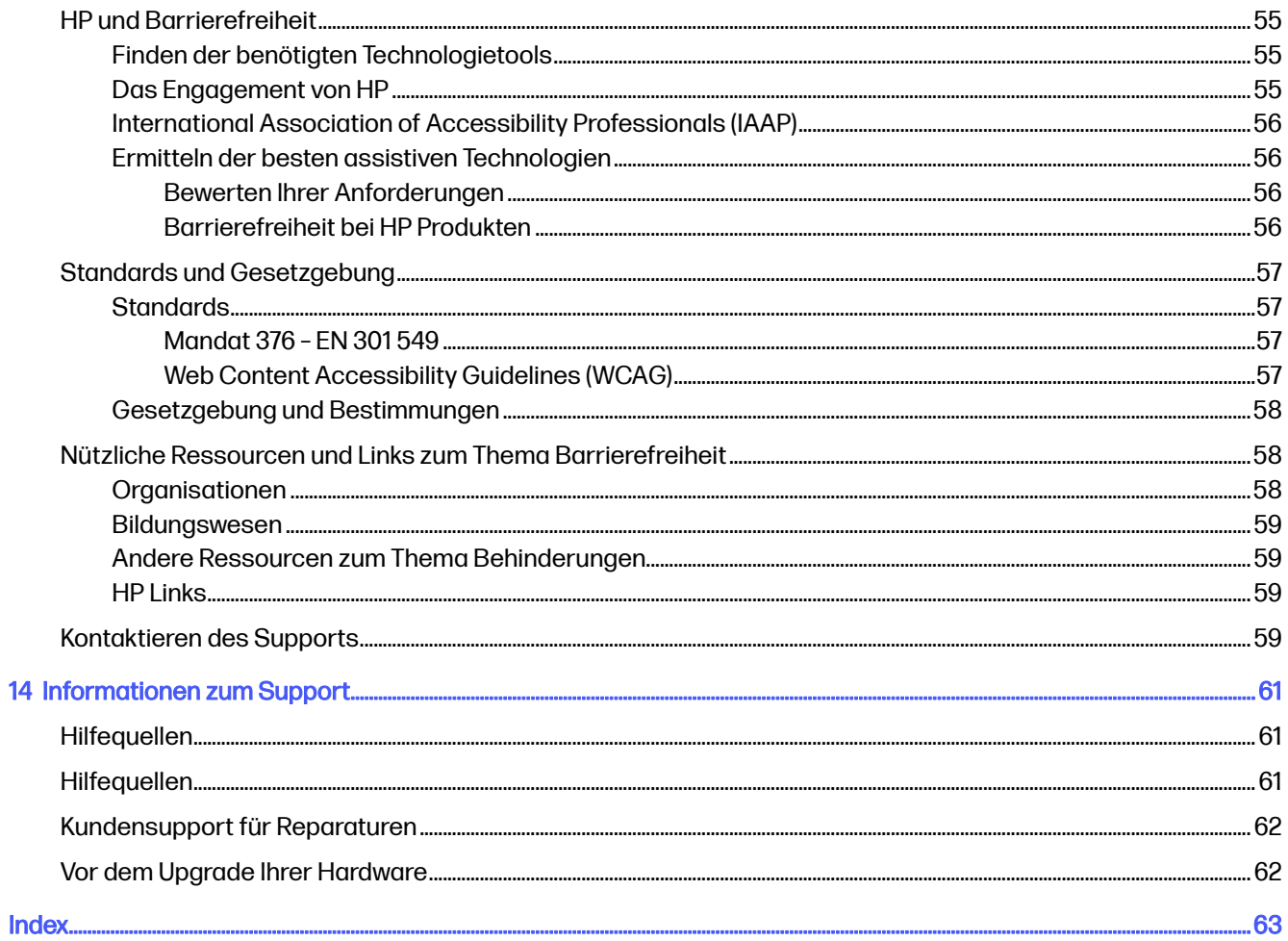

# <span id="page-8-0"></span>1 Einführung

Dieser Computer ist ein leistungsstarkes Produkt, das Ihnen bei Arbeit und Unterhaltung Freude bereiten wird. Lesen Sie dieses Kapitel, um mehr über bewährte Verfahren nach dem Setup, Unterhaltungsfunktionen des Computers, Ihre Sicherheit und Ihr Wohlbefinden, sowie weitere HP Informationsquellen zu erfahren.

# Bewährte Vorgehensweisen

Nach dem Einrichten und Registrieren des Computers empfiehlt HP, die folgenden Schritte auszuführen, um das Beste aus Ihrer Investition herauszuholen.

- Sichern Sie Ihre Festplatte, indem Sie Wiederherstellungsmedien erstellen. Siehe Sichern, Wiederherstellung des Systemstatus und Systemwiederherstellung auf Seite 49.
- Stellen Sie eine Verbindung zu einem kabelgebundenen Netzwerk oder einem Wireless-Netzwerk [her, sofern dies nicht bereits geschehen ist. Nähere Informationen finden Sie in Herstellen einer](#page-18-0)  Verbindung zu einem Netzwerk auf Seite 11.
- Machen Sie sich mit der Hardware und der Software des Computers vertraut. Weitere [Informationen finden Sie in](#page-23-0) [Komponenten des Computers](#page-13-0) auf Seite 6 und Verwenden der Entertainment-Funktionen auf Seite 16.
- Aufrufen der App "HP Support Assistant" Öffnen Sie die App "HP Support Assistant" (nur bestimmte Produkte), um schnell Online-Support zu erhalten. Der HP Support Assistant optimiert die Leistung des Computers und löst Probleme mithilfe von aktuellen Software-Updates, Diagnosetools und geführter Unterstützung. Wählen Sie das Suchsymbol in der Taskleiste, geben Sie im Suchfeld Support ein und wählen Sie dann HP Support Assistant.

# Für Ihre Sicherheit und Ihren Komfort sorgen

HP hat sich zum Ziel gesetzt, qualitativ hochwertige Produkte bereitzustellen, die für die kommenden Jahre zur Verfügung stehen. HP ist auch auf Ihre Sicherheit und Ihren Komfort bedacht. Um eine Belastung der Augen zu vermeiden und Muskelverspannungen sowie Ermüdung vorzubeugen, machen Sie jede Stunde Pause, wenn Sie Ihren Computer verwenden.

- 1. Lassen Sie Ihre Arme locker an Ihrer Seite herabhängen.
- 2. Beugen Sie den Kopf leicht nach vorn, um den Hals zu dehnen.
- 3. Bleiben Sie in dieser Position 5 Sekunden lang.
- 4. Halten Sie Ihre Arme locker an Ihrer Seite.
- 5. Drehen Sie den Kopf zu einer Seite und halten Sie ihn für 5 Sekunden in dieser Position.
- 6. Wiederholen Sie die Schritte für die andere Seite.
- 7. Halten Sie Ihre Arme locker an Ihrer Seite.
- 8. Während Sie nach vorne schauen, lehnen Sie Ihren Kopf in Richtung der rechten Schulter und halten Sie ihn 5 Sekunden lang in dieser Position.
- <span id="page-9-0"></span>9. Sehen Sie nach unten, während Sie den Kopf langsam in die Mitte bewegen. Rollen Sie den Kopf zu Ihrer linken Schulter, während Sie nach vorne schauen.
- 10. Wiederholen Sie die Schritte für die andere Seite.

Weitere Informationen zur Pflege Ihrer Sicherheit und des Komforts finden Sie im Handbuch für sicheres und angenehmes Arbeiten, das im Internet unter<http://www.hp.com/ergo>verfügbar ist.

### Vorteile der flimmerfreien Technologie (nur bestimmte Produkte)

Monitore mit flimmerfreier Display-Technologie schützen Ihre Augen vor Müdigkeit, Trockenheit, Juckreiz oder Reizung. Diese Technologie ermöglicht es Ihnen, an Tabellenkalkulationen zu arbeiten, Spiele zu spielen oder Videos komfortabel zu sehen.

### Einstellen des Modus "Schwaches blaues Licht" (nur bestimmte Produkte)

Ihr HP Computer bietet entweder eine Hardware- oder eine Softwarelösung zur Reduzierung des blauen Lichts, das vom Monitor ausgestrahlt wird.

#### Hardwarelösung für schwaches blaues Licht

Der Computermonitor befindet sich bei Auslieferung im Modus "Wenig blaues Licht", um Komfort und Sicherheit für die Augen zu verbessern. Der Monitor passt die Emission von blauem Licht automatisch an, wenn Sie den Computer nachts oder in einer lichtarmen Umgebung verwenden. Ein Monitor mit einem Panel mit geringem Blaulichtanteil entspricht den Vorschriften des TÜV Rheinland für den werkseitigen Standardeinstellungsmodus.

#### Softwarelösung für schwaches blaues Licht

Das Reduzieren des blauen Lichts, das vom Monitor ausgestrahlt wird, verringert die Belastung Ihrer Augen durch blaues Licht. HP Computer bieten eine Einstellung, mit der das blaue Licht verringert und ein entspannenderes und weniger stimulierendes Bild für das Lesen auf dem Bildschirm geschaffen werden kann. Wählen Sie eine der folgenden Apps aus, um Ihren Monitor auf ein angenehmes Betrachtungslicht einzustellen.

- HP Display Control App (nur bestimmte Produkte)
	- 1. Öffnen Sie die HP Display Control App.
	- 2. Wählen Sie eine Einstellung:
		- Low Blue Light (Schwaches blaues Licht): TÜV-zertifiziert. Reduziert das blaue Licht für höhere Augenfreundlichkeit.
		- Low Blue Light Models (Modelle mit schwachem blauem Licht): Schwaches blaues Licht (nur bestimmte Produkte)
		- Default (Standardeinstellung): Optimiert für Farbbrillanz
		- Web (sRGB): Optimiert fürs Webbrowsen
		- Printing and Imagine (Adobe RGB) (Drucken und Imagine (Adobe RGB)): Optimiert für Bilder mit Adobe RGB
		- Photos and Videos (DCI-P3) (Fotos und Videos (DCI-P3)): Optimiert für die Anzeige und Bearbeitung von Fotos und Filmen
		- Native (Nativ): Keine Optimierung angewendet
- <span id="page-10-0"></span>– Night (Nacht): Setzt die Einstellung auf die niedrigste Ausstrahlung von blauem Licht und verringert die Auswirkungen auf den Schlaf.
- Reading (Lesen): Optimiert das blaue Licht und die Helligkeit für das Lesen in Räumen.

#### myHP App

- 1. Öffnen Sie die myHP App.
- 2. Wählen Sie Anzeigeeinstellungen.
- 3. Wählen Ein oder Aus, um das vom Display ausgegebene blaue Licht zu verringern.
- **A VORSICHT!** Um das Risiko schwerer Verletzungen zu reduzieren, lesen Sie das Handbuch für sicheres und angenehmes Arbeiten, das im Internet unter<http://www.hp.com/ergo>verfügbar ist. Das Handbuch beschreibt die sachgerechte Einrichtung des Arbeitsplatzes sowie die richtige Haltung und gesundheitsbewusstes Arbeiten für Computerbenutzer. Außerdem enthält es wichtige Informationen zur elektrischen und mechanischen Sicherheit.

# Wiederherstellen der Monitorhelligkeit auf die Werkseinstellungen (nur bestimmte Produkte)

Sie können die HP Display Control Anwendung verwenden, um die ursprüngliche Helligkeitseinstellung des Monitors wiederherzustellen, die werksseitig eingestellt wurde.

Führen Sie die folgenden Schritte aus, um die Standardeinstellung für die Helligkeit wiederherzustellen.

- 1. Öffnen Sie die HP Display Control App.
- 2. Wählen Sie Erweitert aus.
- 3. Wählen Sie Support aus.
- 4. Wählen Sie Werkseinstellungen wiederherstellen.

# Informationsmöglichkeiten

Diese Tabelle hilft Ihnen dabei, Produktinformationen, Anleitungen und sonstige Informationen zu finden.

#### Tabelle 1-1 Informationsmöglichkeiten

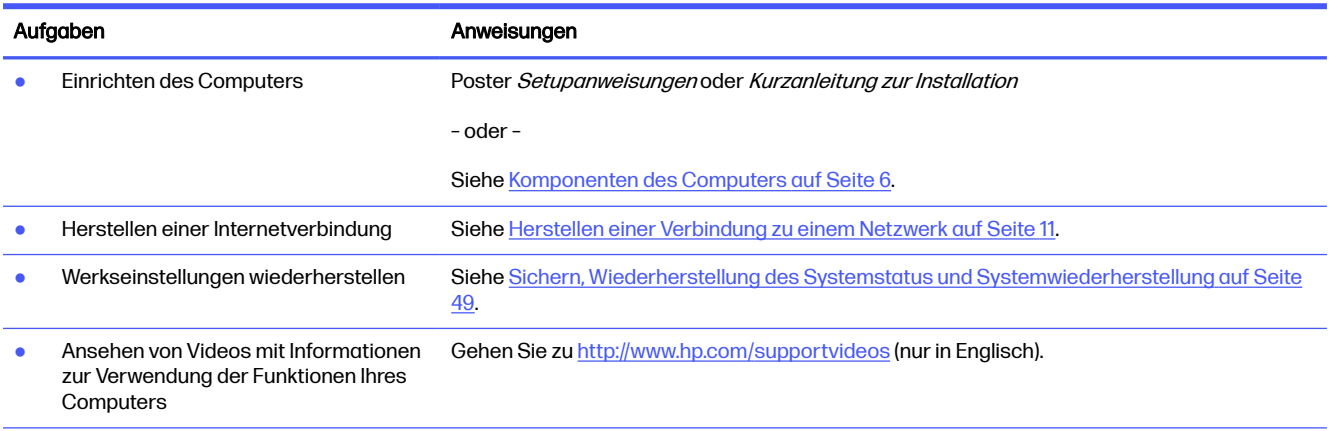

#### Tabelle 1-1 Informationsmöglichkeiten (Fortsetzung)

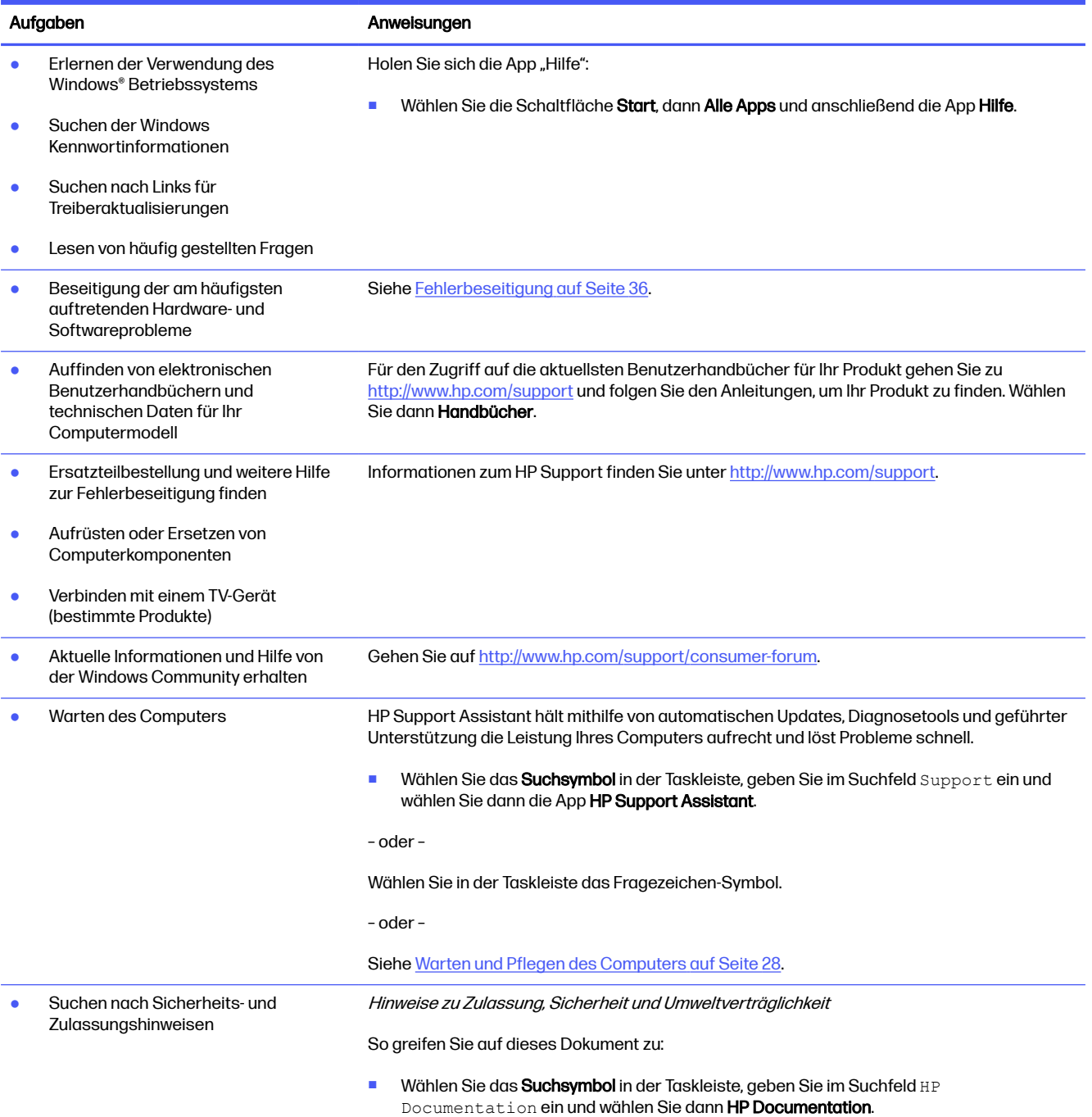

#### Tabelle 1-1 Informationsmöglichkeiten (Fortsetzung)

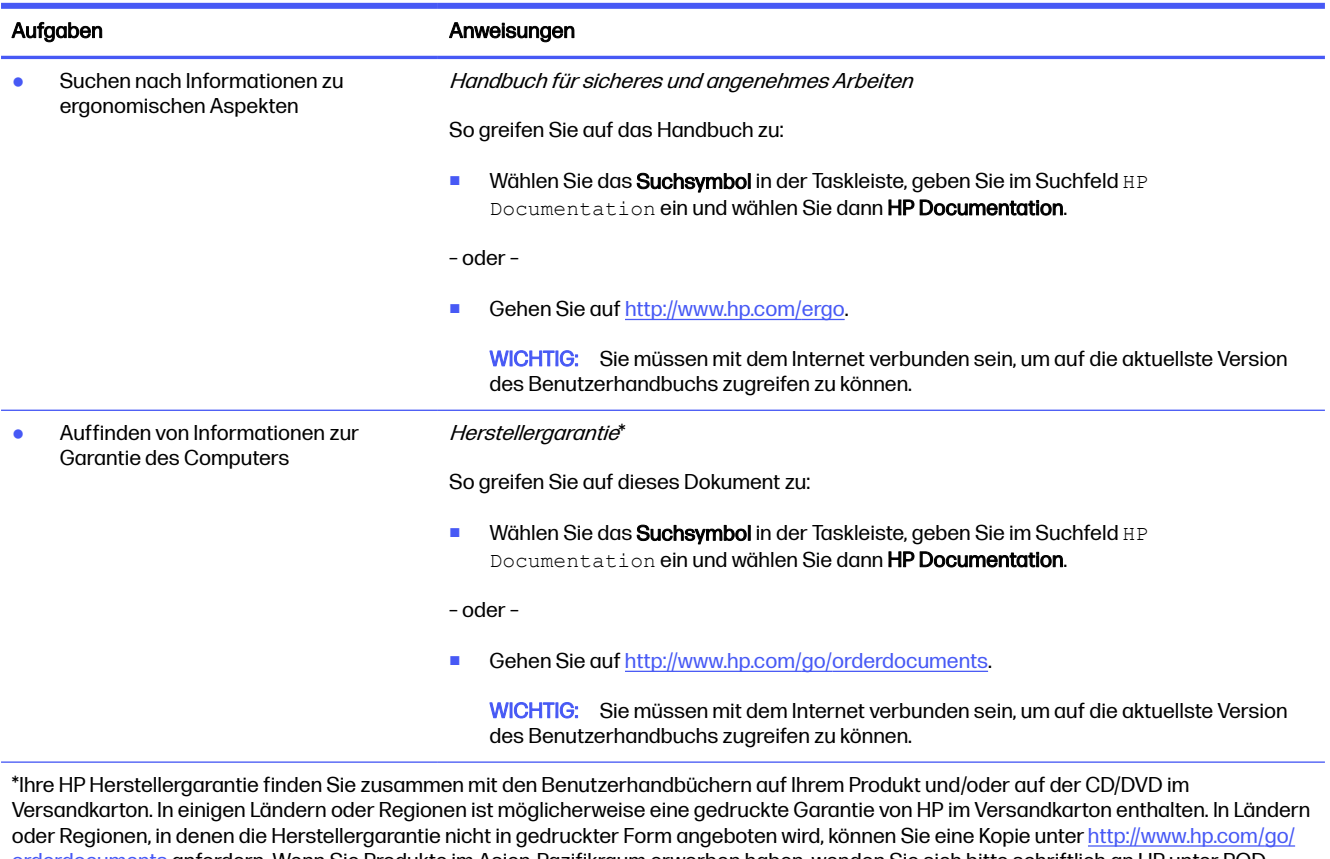

<u>orderdocuments</u> anfordern. Wenn Sie Produkte im Asien-Pazifikraum erworben haben, wenden Sie sich bitte schriftlich an HP unter POD, PO Box 161, Kitchener Road Post Office, Singapore 912006. Geben Sie bitte den Produktnamen, Ihren Namen, Ihre Telefonnummer und Ihre Postanschrift an.

# <span id="page-13-0"></span>2 Komponenten des Computers

Ihr Computer verfügt über Top-Komponenten. Dieses Kapitel enthält Informationen zu den Komponenten, dazu, wo sie sich befinden, und wie sie funktionieren.

WICHTIG: Wenn Ihr Computer über einen magnetischen Staubfilter verfügt, stellen Sie sicher, dass dieser installiert ist. Wenn der Filter entfernt wurde, installieren Sie ihn vor der Verwendung des Computers.

# Informationen zur Hardware

Um herauszufinden, welche Hardware im Computer installiert ist, wählen Sie das Suchsymbol in der Taskleiste, geben Sie im Suchfeld Geräte-Manager ein und wählen Sie dann die App Geräte-Manager.

Für Informationen über die Hardwarekomponenten und die BIOS-Versionsnummer des Systems drücken Sie fn+esc (nur bestimmte Produkte).

# Informationen zur Software

Die Software kann sich je nach Produkt unterscheiden. Um herauszufinden, welche Software auf Ihrem Computer installiert ist, klicken Sie mit der rechten Maustaste auf die Schaltfläche Start und wählen Sie dann Apps und Features.

# Einrichten des Computers

Führen Sie zum Einrichten des Computers folgende Schritte aus.

- A VORSICHT! So verringern Sie die Gefahr von Stromschlägen und Geräteschäden:
	- Stellen Sie den Computer so auf, dass er vor Wasser, Staub, Feuchtigkeit und Ruß geschützt ist. Diese Umwelteinflüsse können zu einer Erhöhung der Temperatur im Inneren des Computers führen oder einen Brand oder Tod durch Stromschlag verursachen.
	- Der Erdungskontakt des Netzkabels darf unter keinen Umständen deaktiviert werden. Der Erdungskontakt erfüllt eine wichtige Sicherheitsfunktion.
	- Stecken Sie das Netzkabel in eine Netzsteckdose, die jederzeit leicht zugänglich ist.
	- Trennen Sie die Stromverbindung zum Gerät, indem Sie das Netzkabel aus der Netzsteckdose ziehen.
	- Versuchen Sie nicht, das Gehäuse des CD- bzw. DVD-Laufwerks zu öffnen, da anderenfalls der Laserstrahl austreten kann.
	- Das Netzteil ist auf das Land bzw. die Region abgestimmt, in dem bzw. der Sie den Computer gekauft haben. Wenn Sie umziehen, müssen Sie vor dem Anschließen des Computers an eine Netzsteckdose zunächst die örtliche Spannung in Erfahrung bringen.

<span id="page-14-0"></span>Lesen Sie das Handbuch für sicheres und angenehmes Arbeiten, um das Risiko schwerer Verletzungen zu mindern. Um auf dieses Handbuch zuzugreifen, gehen Sie auf [http://www.hp.com/ergo.](http://www.hp.com/ergo)

- 1. Positionieren Sie den Computer so, dass alle Lüftungsöffnungen frei liegen und Kabel nicht im Weg liegen, sodass Sie weder darauf treten noch diese durch Aufstellen von Möbeln beschädigen können.
- **EX** HINWEIS: Der glänzende Monitor kann zu unerwünschten Reflexionen führen. Passen Sie die Position des Monitors, die Beleuchtungsbedingungen oder die Betrachtungsrichtung an, um die Reflexion zu reduzieren.
- 2. Wenn Sie alle Netzkabel vom Monitor, Computer und Zubehör an eine unterbrechungsfreie Stromversorgung (USV) anschließen, wird von HP empfohlen, ein Überspannungsschutzgerät zu verwenden. Wenn der Computer über einen TV-Tuner, eine Modemverbindung oder einen Telefonanschluss verfügt, schützen Sie den Computer, indem Sie auch für diese Signaleingänge einen Überspannungsschutz verwenden. Schließen Sie das TV-Kabel oder das Telefonkabel an das Überspannungsschutzgerät an, und schließen Sie anschließend das Gerät an den Computer an.
- 3. Schalten Sie den Computer ein und folgen Sie dann den Anleitungen auf dem Bildschirm.
- 4. Für den Zugriff auf die aktuellsten Benutzerhandbücher für Ihr Produkt gehen Sie zu <http://www.hp.com/support>und folgen Sie den Anleitungen, um Ihr Produkt zu finden. Wählen Sie dann Handbücher aus.
- 5. Im Versandkarton des Computers befinden sich ggf. zusätzliches Informationsmaterial oder aktuelle Ergänzungen.

Bei Bedarf können Sie nach der ersten Einrichtung des Computers weitere Hardware oder Software installieren. Überprüfen Sie vor dem Erwerb neuer Hardware oder Software für den Computer das Betriebssystem, den Speicher und andere aufgelistete Anforderungen. Folgen Sie den Anleitungen des Software-Herstellers zur Installation der neuen Software.

- **EX HINWEIS:** Verwenden Sie nur lizenzierte Originalsoftware. Die Installation von Softwarekopien kann zu einer instabilen Installation führen, Ihren Computer mit einem Virus infizieren oder illegal sein.
- **HINWEIS:** Eine Sicherheitslösung soll zur Abschreckung dienen, kann jedoch Diebstahl, eine missbräuchliche Verwendung oder Software-Angriffe nicht in jedem Fall verhindern.

# Identifizierung der USB-Anschlüsse

Ihr Computer verfügt ggf. über einen oder mehrere der aufgeführten USB-Anschlüsse.

#### Tabelle 2-1 USB-Anschlüsse und Beschreibungen

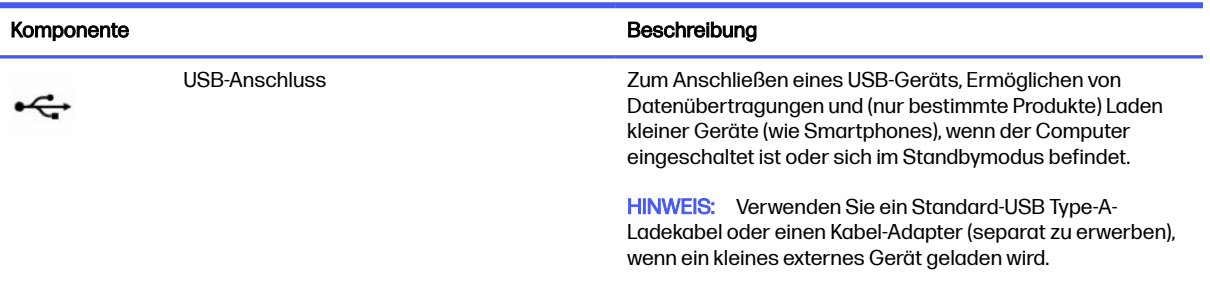

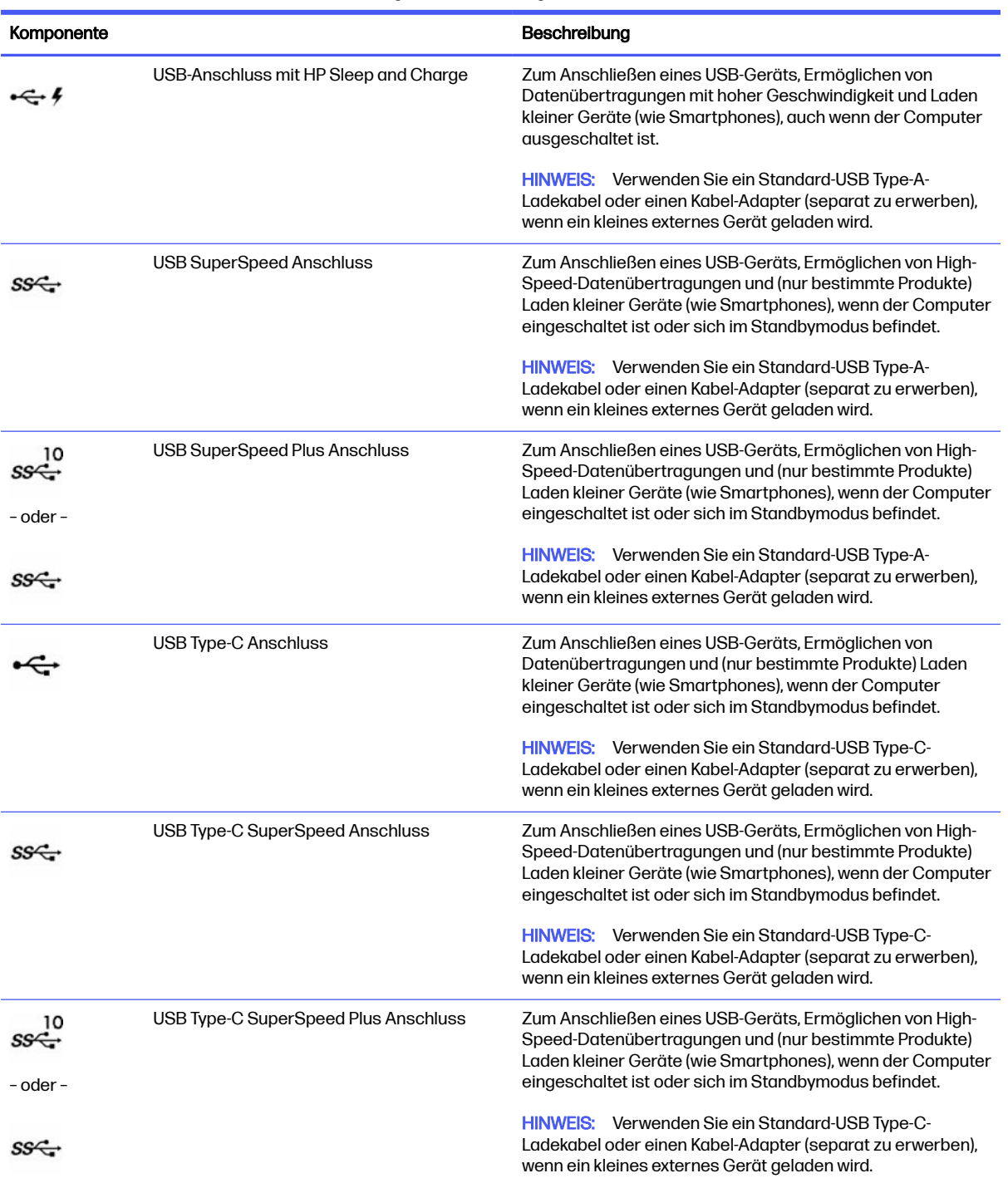

#### Tabelle 2-1 USB-Anschlüsse und Beschreibungen (Fortsetzung)

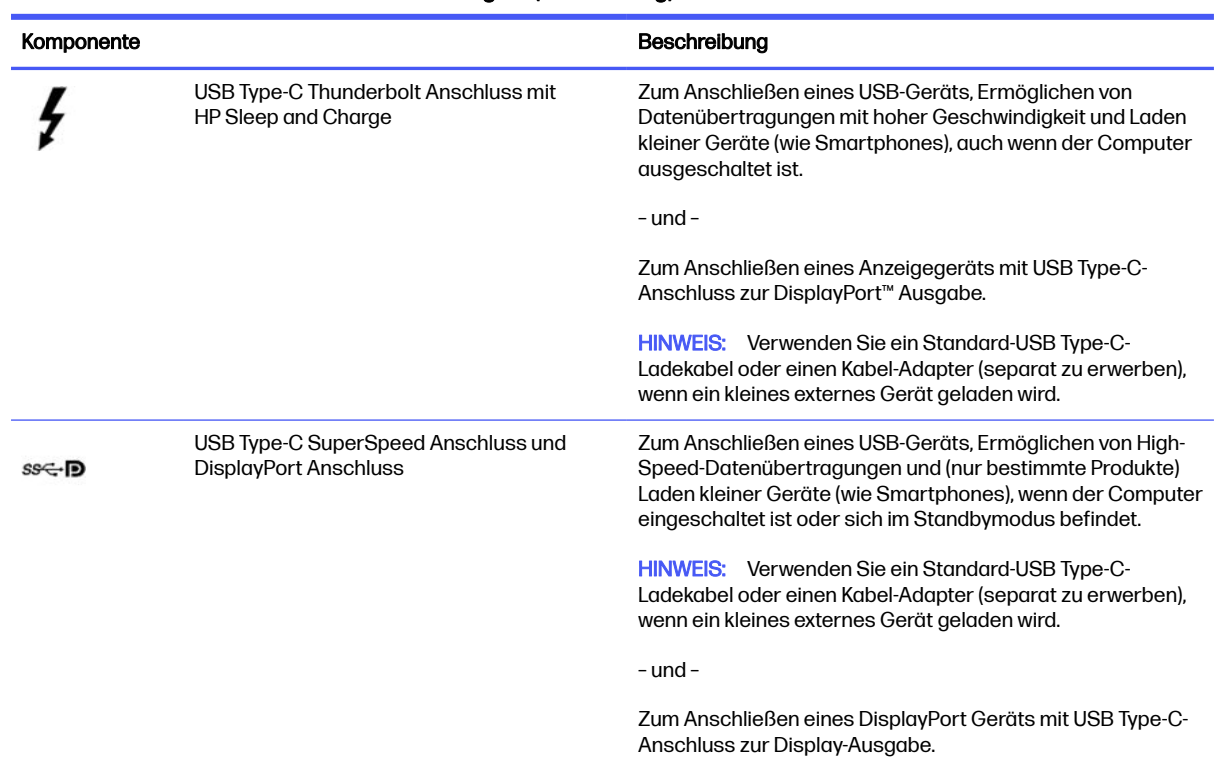

#### <span id="page-16-0"></span>Tabelle 2-1 USB-Anschlüsse und Beschreibungen (Fortsetzung)

# Herunterfahren (Ausschalten) des Computers

Auch wenn Sie den Computer über die Betriebstaste ausschalten können, empfiehlt HP, den Computer über den Windows Befehl "Herunterfahren" auszuschalten.

WICHTIG: Nicht gespeicherte Daten gehen verloren, wenn der Computer heruntergefahren wird. Vergessen Sie nicht, Ihre Arbeit zu speichern, bevor Sie den Computer herunterfahren.

Der Befehl "Herunterfahren" schließt alle geöffneten Programme, einschließlich des Betriebssystems. Display und Computer werden ausgeschaltet.

Fahren Sie den Computer in den folgenden Situationen herunter:

- Wenn Sie auf Komponenten im Computer zugreifen müssen
- Wenn Sie ein externes Hardwaregerät an einem anderen Anschluss als einem USB- oder Video-Anschluss oder einer Kopfhörer- oder Mikrofonbuchse anschließen
- Wenn der Computer längere Zeit nicht verwendet wird und an keine externe Stromquelle angeschlossen ist

- 1. Speichern Sie Ihre Daten und schließen Sie alle geöffneten Programme.
- 2. Wählen Sie die Schaltfläche Start, dann das Symbol Energieanzeige und anschließend Herunterfahren.

**EX** HINWEIS: Befindet sich der Computer im Standbymodus oder im Ruhezustand, müssen Sie diesen Modus durch kurzes Drücken der Betriebstaste zunächst beenden.

Wenn der Computer nicht reagiert und Sie ihn nicht mit den oben genannten Methoden herunterfahren können, versuchen Sie es mit den folgenden Notabschaltverfahren in der angegebenen Reihenfolge:

- **•** Drücken Sie strg+alt+entf, wählen Sie das Symbol Energieanzeige und wählen Sie dann Herunterfahren.
- Halten Sie die Betriebstaste mindestens 10 Sekunden lang gedrückt.
- Trennen Sie den Computer von der externen Stromquelle.

# <span id="page-18-0"></span>Herstellen einer Verbindung zu einem Netzwerk 3

Sie können den Computer überallhin mitnehmen. Aber auch von zu Hause aus können Sie die Welt erkunden und über Ihren Computer und eine LAN- oder WLAN-Netzwerkverbindung auf Millionen von Websites zugreifen. In diesem Kapitel erfahren Sie, wie Sie sich mit dieser virtuellen Welt verbinden können.

# Herstellen einer Verbindung zu einem Wireless-Netzwerk

Ihr Computer ist möglicherweise mit einem oder mehreren Wireless-Geräten ausgestattet:

- WLAN-Gerät Verbindet den Computer mit Wireless LANs, die häufig auch als Wi-Fi-Netzwerke, Drahtlosnetzwerke oder WLANs bezeichnet werden. Diese Verbindungen finden Sie in der Regel in Unternehmensbüros, Ihrem Zuhause und an öffentlichen Orten wie Flughäfen, Restaurants, Cafés, Hotels und Universitäten. Der Datenaustausch erfolgt zwischen dem WLAN-Gerät in Ihrem Computer und einem Wireless-Router oder WLAN-Access Point.
- HP UMTS-/WWAN-Modul Ermöglicht drahtlose Verbindungen über ein Wireless Wide Area Network (WWAN) in einem viel größeren Bereich. Mobilfunknetzbetreiber installieren Basisstationen (ähnlich den Mobilfunkantennen) über große geografische Regionen hinweg und bieten so effektive Netzabdeckung über ganze Regionen oder sogar Länder.
- Bluetooth® Gerät Erstellt ein PAN (Personal Area Network) zur Kommunikation mit anderen Bluetooth-fähigen Geräten wie Computern, Telefonen, Druckern, Headsets, Lautsprechern und Kameras. In einem PAN kommuniziert jedes Gerät direkt mit anderen Geräten und der Abstand zwischen den Geräten muss relativ gering sein. Typisch ist ein Abstand von 10 m (ca. 33 Fuß).

### Verwenden der Wireless-Bedienelemente

Sie können zur Steuerung der Wireless-Geräte in Ihrem Computer eine oder beide der folgenden Funktionen nutzen:

- Flugzeugmodus-Taste (wird auch als Wireless-Taste bezeichnet)
- Bedienelemente des Betriebssystems

### Flugzeugmodus-Taste

Der Computer verfügt möglicherweise über eine Flugzeugmodus-Taste, ein oder mehrere Wireless-Geräte und eine oder zwei Wireless-LEDs. Alle Wireless-Geräte Ihres Computers sind werkseitig aktiviert.

Die Wireless-LED gibt Auskunft über den Wireless-Energiestatus des Computers. Sie zeigt nicht den Status einzelner Wireless-Geräte separat an.

### Bedienelemente des Betriebssystems

Das Netzwerk- und Freigabecenter ermöglicht die Einrichtung einer Verbindung oder eines Netzwerks, die Verbindung mit einem Netzwerk sowie die Diagnose und Behebung von Netzwerkproblemen.

Um die Bedienelemente des Betriebssystems zu verwenden, klicken Sie in der Taskleiste mit der rechten Maustaste auf das Netzwerkstatussymbol und wählen Sie dann Netzwerk- und Interneteinstellungen.

# <span id="page-19-0"></span>Herstellen einer Verbindung zu einem WLAN

Bevor Sie mit diesem Verfahren eine Verbindung mit einem WLAN herstellen können, müssen Sie zuerst den Internetzugang einrichten.

**EX HINWEIS:** Bevor Sie eine Verbindung mit dem Internet herstellen können, müssen Sie ein Konto bei einem Internetprovider (ISP) einrichten. Um einen Internetservice und ein Modem zu erwerben, wenden Sie sich an einen Internetprovider vor Ort. Der ISP unterstützt Sie beim Einrichten des Modems, beim Installieren eines Netzwerkkabels für den Anschluss des Wireless-Routers an das Modem und beim Testen des Internetdiensts.

- 1. Stellen Sie sicher, dass das WLAN-Gerät eingeschaltet ist.
- 2. Wählen Sie in der Taskleiste das Netzwerkstatussymbol, um das Menü "Schnelleinstellungen" zu öffnen. Wählen Sie den Pfeil neben dem Wireless-Symbol und stellen Sie eine Verbindung mit einem der verfügbaren Netzwerke her.

Wenn auf Ihrem WLAN eine Sicherheitsfunktion aktiviert ist, werden Sie aufgefordert, einen Sicherheitscode einzugeben. Geben Sie den Code ein und wählen Sie dann Weiter, um die Verbindung herzustellen.

- **HINWEIS:** Wenn keine WLANs angezeigt werden, befinden Sie sich möglicherweise nicht in der Reichweite eines Wireless-Routers oder eines Access Point.
- **HINWEIS:** Wenn das gewünschte WLAN nicht angezeigt wird:
	- 1. Klicken Sie in der Taskleiste mit der rechten Maustaste auf das Netzwerkstatussymbol und wählen Sie dann Netzwerk- und Interneteinstellungen.
	- 2. Klicken Sie auf Wi-Fi und dann auf Verfügbare bekannte Netzwerke anzeigen.
	- 3. Stellen Sie eine Verbindung mit einem der verfügbaren Netzwerke her.
- 3. Folgen Sie den Anleitungen auf dem Bildschirm, um die Verbindung abzuschließen.

Nachdem die Verbindung hergestellt wurde, klicken Sie in der Taskleiste ganz rechts mit der rechten Maustaste auf das Netzwerkstatussymbol, um den Namen und den Status der Verbindung zu überprüfen.

**EX** HINWEIS: Der Funktionsbereich (Reichweite der Funksignale) schwankt je nach WLAN-Implementierung, Router-Hersteller und durch andere elektronische Geräte verursachte Störungen und je nach baulichen Hindernissen wie Wänden oder Decken.

### Verwenden von HP Mobiles Internet (nur bestimmte Produkte)

Ihr HP Mobiles Internet-Computer verfügt über eine integrierte Unterstützung für mobiles Internet. Mit Ihrem neuen Computer und dem Netzwerk eines Mobilfunkanbieters können Sie sich jederzeit mit dem Internet verbinden, E-Mails verschicken oder sich in Ihr Firmennetzwerk einloggen – ganz ohne WLAN-Hotspot.

Möglicherweise benötigen Sie die IMEI-Nummer oder die MEID-Nummer oder beide des HP UMTS-/ WWAN-Moduls, um den Mobiles Internet-Service zu aktivieren. Die Nummer kann auf einem Etikett an der Unterseite Ihres Computers, im Akkufach, unter der Serviceklappe oder auf der Rückseite des Displays aufgedruckt sein.

### <span id="page-20-0"></span>Finden der Einstellungen für Mobilfunkanbieter

So finden Sie die Einstellungen für Mobilfunkanbieter:

- 1. Klicken Sie in der Taskleiste mit der rechten Maustaste auf das Netzwerkstatussymbol.
- 2. Klicken Sie auf Netzwerk- und Interneteinstellungen.
- 3. Wählen Sie im Abschnitt Netzwerk & Internet die Option Mobilfunk und wählen Sie dann unter Weitere Mobilfunkeinstellungen die Option Einstellungen für Mobilfunkanbieter.

Bei einigen Mobilfunknetzbetreibern ist die Verwendung einer SIM-Karte erforderlich. Eine SIM-Karte enthält grundlegende Informationen wie eine PIN (Personal Identification Number) und Netzwerkinformationen. Manche Computer enthalten eine vorinstallierte SIM-Karte. Wenn keine SIM-Karte vorinstalliert ist, wird möglicherweise eine SIM-Karte zusammen mit den Dokumenten zu HP Mobiles Internet im Lieferumfang Ihres Computers bereitgestellt oder Sie erhalten eine SIM-Karte separat von Ihrem Mobilfunknetzbetreiber.

### Herstellen einer Verbindung mit HP Mobiles Internet

So stellen Sie eine Verbindung mit HP Mobiles Internet her:

- 1. Wählen Sie in der Taskleiste das Netzwerksymbol, um das Menü "Schnelleinstellungen" zu öffnen.
- 2. Wählen Sie den Pfeil neben dem Symbol für die Signalleisten, um eine Verbindung herzustellen.

Informationen über HP Mobiles Internet und über das Aktivieren von Diensten bei einem bevorzugten Mobilfunknetzbetreiber finden Sie in der Dokumentation zu HP Mobiles Internet im Lieferumfang Ihres Computers.

### Verwenden von eSIM (nur bestimmte Produkte)

Ihr Computer ist möglicherweise mit einem eSIM-Chip ausgestattet. Eine eSIM ist eine programmierbare Version der häufig verwendeten SIM-Karte, mit der Sie verschiedene Profile von ausgewählten Netzbetreibern herunterladen können.

Eine eSIM ermöglicht es Ihnen, eine Verbindung zum Internet über eine Mobilfunkverbindung herzustellen. Mit einer eSIM benötigen Sie keine SIM-Karte von Ihrem Mobilfunkanbieter, und Sie können schnell zwischen Mobilfunknetzbetreibern und Datentarifen wechseln. So können Sie beispielsweise einen Mobilfunkdatentarif für die Arbeit und den Tarif eines anderen Mobilfunkanbieters für den privaten Gebrauch verwenden. Auf Reisen können Sie an mehr Orten eine Verbindung herstellen, indem Sie Mobilfunkanbieter suchen, die entsprechenden Tarife in der Region anbieten.

Sie können eSIMs mithilfe dieser Methoden implementieren:

- Einbetten des eSIM-Chips (eUICC). Das Notebook nutzt dann eine Dual-SIM-Karte, eine als eUICC und die zweite als standardmäßige Micro-oder Nano-SIM-Karte in einem SIM-Kartenfach. Es kann jeweils nur eine SIM-Karte aktiv sein.
- Legen Sie eine entfernbare physische eSIM auf ein SIM-Kartenfach, das mit einer herkömmlichen Micro- oder Nano-SIM-Karte identisch ist. In diesem Fall ist die eSIM nicht auf einen Netzbetreiber (physische leere eSIM) beschränkt.

Sie müssen ein eSIM-Profil hinzufügen, um eine Mobilfunkdatenverbindung zum Internet herzustellen. Um ein Profil hinzuzufügen, SIM-Profile zu verwalten und Informationen zur Verwendung einer eSIM zu erhalten, gehen Sie zu<https://www.support.microsoft.com>und geben in der Suchleiste eSIM verwenden ein.

# <span id="page-21-0"></span>Verwenden von GPS (nur bestimmte Produkte)

Ihr Computer ist möglicherweise mit einem GPS-Gerät (Global Positioning System) ausgestattet. GPS-Satelliten stellen Systemen, die mit GPS ausgestattet sind, Informationen zu Standorten, Geschwindigkeit sowie Richtungsangaben zur Verfügung.

Um GPS zu aktivieren, stellen Sie sicher, dass "Standort" in den Standorteinstellungen aktiviert ist.

- 1. Wählen Sie das Symbol Suchen in der Taskleiste, geben Sie Standort in das Suchfeld ein.
- 2. Wählen Sie Datenschutzeinstellungen für Standort und stellen Sie dann sicher, dass die Standortdienste aktiviert sind.

### Verwenden von Bluetooth Geräten (nur bestimmte Produkte)

Ein Bluetooth Gerät ermöglicht Wireless-Kommunikation auf kurze Distanz und die Verbindung mit elektronischen Geräten ohne die hierfür normalerweise üblichen Kabelverbindungen.

- Computer (Desktop, Notebook)
- Felefone (Mobiltelefon, schnurloses Telefon, Smartphone)
- Bildverarbeitungsgeräte (Drucker, Kamera)
- Audiogeräte (Headset, Lautsprecher)
- **Maus**
- **Externe Tastatur**

### Anschließen von Bluetooth Geräten

Bevor Sie ein Bluetooth Gerät verwenden können, müssen Sie eine Bluetooth Verbindung herstellen.

- 1. Wählen Sie in der Taskleiste das Symbol Suchen aus, geben Sie Bluetooth in das Suchfeld ein und wählen Sie dann Bluetooth und andere Geräte-Einstellungen.
- 2. Aktivieren Sie Bluetooth, wenn es nicht bereits aktiviert ist.
- 3. Wählen Sie Gerät hinzufügen und klicken Sie dann im Dialogfeld auf Gerät hinzufügen und dann Bluetooth.
- 4. Wählen Sie Ihr Gerät aus der Liste und folgen Sie den Anleitungen auf dem Bildschirm.
- **EX** HINWEIS: Wenn für das Gerät eine Überprüfung erforderlich ist, wird ein Kopplungscode angezeigt. Folgen Sie den Anleitungen auf dem Bildschirm des hinzugefügten Geräts, um sicherzustellen, dass der Code auf Ihrem Gerät mit dem Kopplungscode übereinstimmt. Weitere Informationen finden Sie in der mit dem Gerät gelieferten Dokumentation.
- HINWEIS: Wenn Ihr Gerät nicht in der Liste angezeigt wird, stellen Sie sicher, dass Bluetooth auf diesem Gerät eingeschaltet ist. Für einige Geräte müssen möglicherweise zusätzliche Anforderungen erfüllt werden. Informationen dazu finden Sie in der mit dem Gerät gelieferten Dokumentation.

# <span id="page-22-0"></span>Herstellen einer Verbindung zu einem kabelgebundenen Netzwerk – LAN (nur bestimmte Produkte)

Verwenden Sie eine LAN-Verbindung, um den Computer zu Hause direkt an einen Router anzuschließen (statt über eine Wireless-Verbindung zu arbeiten), oder um ihn mit einem vorhandenen Netzwerk im Büro zu verbinden.

Das Herstellen einer Verbindung mit einem LAN erfordert ein Netzwerkabel und eine Netzwerkbuchse oder ein optionales Docking-Gerät, wenn am Computer kein RJ-45-Anschluss (Netzwerk) vorhanden ist.

So schließen Sie das Netzwerkkabel an:

- 1. Stecken Sie das Netzwerkkabel in die Netzwerkbuchse (1) des Computers.
- 2. Stecken Sie das andere Ende des Netzwerkkabels in eine Netzwerkwandbuchse (2) oder einen Router.
- HINWEIS: Wenn das Netzwerkkabel über eine Schaltung zur Rauschunterdrückung (3) verfügt, die Störungen durch Rundfunk- und Fernsehempfang verhindert, schließen Sie das Kabelende mit der Schaltung am Computer an.

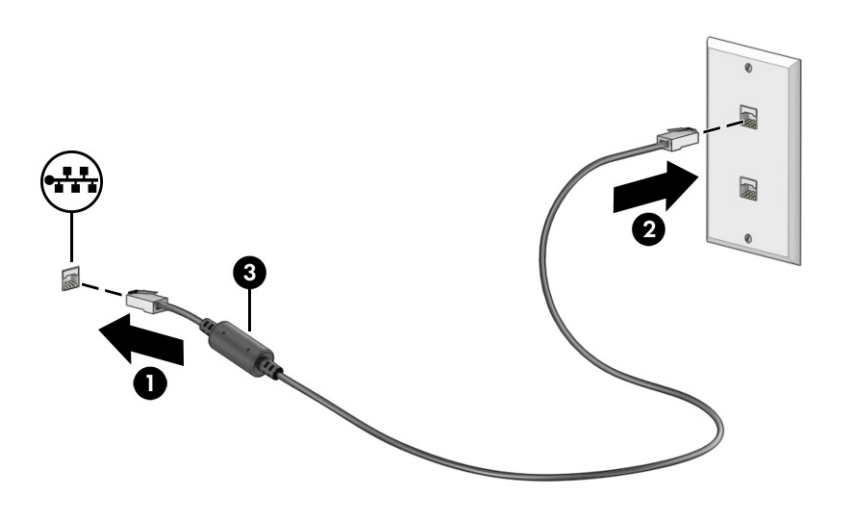

# <span id="page-23-0"></span>4 Verwenden der Entertainment-Funktionen

Nutzen Sie Ihren HP Computer als Unterhaltungszentrum, um über die Kamera mit anderen in Kontakt zu treten, Ihre Musik anzuhören und zu verwalten sowie Filme herunterzuladen und anzusehen. Sie können aus Ihrem Computer ein noch leistungsfähigeres Entertainmentcenter machen und beispielsweise externe Geräte wie einen Monitor, einen Projektor, einen Fernseher, Lautsprecher oder Kopfhörer anschließen.

# Verwenden der Kamera

Ihr Computer verfügt über eine oder mehrere Kameras, über die Sie eine Verbindung mit anderen herstellen können – egal ob bei der Arbeit oder zum Spielen. Die Kameras befinden sich entweder auf der Vorderseite, der Rückseite oder können ausgeklappt werden.

[Um festzustellen, welche Kamera\(s\) sich an Ihrem Produkt befindet/befinden, siehe Komponenten des](#page-13-0)  Computers auf Seite 6.

Die meisten Kameras ermöglichen Ihnen Video-Chat, das Aufzeichnen von Videos und Einzelbildern. Einige Kameras bieten auch HD-Funktionen (High-Definition), Spiele-Apps oder Gesichtserkennungssoftware wie Windows Hello. Nähere Informationen zur Verwendung von Windows Hello finden Sie in [Sicherheitsfunktionen des Computers](#page-41-0) auf Seite 34.

Um Ihre Kamera zu verwenden, wählen Sie das Suchsymbol in der Taskleiste, geben Sie im Suchfeld Kamera ein und wählen Sie dann Kamera aus der Liste der Anwendungen aus.

**E** HINWEIS: Bei der ersten Anwendung der Kamera-App müssen Sie auswählen, ob die Kamera auf Ihren genauen Standort zugreifen kann.

# Verwenden von Audiofunktionen

Sie können Musik herunterladen und anhören, Audiomaterial über das Internet streamen (einschließlich Radio), Audiosignale aufnehmen oder Audio- und Videodaten zusammenfügen, um Multimedia-Dateien zu erstellen. Außerdem können Sie Musik-CDs auf dem Computer wiedergeben (nur bestimmte Produkte) oder ein externes optisches Laufwerk zum Abspielen von CDs anschließen.

Schließen Sie externe Audiogeräte an, z. B. Lautsprecher oder Kopfhörer, um das Hörerlebnis zu verbessern.

### Anschließen von Lautsprechern

Sie können kabelgebundene Lautsprecher an Ihren Computer anschließen, indem Sie sie mit einem USB-Anschluss oder der Combo-Buchse für den Audioausgang (Kopfhörer)/Audioeingang (Mikrofon) an Ihrem Computer oder einer Dockingstation verbinden.

Nähere Informationen zum Anschließen von Wireless-Lautsprechern an den Computer finden Sie in den Anleitungen des Geräteherstellers. Anleitungen zum Anschließen von High-Definition-Lautsprechern an den Computer finden Sie im Abschnitt [Einrichten von HDMI Audio](#page-29-0) auf Seite 22. Verringern Sie die Lautstärke, bevor Sie Lautsprecher anschließen.

## <span id="page-24-0"></span>Anschließen von Kopfhörern

Sie können kabelgebundene Kopfhörer über die Kopfhörerbuchse oder die Combo-Buchse für den Audioausgang (Kopfhörer)/Audioeingang (Mikrofon) an Ihren Computer anschließen.

**A VORSICHT!** Um Gesundheitsschäden zu vermeiden, verringern Sie unbedingt die Lautstärke, bevor Sie Kopfhörer, Ohrhörer oder ein Headset verwenden. Weitere Sicherheitshinweise finden Sie im Dokument Hinweise zu Zulassung, Sicherheit und Umweltverträglichkeit.

So greifen Sie auf dieses Dokument zu:

Wählen Sie das Suchsymbol in der Taskleiste, geben Sie im Suchfeld HP Documentation ein und wählen Sie dann HP Documentation.

Informationen zum Anschließen von Wireless-Kopfhörern an den Computer finden Sie in den Anleitungen des Geräteherstellers.

### Anschließen eines Mikrofons

Um Audioaufnahmen zu erstellen, schließen Sie ein Mikrofon an die Mikrofonbuchse des Computers an. Bei der Aufnahme erzielen Sie die besten Ergebnisse in einer Umgebung ohne Hintergrundgeräusche und wenn Sie direkt in das Mikrofon sprechen.

### Anschließen von Headsets

Kopfhörer, die mit einem Mikrofon kombiniert sind, werden als Headsets bezeichnet. Sie können kabelgebundene Headsets über die Combo-Buchse für den Audioausgang (Kopfhörer)/Audioeingang (Mikrofon) an Ihren Computer anschließen.

**A VORSICHT!** Um Gesundheitsschäden zu vermeiden, verringern Sie unbedingt die Lautstärke, bevor Sie Kopfhörer, Ohrhörer oder ein Headset verwenden. Weitere Sicherheitshinweise finden Sie im Dokument Hinweise zu Zulassung, Sicherheit und Umweltverträglichkeit.

So greifen Sie auf dieses Dokument zu:

■ Wählen Sie das Suchsymbol in der Taskleiste, geben Sie im Suchfeld HP Documentation ein und wählen Sie dann HP Documentation.

Informationen zum Anschließen von Wireless-Headsets an den Computer finden Sie in den Anleitungen des Geräteherstellers.

### Verwenden der Sound-Einstellungen

Verwenden Sie die Sound-Einstellungen, um die Systemlautstärke zu regeln, die Systemsounds zu ändern oder Audiogeräte zu verwalten.

#### Sound-Einstellungen

Führen Sie folgende Schritte aus, um die Sound-Einstellungen anzuzeigen oder zu ändern.

■ Wählen Sie das Suchsymbol in der Taskleiste, geben Sie im Suchfeld Systemsteuerung ein, wählen Sie Systemsteuerung, dann Hardware und Sound und anschließend Sound.

#### Audioeinstellungen

Ihr Computer verfügt möglicherweise über ein verbessertes Soundsystem von Bang & Olufsen, B&O Play oder einem anderen Anbieter. Daher verfügt Ihr Computer möglicherweise über erweiterte <span id="page-25-0"></span>Audiomerkmale, die über ein bestimmtes Audiosteuerungsfeld für Ihr Soundsystem eingestellt werden können.

Verwenden Sie das Audiosteuerungsfeld zum Anzeigen und Steuern der Audioeinstellungen.

■ Wählen Sie das Suchsymbol in der Taskleiste, geben Sie im Suchfeld Audiosteuerung ein, und wählen Sie dann das Audiosteuerungsfeld für Ihr System aus.

# Verwenden von Videofunktionen

Ihr Computer ist ein leistungsfähiges Videogerät, mit dem Sie Video-Streams auf Ihren bevorzugten Websites ansehen sowie Videos und Filme herunterladen und auf Ihrem Computer ansehen können, ohne auf ein Netzwerk zugreifen zu müssen.

Für den perfekten Filmgenuss können Sie einen externen Monitor, Projektor oder Fernseher über einen der Videoanschlüsse des Computers anschließen.

**WICHTIG:** Das externe Gerät muss mithilfe des entsprechenden Kabels mit dem richtigen Anschluss am Computer verbunden werden. Beachten Sie die Anleitungen des Geräteherstellers.

Informationen über die Verwendung der USB Type-C Funktionen finden Sie unter [http://www.hp.com/support.](http://www.hp.com/support) Folgen Sie den Anleitungen, um Ihr Produkt zu finden.

## Anschließen eines DisplayPort Geräts über ein USB Type-C-Kabel (nur bestimmte Produkte)

Um ein Video oder eine hochauflösende Display-Ausgabe auf einem externen DisplayPort Gerät zu sehen, schließen Sie das DisplayPort Gerät gemäß der Anleitung an.

- $\mathbb{P}$  HINWEIS: Um ein USB Type-C DisplayPort (DP) Gerät an den Computer anzuschließen, benötigen Sie ein separat zu erwerbendes USB Type-C-Kabel.
	- 1. Schließen Sie ein Ende des USB Type-C-Kabels an den USB SuperSpeed und DisplayPort Anschluss des Computers an.

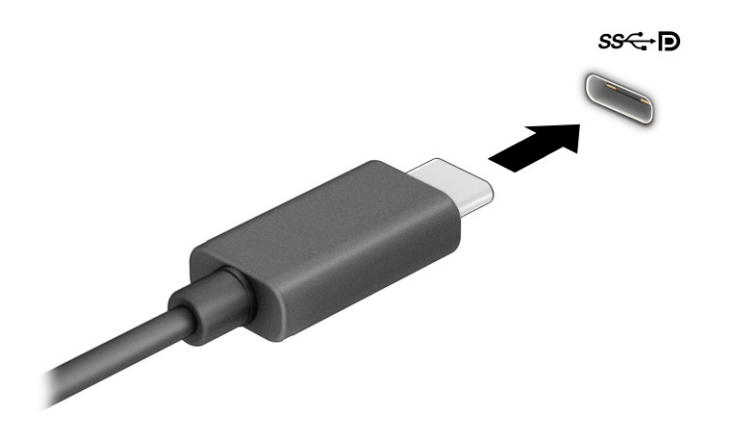

2. Schließen Sie das andere Ende des Kabels an das externe DisplayPort Gerät an.

- <span id="page-26-0"></span>3. Drücken Sie die Windows Taste + p, um zwischen den vier Anzeigemodi zu wechseln:
	- Nur PC-Bildschirm: Die Bildschirmanzeige nur auf dem Computer anzeigen.
	- Duplizieren: Dieselbe Bildschirmanzeige gleichzeitig auf dem Computer und auf dem externen Gerät anzeigen.
	- **Erweitern:** Die Bildschirmanzeige erweitert auf dem Computer und dem externen Gerät anzeigen.
	- Nur zweiter Bildschirm: Die Bildschirmanzeige nur auf dem externen Gerät anzeigen.

**HINWEIS:** Erhöhen Sie die Bildschirmauflösung des externen Geräts folgendermaßen, um optimale Ergebnisse zu erzielen, insbesondere wenn Sie die Option Erweitern wählen. Wählen Sie die Schaltfläche Start, dann Einstellungen und anschließend System. Wählen Sie unter Anzeige die entsprechende Auflösung und anschließend Änderungen beibehalten.

## Anschließen eines Thunderbolt Geräts über ein USB Type-C Kabel (nur bestimmte Produkte)

Um ein Video oder eine hochauflösende Display-Ausgabe auf einem externen Thunderbolt™ Gerät zu sehen, schließen Sie das Thunderbolt Gerät gemäß der Anleitung an.

- **EX** HINWEIS: Um ein USB Type-C Thunderbolt Gerät an den Computer anzuschließen, benötigen Sie ein separat zu erwerbendes USB Type-C Kabel.
	- 1. Schließen Sie ein Ende des USB Type-C Kabels an den USB Type-C Thunderbolt Anschluss des Computers an.

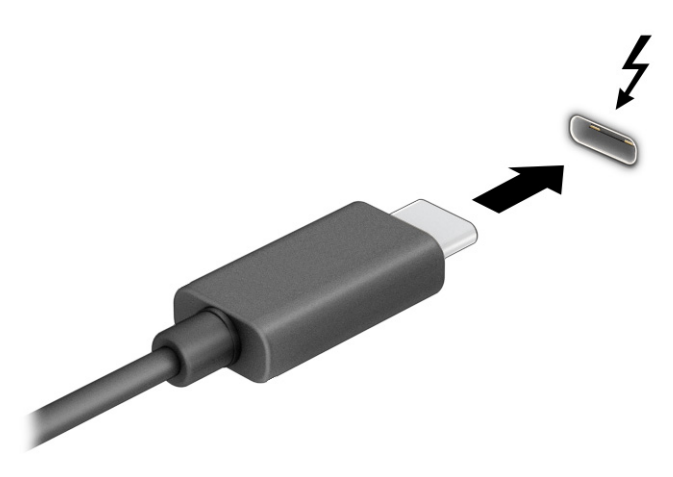

- 2. Verbinden Sie das andere Ende des Kabels mit dem externen Thunderbolt Gerät.
- 3. Drücken Sie die Windows Taste + p, um zwischen den vier Anzeigemodi zu wechseln:
	- Nur PC-Bildschirm: Die Bildschirmanzeige nur auf dem Computer anzeigen.
- <span id="page-27-0"></span>Duplizieren: Dieselbe Bildschirmanzeige gleichzeitig auf dem Computer und auf dem externen Gerät anzeigen.
- Erweitern: Die Bildschirmanzeige erweitert auf dem Computer und dem externen Gerät anzeigen.
- Nur zweiter Bildschirm: Die Bildschirmanzeige nur auf dem externen Gerät anzeigen.

**EX** HINWEIS: Erhöhen Sie die Bildschirmauflösung des externen Geräts folgendermaßen, um optimale Ergebnisse zu erzielen, insbesondere wenn Sie die Option Erweitern wählen. Wählen Sie die Schaltfläche Start, dann Einstellungen und anschließend System. Wählen Sie unter Anzeige die entsprechende Auflösung und anschließend Änderungen beibehalten.

## Anschließen von Videogeräten über ein VGA-Kabel (nur bestimmte Produkte)

Um die Computeranzeige auf einem externen VGA-Monitor anzuzeigen oder für eine Präsentation zu projizieren, schließen Sie einen Monitor oder Projektor an den VGA-Anschluss des Computers an.

- **EY HINWEIS:** Um ein VGA-Videogerät an den Computer anzuschließen, benötigen Sie ein separat zu erwerbendes VGA-Kabel.
	- 1. Schließen Sie das VGA-Kabel des Monitors oder Projektors an den VGA-Anschluss des Computers an, wie in der Abbildung dargestellt.

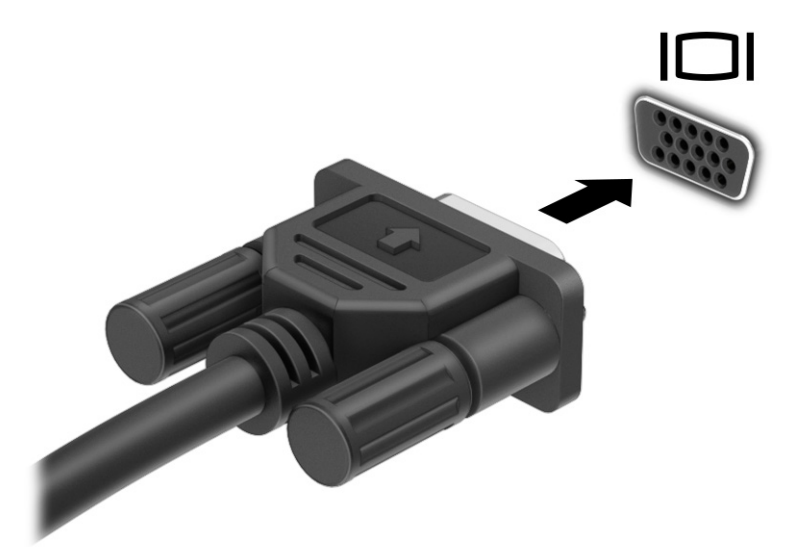

- 2. Drücken Sie die Windows Taste + p, um zwischen den vier Anzeigemodi zu wechseln:
	- Nur PC-Bildschirm: Die Bildschirmanzeige nur auf dem Computer anzeigen.
	- Duplizieren: Dieselbe Bildschirmanzeige gleichzeitig auf dem Computer und auf dem externen Gerät anzeigen.
	- **Erweitern:** Die Bildschirmanzeige erweitert auf dem Computer und dem externen Gerät anzeigen.
	- Nur zweiter Bildschirm: Die Bildschirmanzeige nur auf dem externen Gerät anzeigen.

<span id="page-28-0"></span>**EX** HINWEIS: Erhöhen Sie die Bildschirmauflösung des externen Geräts folgendermaßen, um optimale Ergebnisse zu erzielen, insbesondere wenn Sie die Option Erweitern wählen. Wählen Sie die Schaltfläche Start, dann Einstellungen und anschließend System. Wählen Sie unter Anzeige die entsprechende Auflösung und anschließend Änderungen beibehalten.

### Anschließen von Videogeräten über ein HDMI Kabel (nur bestimmte Produkte)

Um ein HDMI Gerät an den Computer anzuschließen, benötigen Sie ein separat zu erwerbendes HDMI Kabel.

### Anschließen eines High-Definition-Fernsehgeräts oder -Monitors über HDMI

Um die Computerbildschirmanzeige auf einem High-Definition-Fernsehgerät oder -Monitor anzuzeigen, schließen Sie das High-Definition-Gerät gemäß den Anleitungen an den Computer an.

HINWEIS: Um ein HDMI Gerät an den Computer anzuschließen, benötigen Sie ein separat zu erwerbendes HDMI Kabel.

1. Schließen Sie ein Ende des HDMI Kabels an den HDMI Anschluss des Computers an.

**HINWEIS:** Die Form des HDMI Anschlusses kann sich je nach Produkt unterscheiden.

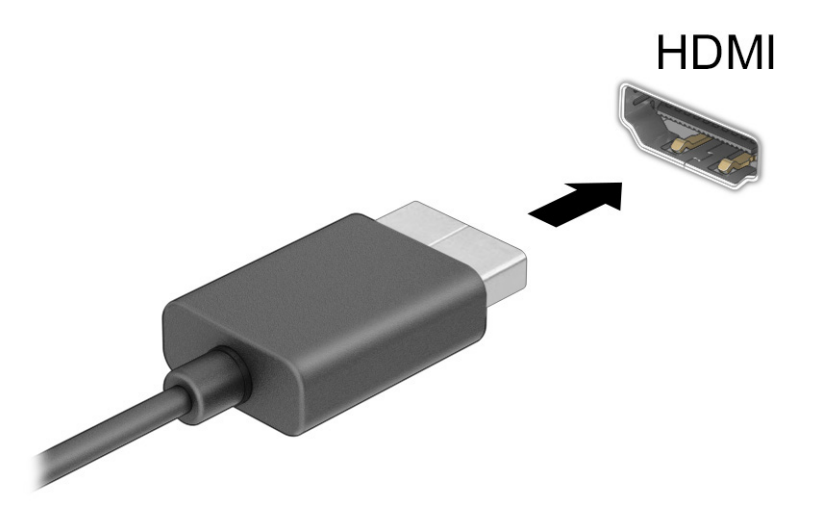

- 2. Schließen Sie das andere Ende des Kabels an das High-Definition-Fernsehgerät bzw. den High-Definition-Monitor an.
- 3. Drücken Sie die Windows Taste + p, um zwischen den vier Anzeigemodi zu wechseln:
	- Nur PC-Bildschirm: Die Bildschirmanzeige nur auf dem Computer anzeigen.
	- Duplizieren: Dieselbe Bildschirmanzeige gleichzeitig auf dem Computer und auf dem externen Gerät anzeigen.
	- Erweitern: Die Bildschirmanzeige erweitert auf dem Computer und dem externen Gerät anzeigen.

<span id="page-29-0"></span>Nur zweiter Bildschirm: Die Bildschirmanzeige nur auf dem externen Gerät anzeigen.

Jedes Mal, wenn Sie die Windows Taste + p drücken, ändert sich der Anzeigemodus.

**EX** HINWEIS: Erhöhen Sie die Bildschirmauflösung des externen Geräts folgendermaßen, um optimale Ergebnisse zu erzielen, insbesondere wenn Sie die Option Erweitern wählen. Wählen Sie die Schaltfläche Start, dann Einstellungen und anschließend System. Wählen Sie unter Anzeige die entsprechende Auflösung und anschließend Änderungen beibehalten.

### Einrichten von HDMI Audio

HDMI ist die einzige Videoschnittstelle, die High-Definition-Video und -Audio unterstützt.

#### Einschalten von HDMI-Audio

Nachdem Sie ein HDMI-Fernsehgerät an den Computer angeschlossen haben, können Sie HDMI-Audio einschalten, indem Sie folgende Schritte ausführen.

- 1. Klicken Sie im Infobereich ganz rechts in der Taskleiste mit der rechten Maustaste auf Lautsprecher und wählen Sie dann Sounds.
- 2. Wählen Sie auf der Registerkarte Wiedergabe den Namen des digitalen Ausgabegeräts.
- 3. Wählen Sie Als Standard festlegen und dann OK.

#### Wiedereinschalten der Audiofunktion der Computerlautsprecher

Führen Sie folgende Schritte aus, um die Audio-Streamfunktion der Computerlautsprecher wieder einzuschalten.

- 1. Klicken Sie im Infobereich ganz rechts in der Taskleiste mit der rechten Maustaste auf Lautsprecher und wählen Sie dann Sounds.
- 2. Wählen Sie auf der Registerkarte Wiedergabe auf Lautsprecher.
- 3. Wählen Sie Als Standard festlegen und dann OK.

## Anschließen von digitalen Anzeigegeräten über ein Dual-Mode DisplayPort Kabel (nur bestimmte Produkte)

Über den Dual-Mode DisplayPort Anschluss kann ein digitales Anzeigegerät, z. B. ein hochleistungsfähiger Monitor oder Projektor, angeschlossen werden. Der Dual-Mode DisplayPort bietet eine höhere Leistung als VGA sowie bessere digitale Anschlussmöglichkeiten.

- **EX HINWEIS:** Um ein digitales Anzeigegerät an den Computer anzuschließen, benötigen Sie ein separat zu erwerbendes Dual-Mode DisplayPort (DP-zu-DP) Kabel.
	- 1. Schließen Sie ein Ende des Dual-Mode DisplayPort Kabels an den Dual-Mode DisplayPort Anschluss des Computers an.
	- **HINWEIS:** Möglicherweise unterscheidet sich Ihr Anschluss optisch leicht von der Abbildung in diesem Abschnitt.

<span id="page-30-0"></span>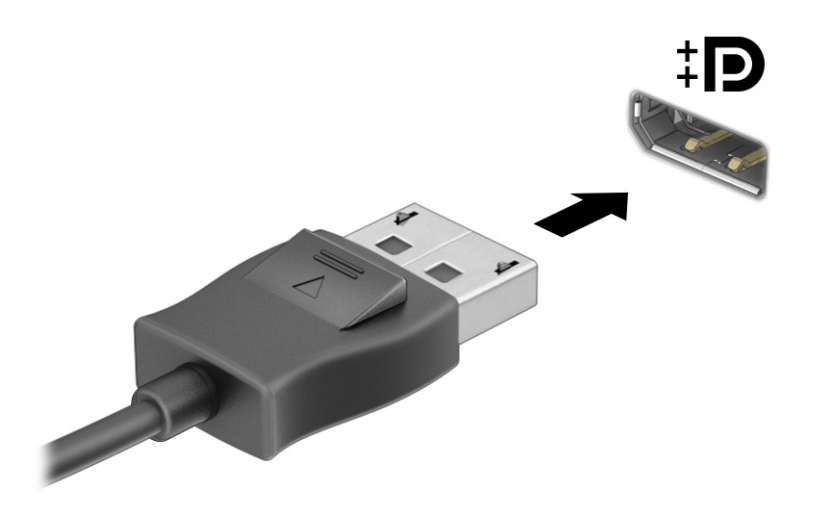

- 2. Schließen Sie das andere Ende des Kabels an das digitale Anzeigegerät an.
- 3. Drücken Sie die Windows Taste + p, um zwischen den vier Anzeigemodi zu wechseln:
	- Nur PC-Bildschirm: Die Bildschirmanzeige nur auf dem Computer anzeigen.
	- Duplizieren: Dieselbe Bildschirmanzeige gleichzeitig auf dem Computer und auf dem externen Gerät anzeigen.
	- Erweitern: Die Bildschirmanzeige erweitert auf dem Computer und dem externen Gerät anzeigen.
	- Nur zweiter Bildschirm: Die Bildschirmanzeige nur auf dem externen Gerät anzeigen.

**EX** HINWEIS: Erhöhen Sie die Bildschirmauflösung des externen Geräts folgendermaßen, um optimale Ergebnisse zu erzielen, insbesondere wenn Sie die Option Erweitern wählen. Wählen Sie die Schaltfläche Start, dann Einstellungen und anschließend System. Wählen Sie unter Anzeige die entsprechende Auflösung und anschließend Änderungen beibehalten.

## Erkennen und Verbinden von Miracast-kompatiblen Wireless-Displays (nur bestimmte Produkte)

Führen Sie folgende Schritte aus, um Miracast-kompatible Wireless-Displays zu erkennen und eine Verbindung herzustellen, ohne Ihre aktuellen Apps zu schließen.

- 1. Wählen Sie das Suchsymbol in der Taskleiste, geben Sie im Suchfeld verbinden ein und wählen Sie dann Mit drahtloser Anzeige verbinden.
- 2. Wählen Sie unter Anzeige die Option Mit drahtloser Anzeige verbinden.
- 3. Wählen Sie eine Einstellung aus und folgen Sie den Anleitungen auf dem Bildschirm.

# <span id="page-31-0"></span>Verwenden der Datenübertragung

Ihr Computer ist ein leistungsfähiges Entertainment-Gerät, mit dem Sie Fotos, Videos und Filme von Ihren USB-Geräten auf Ihren Computer übertragen und ansehen können.

Für den perfekten Filmgenuss können Sie einen der USB Type-C Anschlüsse am Computer verwenden, um ein USB-Gerät wie ein Mobiltelefon, eine Kamera, ein Fitness-Armband oder eine Smartwatch anzuschließen und die Dateien auf Ihren Computer zu übertragen.

WICHTIG: Das externe Gerät muss mithilfe des entsprechenden Kabels mit dem richtigen Anschluss am Computer verbunden werden. Beachten Sie die Anleitungen des Geräteherstellers.

Informationen über die Verwendung der USB Type-C Funktionen finden Sie unter [http://www.hp.com/support.](http://www.hp.com/support) Folgen Sie den Anleitungen, um Ihr Produkt zu finden.

## Anschließen von Geräten über einen USB Type-C Anschluss (nur bestimmte Produkte)

Um ein USB Type-C Gerät an den Computer anzuschließen, benötigen Sie ein separat zu erwerbendes USB Type-C Kabel.

1. Schließen Sie ein Ende des USB Type-C Kabels an den USB Type-C Anschluss des Computers an.

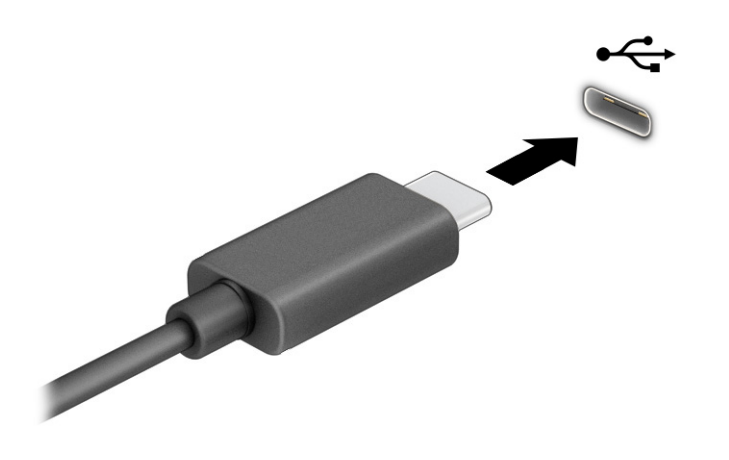

2. Schließen Sie das andere Ende des Kabels an das externe Gerät an.

# <span id="page-32-0"></span>5 Bildschirmnavigation

Sie können mit Touch-Bewegungen (nur bestimmte Produkte) und mit der Tastatur und der Maus über den Computerbildschirm navigieren.

Bestimmte Computermodelle verfügen zur Ausführung von Routineaufgaben über spezielle Aktionstasten oder Tastenkombinationen auf der Tastatur.

# Touch-Bewegungen (bestimmte Produkte)

Sie können die Touch-Bewegungen durch Ändern von Einstellungen, Tastenkonfigurationen, Klickgeschwindigkeit und Zeigeroptionen nach Bedarf anpassen.

Wählen Sie das Suchsymbol in der Taskleiste, geben Sie im Suchfeld Systemsteuerung ein und wählen Sie dann Systemsteuerung. Wählen Sie Hardware und Sound. Wählen Sie unter Geräte und Drucker die Option Maus.

HINWEIS: Nicht alle Apps unterstützen Touch-Bewegungen.

# Tastatur und Maus

Mit Tastatur und Maus können Sie Eingaben machen, Elemente auswählen, einen Bildlauf durchführen und die gleichen Funktionen verwenden wie mit Touch-Bewegungen. Mit der Tastatur können Sie nicht nur schreiben, sondern können auch bestimmte Funktionen mithilfe der Aktionstasten und Tastenkombinationen ausführen.

- $\frac{1}{2}$ : TIPP: Über die Windows-Taste auf der Tastatur können Sie aus einer geöffneten App oder vom Windows-Desktop schnell zur Startseite zurückkehren. Wenn Sie die Taste erneut drücken, gelangen Sie wieder zum vorhergehenden Bildschirm.
- **EX** HINWEIS: Je nach Land oder Region kann Ihre Tastatur Tasten und Tastaturfunktionen aufweisen, die von den in diesem Abschnitt beschriebenen abweichen.

### Verwenden der Aktionstasten oder Tastenkombinationen

Sie können durch das Verwenden bestimmter Tasten und Tastenkombinationen schnell auf Informationen zugreifen oder Funktionen ausführen.

● Aktionstasten führen eine zugewiesene Funktion aus. Die Symbole auf den Funktionstasten oben an der Tastatur zeigen die zugewiesene Funktion für jede Taste an.

Um eine Funktion auszuführen, halten Sie die entsprechende Aktionstaste gedrückt.

Tastenkombinationen sind eine Kombination der fn-Taste und einer anderen Taste.

Um eine Tastenkombination zu verwenden, drücken Sie kurz die fn-Taste und drücken Sie dann kurz die zweite Taste der Kombination.

### <span id="page-33-0"></span>Aktionstasten

Je nach Tastaturmodell unterstützt Ihre Tastatur möglicherweise die Tasten, die in der folgenden Tabelle beschrieben werden.

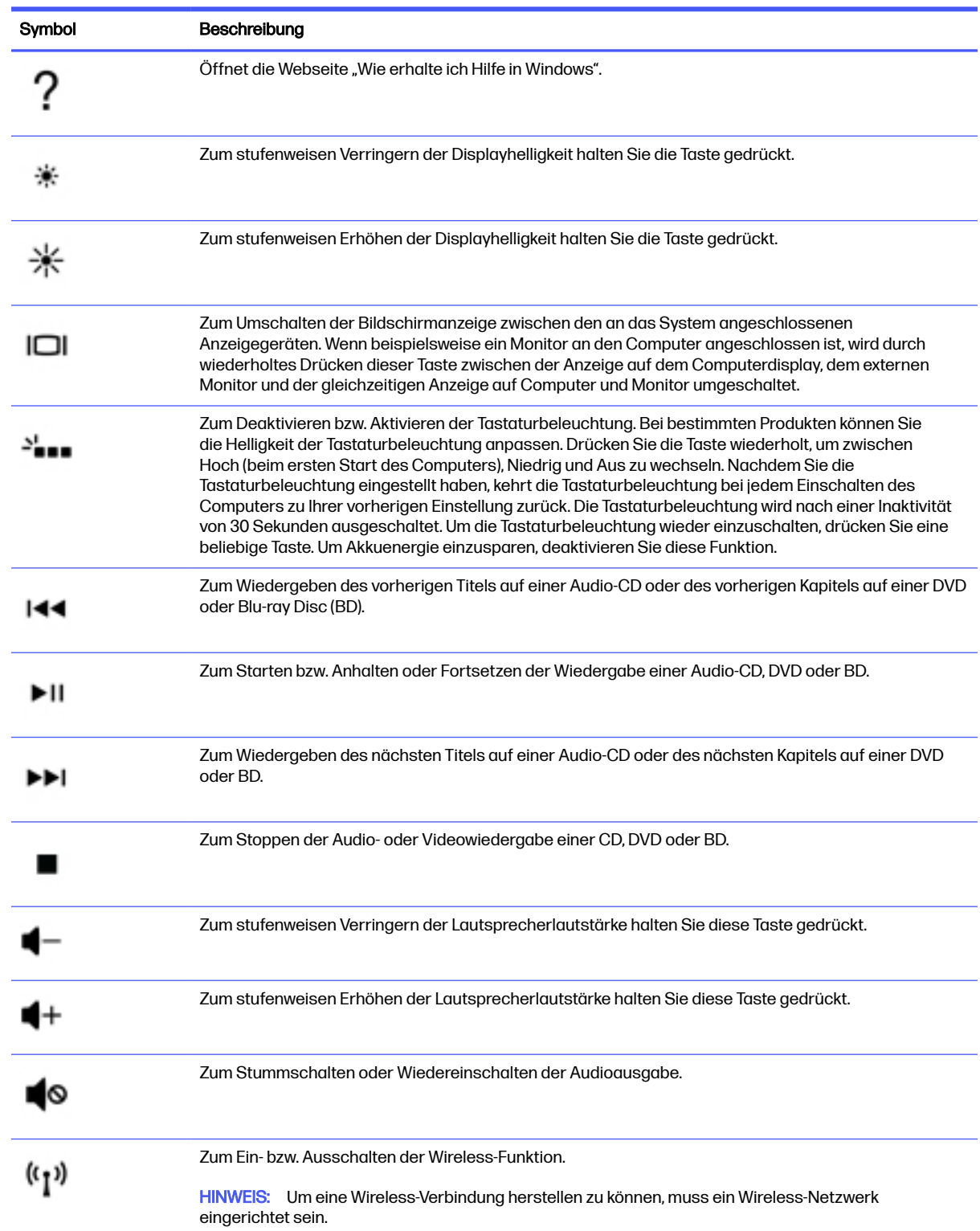

#### Tabelle 5-1 Aktionstasten

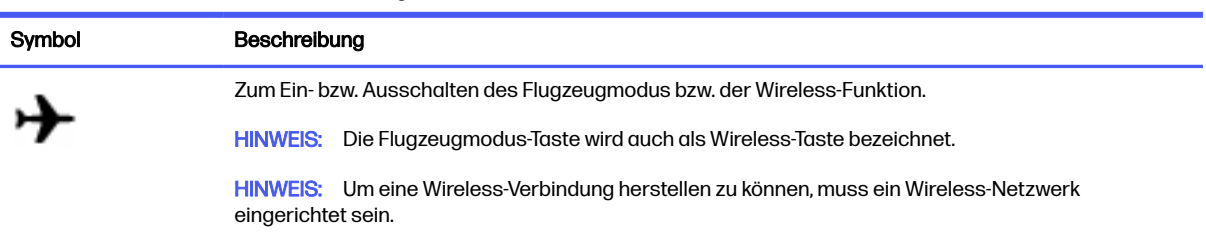

#### Tabelle 5-1 Aktionstasten (Fortsetzung)

# <span id="page-35-0"></span>6 Warten und Pflegen des Computers

Durch eine regelmäßige Wartung bleibt Ihr Computer in optimalem Zustand. In diesem Kapitel wird die Verwendung von Tools wie Defragmentierung und Datenträgerbereinigung erläutert. Dieses Kapitel umfasst auch Anleitungen zum Aktualisieren von Programmen und Treibern, Schritte zur Reinigung des Computers und Tipps für den Transport (oder den Versand) des Computers.

# Verbessern der Leistung

Indem Sie regelmäßige Wartungsaufgaben wie Defragmentierung und Datenträgerbereinigung ausführen, können Sie die Leistungsfähigkeit Ihres Computers verbessern.

### Verwenden der Defragmentierung

HP empfiehlt, Ihre Festplatte mithilfe der Defragmentierung mindestens einmal im Monat zu defragmentieren.

**EX HINWEIS:** Für Solid-State-Laufwerke (SSDs) muss keine Defragmentierung durchgeführt werden.

So führen Sie die Defragmentierung aus:

- 1. Verbinden Sie den Computer mit einer Netzsteckdose.
- 2. Wählen Sie das Suchsymbol in der Taskleiste, geben Sie im Suchfeld defragmentieren ein und wählen Sie dann Laufwerke defragmentieren und optimieren.
- 3. Folgen Sie den Anleitungen auf dem Bildschirm.

Weitere Informationen finden Sie in der Hilfe zur Defragmentierung.

### Verwenden der Datenträgerbereinigung

Verwenden Sie die Datenträgerbereinigung, um die Festplatte nach nicht benötigten Dateien zu durchsuchen. Diese können bedenkenlos gelöscht werden, um Platz auf dem Datenträger freizugeben und den Computer leistungsfähiger zu machen.

So führen Sie die Datenträgerbereinigung aus:

- 1. Wählen Sie das Suchsymbol in der Taskleiste, geben Sie im Suchfeld Datenträger ein und wählen Sie dann Datenträgerbereinigung.
- 2. Folgen Sie den Anleitungen auf dem Bildschirm.

### Verwenden von HP 3D DriveGuard (nur bestimmte Produkte)

HP 3D DriveGuard schützt Ihre Festplatte, indem sie in bestimmten Fällen in den Parkzustand gebracht wird und Datenanfragen vorübergehend gestoppt werden.

- Wenn der Computer herunterfällt.
- Wenn der Computer bei Akkubetrieb bewegt wird und das Display geschlossen ist.
<span id="page-36-0"></span>Kurz nachdem eine Situation dieser Art behoben wurde, stellt HP 3D DriveGuard den normalen Betrieb der Festplatte wieder her.

- HINWEIS: Nur interne Festplatten werden von HP 3D DriveGuard geschützt. Eine Festplatte, die sich in einem optionalen Docking-Gerät befindet oder an einen USB-Anschluss angeschlossen ist, wird nicht von HP 3D DriveGuard geschützt.
- **EX** HINWEIS: Da Solid-State-Laufwerke (SSDs) keine beweglichen Teile haben, ist HP 3D DriveGuard für diese Laufwerke nicht erforderlich.

#### Ermitteln des HP 3D DriveGuard Status

Die Laufwerksanzeige am Computer leuchtet in einer anderen Farbe, wenn sich das Laufwerk im Schacht für die primäre Festplatte, im Schacht für die sekundäre Festplatte (nur bestimmte Produkte) oder beide in der Parkposition befinden.

# Aktualisieren von Programmen und Treibern

HP empfiehlt, Ihre Programme und Treiber regelmäßig zu aktualisieren. Durch Updates können Probleme behoben und der Computer um neue Funktionen und Optionen erweitert werden. Ältere Grafikkomponenten sind möglicherweise nicht mit der neuesten Spielesoftware kompatibel. Ohne den aktuellen Treiber können Sie Ihre Geräte nicht optimal nutzen.

Je nach Betriebssystem können Sie die folgenden Methoden zum Aktualisieren von Programmen und Treibern verwenden:

- Aktualisieren von Programmen und Treibern auf Seite 29
- Nur Programme aktualisieren auf Seite 29
- [Nur Treiber aktualisieren](#page-37-0) auf Seite 30

### Aktualisieren von Programmen und Treibern

Führen Sie die folgenden Schritte aus, um sowohl Programme als auch Treiber zu aktualisieren.

1. Wählen Sie das Suchsymbol in der Taskleiste, geben Sie im Suchfeld Support ein und wählen Sie dann die App HP Support Assistant.

– oder –

Wählen Sie in der Taskleiste das Fragezeichen-Symbol.

- 2. Wählen Sie unter My notebook (Mein Notizbuchdie) de Option Updates (Aktualisierungen). Das Fenster Software and Drivers (Software und Treiber) wird geöffnet, und Windows sucht nach Updates.
- 3. Folgen Sie den Anleitungen auf dem Bildschirm.

#### Nur Programme aktualisieren

Führen Sie die folgenden Schritte aus, um ausschließlich Programme zu aktualisieren.

- 1. Wählen Sie Start und dann Microsoft Store.
- 2. Wählen Sie die Punkte neben Ihrem Profilbild in der oberen rechten Ecke und wählen Sie dann Downloads und Updates.

3. Wählen Sie auf der Seite Downloads und Updates die Option Updates abrufen und folgen Sie dann den Anleitungen auf dem Bildschirm.

### <span id="page-37-0"></span>Nur Treiber aktualisieren

Führen Sie die folgenden Schritte aus, um ausschließlich Treiber zu aktualisieren.

- 1. Wählen Sie das Suchsymbol in der Taskleiste, geben Sie im Suchfeld Windows Update-Einstellungen ein und wählen Sie dann Windows Update-Einstellungen.
- 2. Wählen Sie Updates suchen und folgen Sie dann den Anleitungen auf dem Bildschirm.
- **HINWEIS:** Wenn Windows keinen neuen Treiber findet, besuchen Sie die Website des Herstellers und folgen Sie den Anweisungen.

# Reinigen des Computers

Reinigen Sie Ihren Computer regelmäßig, um Schmutz und Verunreinigungen zu entfernen, damit Ihr Gerät immer optimal funktioniert. Nutzen Sie folgende Informationen, um die Außenflächen Ihres Computers sicher zu reinigen.

## Aktivieren von HP Easy Clean (nur bestimmte Produkte)

HP Easy Clean hilft Ihnen dabei, versehentliche Eingaben zu vermeiden, während Sie die Oberflächen des Computers reinigen. Diese Software deaktiviert Geräte wie die Tastatur, den Touchscreen und das TouchPad für eine bestimmte Zeit, sodass Sie alle Oberflächen des Computers reinigen können.

- 1. Starten Sie HP Easy Clean auf eine der folgenden Arten:
	- Wählen Sie das Startmenü und wählen Sie dann HP Easy Clean.

– oder –

● Wählen Sie das Symbol für HP Easy Clean in der Taskleiste.

– oder –

- Wählen Sie Start und dann die Kachel HP Easy Clean.
- 2. Nachdem Sie das Gerät für kurze Zeit deaktiviert haben, finden Sie in Entfernen von Schmutz und Verunreinigungen von Ihrem Computer auf Seite 30 die empfohlenen Schritte, um die Außenflächen Ihres Computers, die häufig berührt werden, zu reinigen. Nachdem Sie Schmutz und Verunreinigungen entfernt haben, können Sie die Oberflächen auch mit einem Desinfektionsmittel reinigen. Unter [Reinigen des Computers mit einem Desinfektionsmittel](#page-38-0) auf Seite 31 finden Sie Richtlinien, mit deren Hilfe Sie die Verbreitung von schädlichen Bakterien und Viren verhindern können.

## Entfernen von Schmutz und Verunreinigungen von Ihrem Computer

Im Folgenden finden Sie die empfohlenen Schritte, um Ihren Computer von Schmutz und Verunreinigungen zu reinigen.

[Informationen zu Computern mit Holzfurnier finden Sie in Pflege des Holzfurniers \(nur bestimmte](#page-39-0)  Produkte) auf Seite 32.

1. Tragen Sie Einweghandschuhe aus Latex (oder Nitril-Handschuhe, falls Sie Latex nicht vertragen), während Sie die Oberflächen reinigen.

- <span id="page-38-0"></span>2. Schalten Sie das Gerät aus und trennen Sie das Netzkabel und andere angeschlossene externe Geräte. Entfernen Sie alle installierten Akkus aus Geräten wie z. B. Wireless-Tastaturen.
- ACHTUNG: Um einen Stromschlag oder eine Beschädigung von Komponenten zu vermeiden, reinigen Sie das Produkt niemals, wenn es eingeschaltet oder angeschlossen ist.
- 3. Befeuchten Sie ein Mikrofasertuch mit Wasser. Das Tuch sollte feucht, aber nicht tropfnass sein.
- WICHTIG: Um eine Beschädigung der Oberfläche zu vermeiden, verwenden Sie keine Scheuerlappen, Handtücher und Papierhandtücher.
- 4. Wischen Sie die Außenseite des Produkts vorsichtig mit dem feuchten Tuch ab.
- WICHTIG: Schützen Sie das Produkt vor Flüssigkeiten. Lassen Sie keine Feuchtigkeit durch Öffnungen eindringen. Wenn Flüssigkeit in Ihr HP Produkt eindringt, kann dies zu Schäden am Produkt führen. Sprühen Sie keine Flüssigkeiten direkt auf das Produkt. Verwenden Sie keine Sprühdosen, Lösungsmittel, Scheuermittel oder Reiniger, die Wasserstoffperoxid oder Bleichmittel enthalten, die die Oberfläche beschädigen können.
- 5. Beginnen Sie mit dem Display (falls vorhanden). Wischen Sie vorsichtig in eine Richtung und von der Oberkante des Displays zur Unterkante. Reinigen Sie zum Schluss alle flexiblen Kabel wie Netzkabel, Tastaturkabel und USB-Kabel.
- 6. Die Oberflächen müssen vollständig luftgetrocknet sein, bevor Sie das Gerät nach dem Reinigen einschalten.
- 7. Entsorgen Sie die Handschuhe nach jeder Reinigung. Waschen Sie Ihre Hände unmittelbar nach dem Ausziehen der Handschuhe.

Unter Reinigen des Computers mit einem Desinfektionsmittel auf Seite 31 finden Sie die empfohlenen Schritte, um die Oberflächen Ihres Computers, die häufig berührt werden, zu reinigen. So können Sie die Verbreitung von schädlichen Bakterien und Viren verhindern.

# Reinigen des Computers mit einem Desinfektionsmittel

Die Weltgesundheitsorganisation (WHO) empfiehlt, Oberflächen erst zu reinigen und dann zu desinfizieren. Dies ist eine bewährte Vorgehensweise, um die Verbreitung von viralen Atemwegserkrankungen und schädlichen Bakterien zu verhindern.

[Nachdem Sie die Außenflächen Ihres Computers mithilfe der Schritte in Entfernen von Schmutz und](#page-37-0)  Verunreinigungen von Ihrem Computer auf Seite 30, Pflege des Holzfurniers (nur bestimmte Produkte) auf Seite 32 oder in beiden Abschnitten gereinigt haben, können Sie die Oberflächen auch mit einem Desinfektionsmittel reinigen. Ein Desinfektionsmittel ist nach den HP Reinigungsrichtlinien eine Alkohollösung, die aus 70 % Isopropylalkohol und 30 % Wasser besteht. Diese Lösung wird auch als Reinigungsalkohol bezeichnet und in vielen Geschäften verkauft.

Führen Sie die folgenden Schritte aus, wenn Sie Außenflächen Ihres Computers desinfizieren, die häufig berührt werden:

- 1. Tragen Sie Einweghandschuhe aus Latex (oder Nitril-Handschuhe, falls Sie Latex nicht vertragen), während Sie die Oberflächen reinigen.
- 2. Schalten Sie das Gerät aus und trennen Sie das Netzkabel und andere angeschlossene externe Geräte. Entfernen Sie alle installierten Akkus aus Geräten wie z. B. Wireless-Tastaturen.
- ACHTUNG: Um einen Stromschlag oder eine Beschädigung von Komponenten zu vermeiden, reinigen Sie das Produkt niemals, wenn es eingeschaltet oder angeschlossen ist.
- <span id="page-39-0"></span>3. Befeuchten Sie ein Mikrofasertuch mit einer Mischung aus 70 % Isopropylalkohol und 30 % Wasser. Das Tuch sollte feucht, aber nicht tropfnass sein.
- ACHTUNG: Verwenden Sie keine der folgenden Chemikalien oder Lösungen, die diese enthalten, einschließlich Spray-basierte Oberflächen-Reinigungsmittel: Bleichmittel, Peroxide (einschließlich Wasserstoffperoxid), Aceton, Ammoniak, Ethylalkohol, Methylenchlorid oder Erdöl-basierte Materialien wie Benzin, Farbverdünner, Benzol oder Toluol.
- WICHTIG: Um eine Beschädigung der Oberfläche zu vermeiden, verwenden Sie keine Scheuerlappen, Handtücher und Papierhandtücher.
- 4. Wischen Sie die Außenseite des Produkts vorsichtig mit dem feuchten Tuch ab.
- WICHTIG: Schützen Sie das Produkt vor Flüssigkeiten. Lassen Sie keine Feuchtigkeit durch Öffnungen eindringen. Wenn Flüssigkeit in Ihr HP Produkt eindringt, kann dies zu Schäden am Produkt führen. Sprühen Sie keine Flüssigkeiten direkt auf das Produkt. Verwenden Sie keine Sprühdosen, Lösungsmittel, Scheuermittel oder Reiniger, die Wasserstoffperoxid oder Bleichmittel enthalten, die die Oberfläche beschädigen können.
- 5. Beginnen Sie mit dem Display (falls vorhanden). Wischen Sie vorsichtig in eine Richtung und von der Oberkante des Displays zur Unterkante. Reinigen Sie zum Schluss alle flexiblen Kabel wie Netzkabel, Tastaturkabel und USB-Kabel.
- 6. Die Oberflächen müssen vollständig luftgetrocknet sein, bevor Sie das Gerät nach dem Reinigen einschalten.
- 7. Entsorgen Sie die Handschuhe nach jeder Reinigung. Waschen Sie Ihre Hände unmittelbar nach dem Ausziehen der Handschuhe.

# Pflege des Holzfurniers (nur bestimmte Produkte)

Ihr Produkt ist möglicherweise mit qualitativ hochwertigem Holzfurnier ausgestattet. Wie bei allen Produkten aus Holz sind eine sachgerechte Pflege wichtig für optimale Ergebnisse über die Lebensdauer des Produkts. Aufgrund der Beschaffenheit von Naturholz sind einzigartige Maserungen oder leichte Farbvariationen möglich.

- Reinigen Sie das Holz mit einem trockenen Antistatik-Mikrofasertuch oder Ledertuch.
- Vermeiden Sie Reinigungsmittel, die Substanzen wie Ammoniak, Methylenchlorid, Aceton, Terpentin oder andere Lösungsmittel auf Erdölbasis enthalten.
- Setzen Sie das Holz nicht über längere Zeit der Sonne oder Feuchtigkeit aus.
- Wenn das Holz nass wird, tupfen Sie es mit einem saugfähigen fusselfreien Tuch trocken.
- Vermeiden Sie Kontakt mit Substanzen, die das Holz verfärben oder bleichen könnten.
- Vermeiden Sie Kontakt mit scharfen Gegenständen oder rauen Oberflächen, die Kratzer auf dem Holz verursachen könnten.

Unter [Entfernen von Schmutz und Verunreinigungen von Ihrem Computer](#page-37-0) auf Seite 30 finden Sie die empfohlenen Schritte zur Reinigung der Außenflächen Ihres Computers, die häufig berührt werden. Nachdem Sie Schmutz und Verunreinigungen entfernt haben, können Sie die Oberflächen auch mit [einem Desinfektionsmittel reinigen. Unter Reinigen des Computers mit einem Desinfektionsmittel](#page-38-0)  auf Seite 31 finden Sie Desinfektionsrichtlinien, mit deren Hilfe Sie die Verbreitung von schädlichen Bakterien und Viren verhindern können.

# <span id="page-40-0"></span>Transportieren oder Versenden des Computers

Im Folgenden finden Sie einige Tipps für den sicheren Transport bzw. Versand Ihres Computers.

- Bereiten Sie den Computer für den Versand oder eine Reise vor:
	- Sichern Sie Ihre Daten auf einem externen Laufwerk.
	- Entfernen Sie alle Discs und externen Speicher- und Erweiterungskarten.
	- Schalten Sie alle externen Geräte aus, und trennen Sie sie vom Tablet.
	- Fahren Sie den Computer herunter.
- Erstellen Sie eine Sicherungskopie Ihrer Daten. Bewahren Sie die gesicherten Daten getrennt von Ihrem Computer auf.
- Nehmen Sie den Computer auf Flugreisen im Handgepäck mit; geben Sie ihn nicht mit dem restlichen Gepäck auf.
- WICHTIG: Schützen Sie Laufwerke vor Magnetfeldern. Sicherheitseinrichtungen mit Magnetfeldern sind z. B. Sicherheitsschleusen und Handsucher in Flughäfen. Die Sicherheitseinrichtungen auf Flughäfen, bei denen Handgepäck über ein Förderband läuft, arbeiten normalerweise mit Röntgenstrahlen statt mit Magnetismus und beschädigen Laufwerke daher nicht.
- Wenn Sie den Computer während eines Fluges verwenden möchten, achten Sie auf die Durchsagen während des Fluges, in denen Sie informiert werden, wann Sie Ihren Computer benutzen können. Ob Sie während des Fluges einen Computer verwenden dürfen, liegt im Ermessen der Fluggesellschaft.
- Wenn Sie den Computer oder ein Laufwerk per Post versenden möchten, verwenden Sie eine angemessene Schutzverpackung und kennzeichnen Sie die Sendung als "ZERBRECHLICH".
- Die Verwendung von Wireless-Geräten kann in einigen Umgebungen eingeschränkt sein. Solche Einschränkungen können an Bord von Flugzeugen, in Krankenhäusern, in explosionsgefährdeten Bereichen oder unter anderen gefährlichen Bedingungen gelten. Wenn Sie sich nicht sicher sind, welche Vorschriften für die Verwendung eines Wireless-Geräts in Ihrem Computer gelten, fragen Sie vor dem Einschalten des Computers um Erlaubnis.
- Bei internationalen Reisen beachten Sie folgende Empfehlungen:
	- Informieren Sie sich über die für Computer gültigen Zollbestimmungen der Länder bzw. Region, die Sie bereisen.
	- Informieren Sie sich über die Anforderungen hinsichtlich Netzkabel, Netzteil und Adapter für die bereiste Region. Spannung und Frequenz des Stromnetzes sowie die Form von Steckern und Steckdosen sind in den verschiedenen Ländern unterschiedlich.
	- A VORSICHT! Verwenden Sie zum Ausführen des Computers keine Spannungskonverter, die für Elektrokleingeräte angeboten werden. Es kann sonst zu Bränden, einem elektrischen Schlag oder Geräteschäden kommen.

# <span id="page-41-0"></span>7 Schützen des Computers und der Daten

Computersicherheit ist unabdinglich, um unerlaubten Datenzugriff zu verhindern und die Integrität und die Verfügbarkeit Ihrer Daten zu schützen.

Die Standardsicherheitslösungen des Windows-Betriebssystems, HP Anwendungen, Setup Utility (BIOS) sowie andere Software von Fremdherstellern tragen dazu bei, Ihren Computer vor verschiedenen Risiken zu schützen, beispielsweise vor Viren, Würmern und anderen bösartigen Codes.

# Sicherheitsfunktionen des Computers

Ihr Computer enthält Funktionen, die helfen, die Integrität Ihres Systems und dessen Daten vor nicht autorisiertem Zugriff zu schützen. Überprüfen Sie diese Funktionen, um eine korrekte Nutzung sicherzustellen.

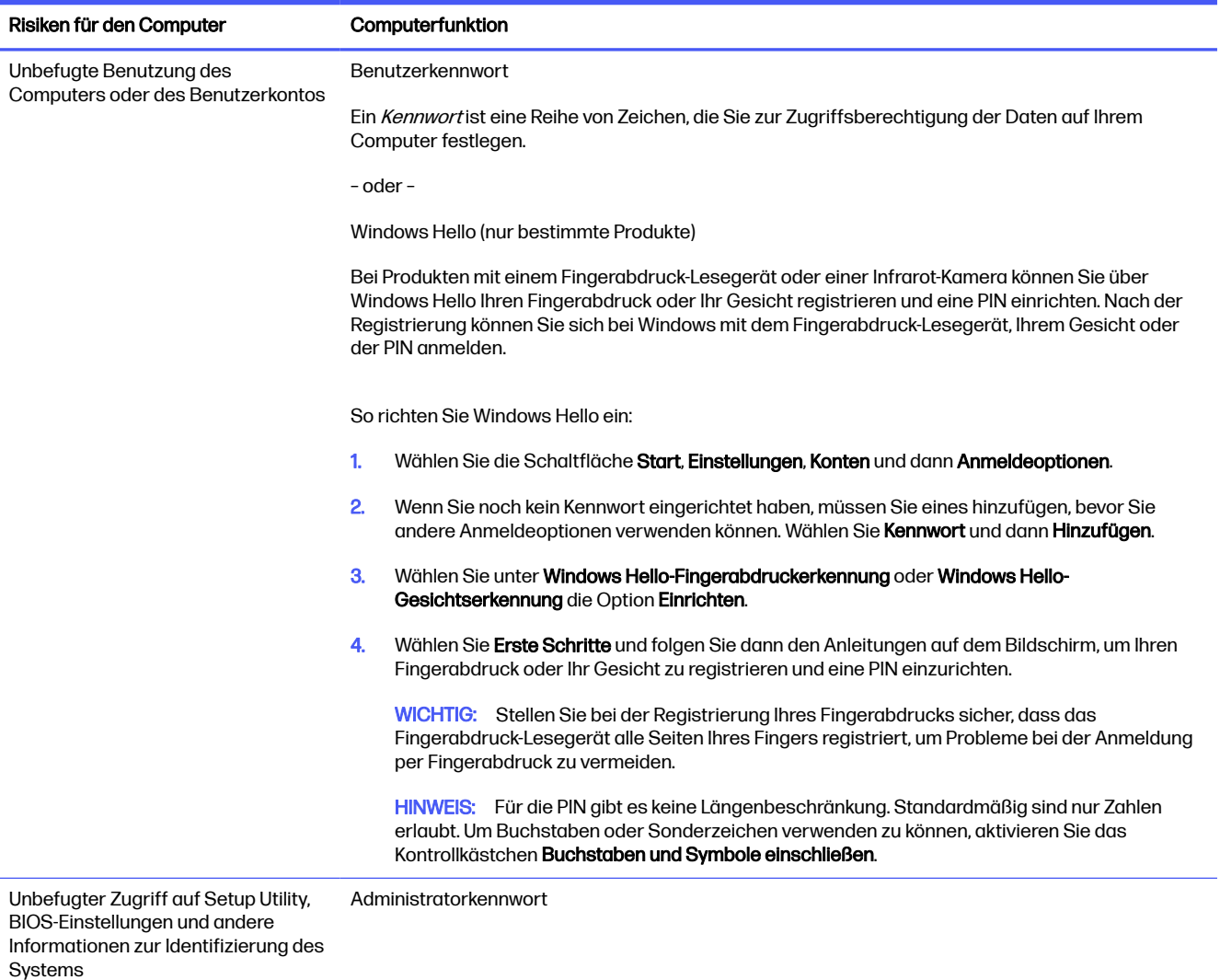

#### Tabelle 7-1 Computer-Risiken und Sicherheitsfunktionen

#### Tabelle 7-1 Computer-Risiken und Sicherheitsfunktionen (Fortsetzung)

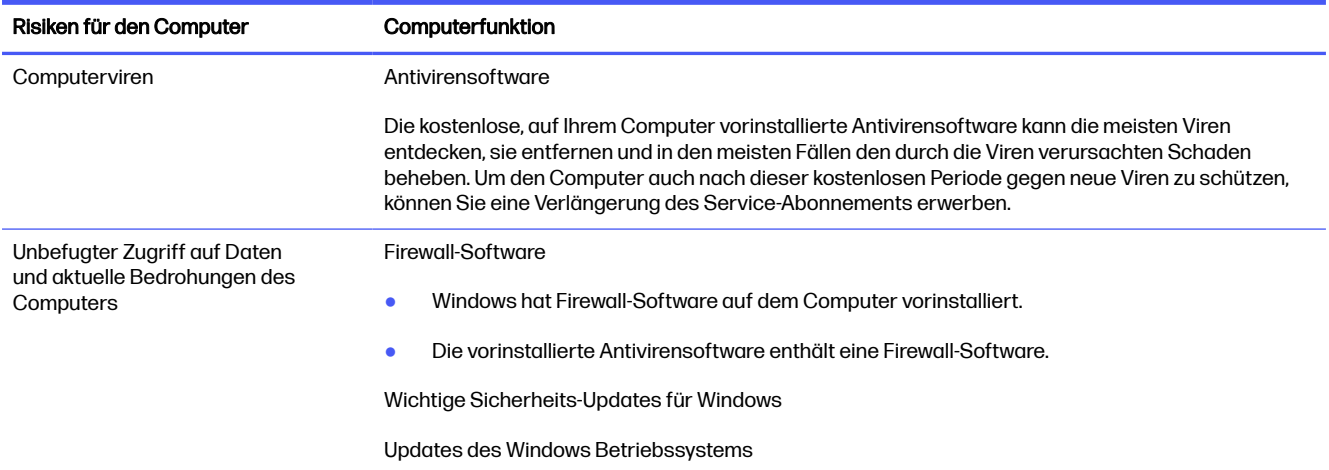

# <span id="page-43-0"></span>8 Fehlerbeseitigung

In den folgenden Tabellen sind Probleme aufgeführt, die bei der Installation, beim Start oder bei der Verwendung Ihres Computers auftreten können, und mögliche Lösungen dafür.

Weitere Informationen und zusätzliche Optionen zur Fehlerbeseitigung finden Sie unter [http://www.hp.com/support.](http://www.hp.com/support) Folgen Sie den Anleitungen, um Ihr Produkt zu finden.

HINWEIS: Wenn Sie mit Ihrem Computer Probleme bei der Benutzung von Peripheriegeräten haben, z. B. mit einem Monitor oder einem Drucker, finden Sie weitere Informationen zur Fehlerbeseitigung in der Dokumentation des jeweiligen Herstellers.

# Der Computer startet nicht

Wenn Ihr Computer nicht startet, finden Sie in der folgenden Tabelle mögliche Lösungen.

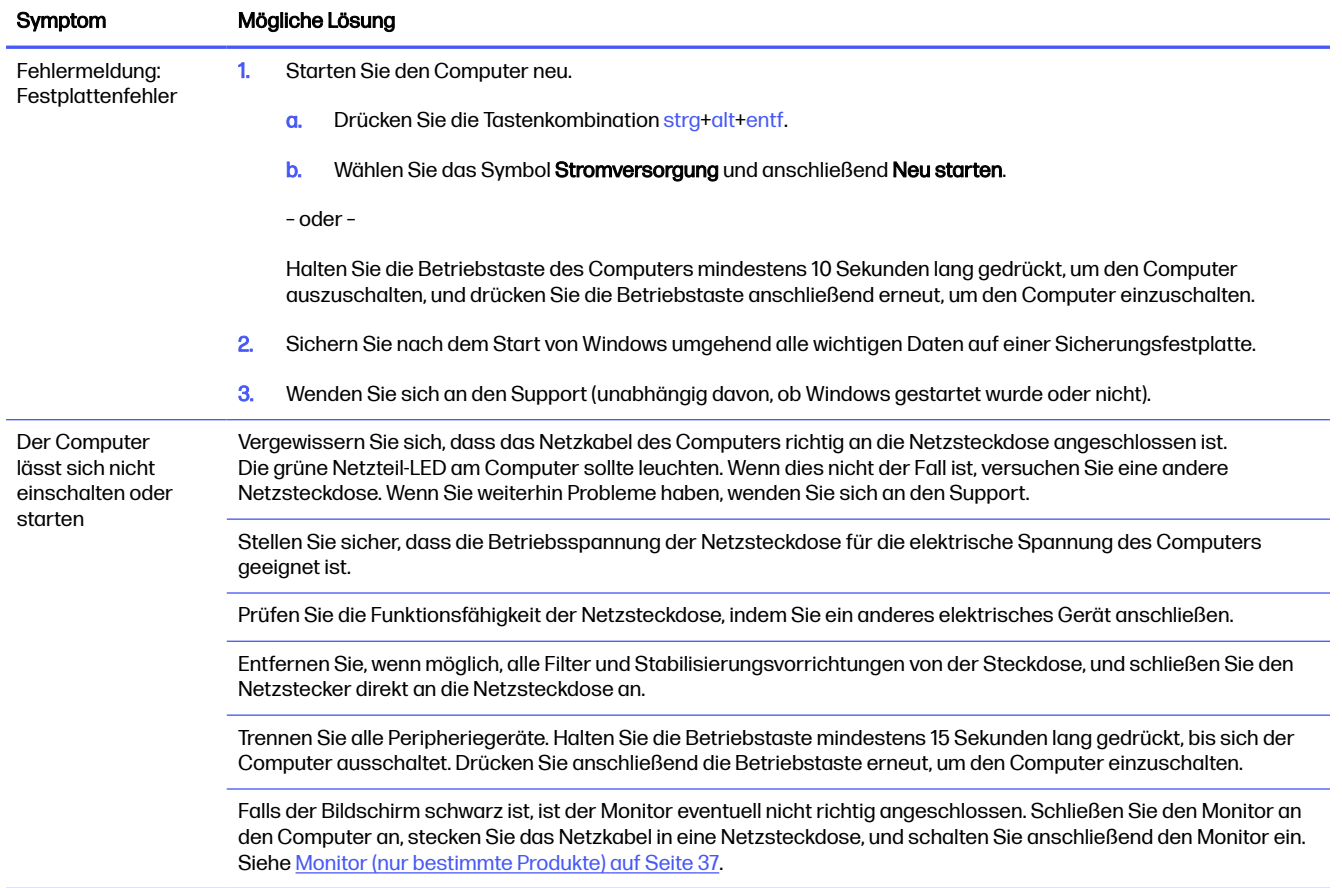

#### Tabelle 8-1 Computer-Symptome und Lösungen

#### <span id="page-44-0"></span>Tabelle 8-1 Computer-Symptome und Lösungen (Fortsetzung)

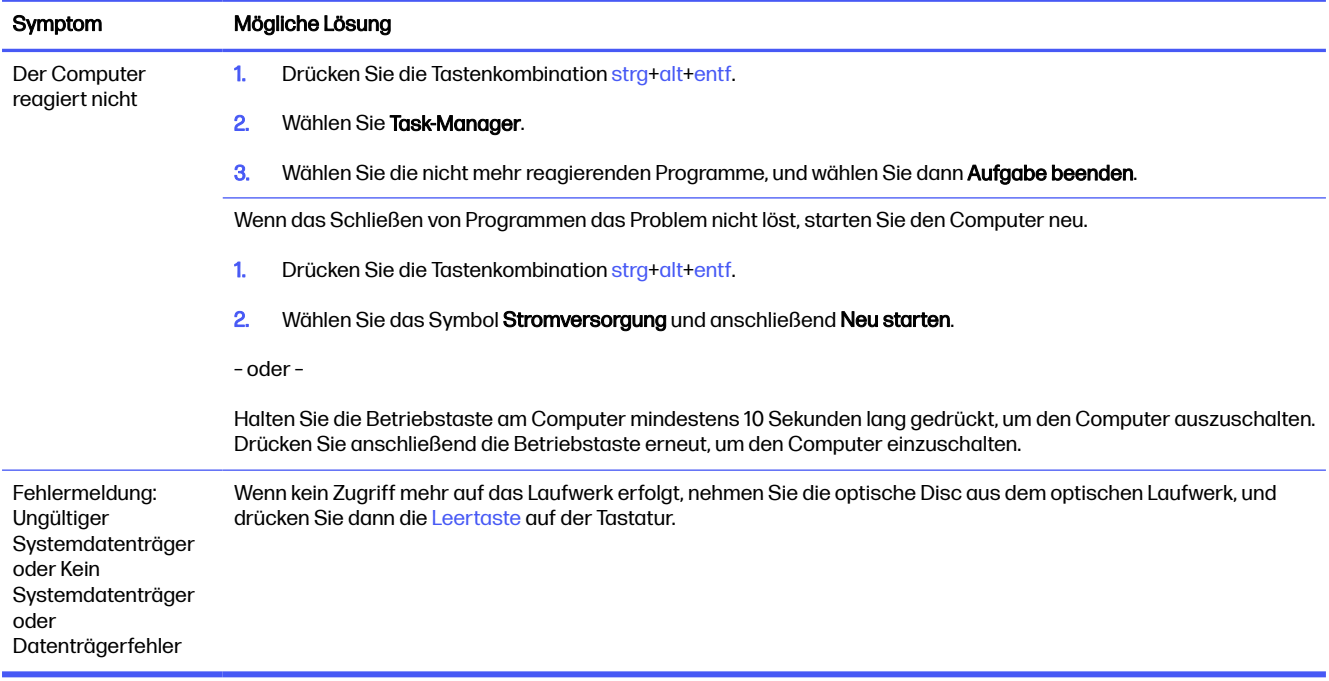

# **Stromversorgung**

Wenn Ihr Computer Probleme mit der Stromversorgung hat, finden Sie in der folgenden Tabelle mögliche Lösungen.

#### Tabelle 8-2 Stromversorgungs-Symptome und Lösungen

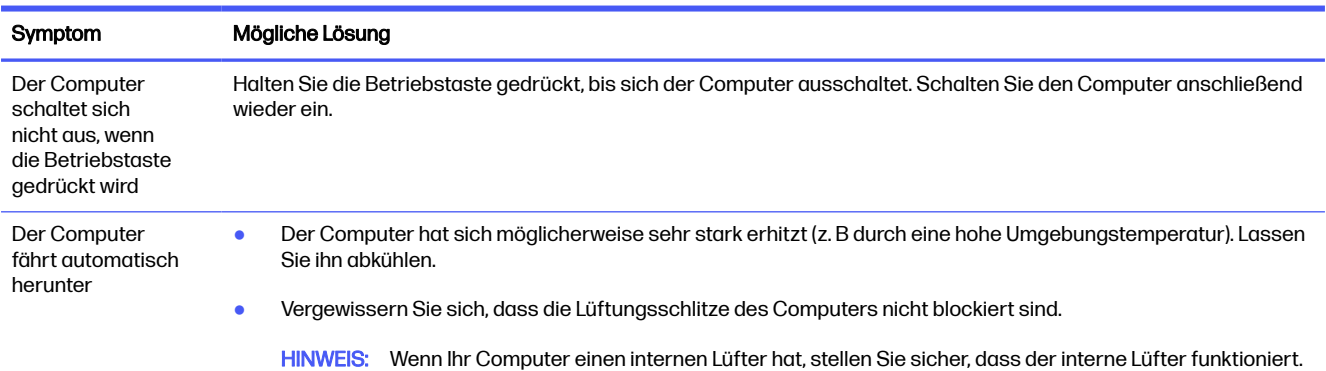

# Monitor (nur bestimmte Produkte)

Wenn Probleme mit dem Monitor auftreten, finden Sie in der folgenden Tabelle mögliche Lösungen.

#### <span id="page-45-0"></span>Tabelle 8-3 Monitor-Symptome und Lösungen

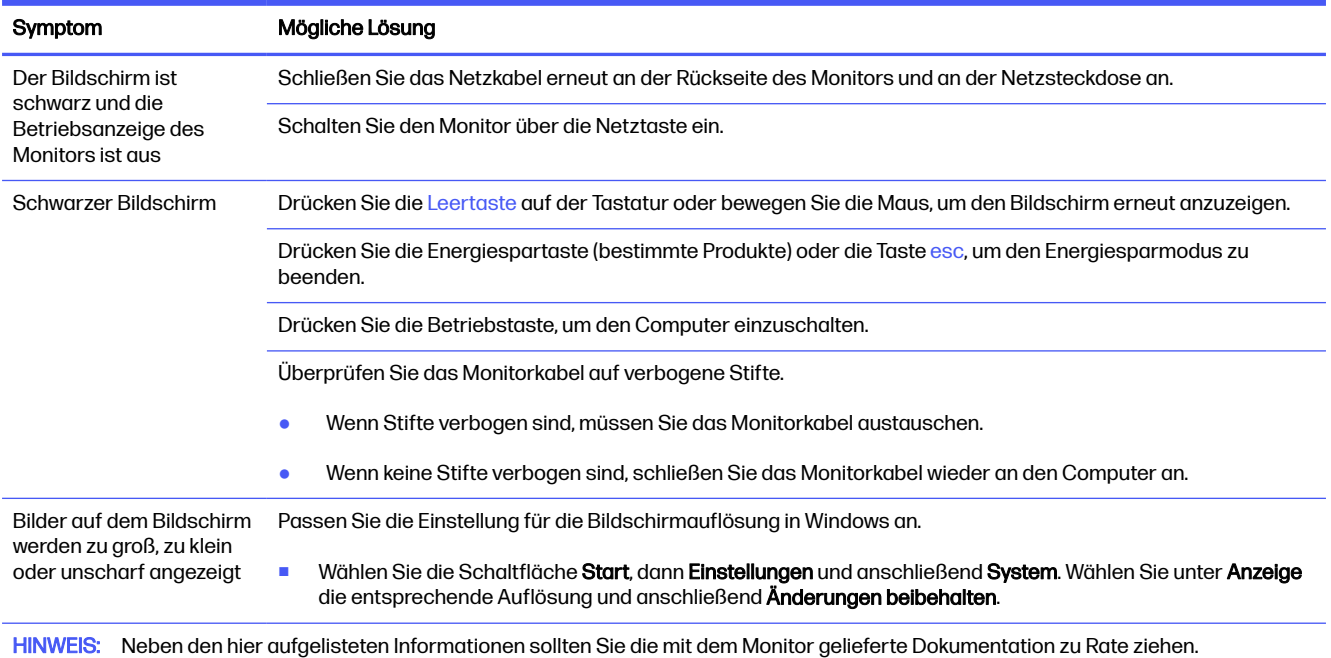

# Tastatur und Maus (mit Kabel)

Wenn Sie Probleme mit einer kabelgebundenen Tastatur oder einer kabelgebundenen Maus haben, finden Sie in der folgenden Tabelle mögliche Lösungen.

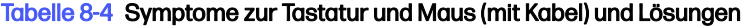

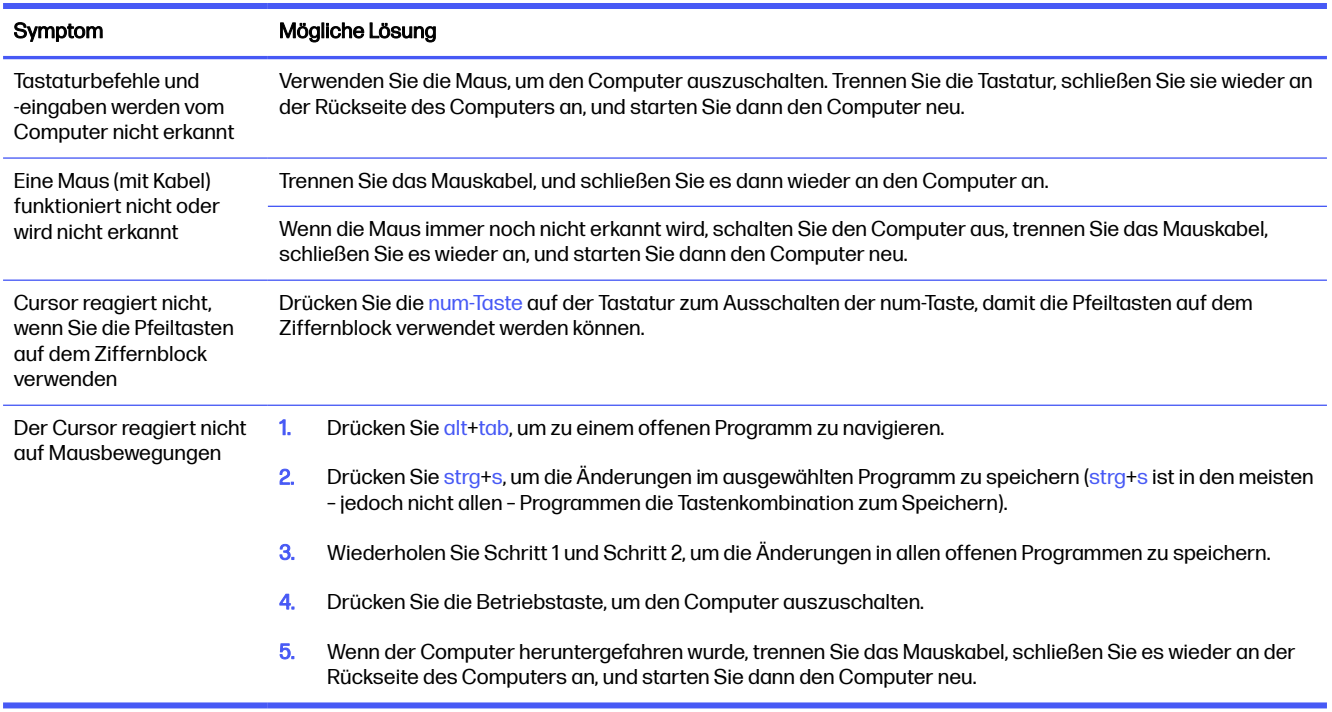

# <span id="page-46-0"></span>Tastatur und Maus (kabellos)

Wenn Sie Probleme mit der Wireless-Tastatur und -Maus haben, finden Sie in der folgenden Tabelle mögliche Lösungen.

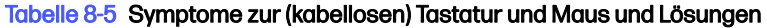

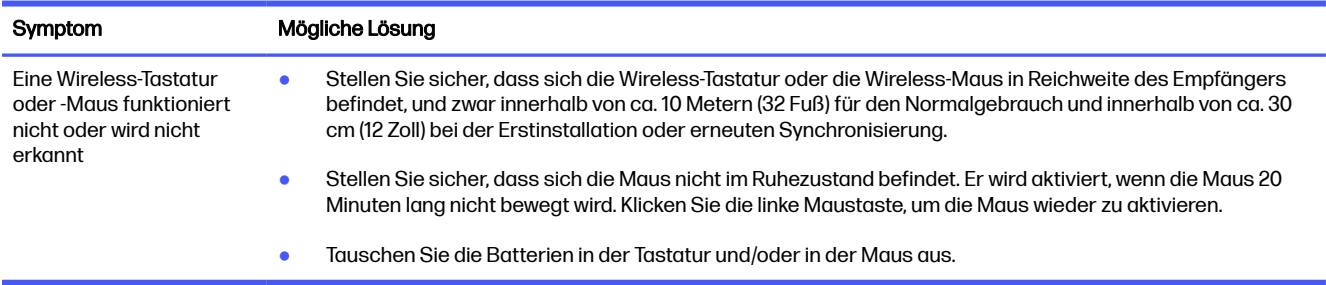

# Lautsprecher und Sound

Wenn Sie Probleme mit Lautsprechern und Sound haben, finden Sie in der folgenden Tabelle mögliche Lösungen.

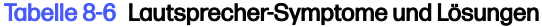

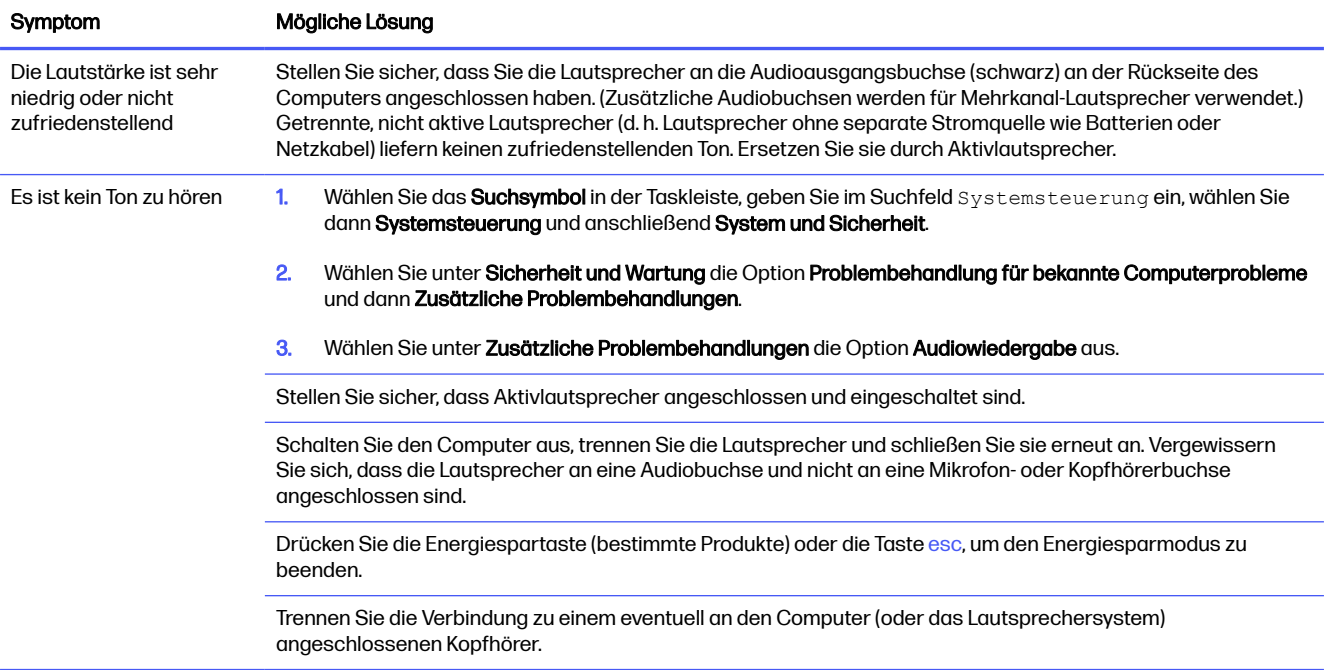

# Internetzugang

Wenn Sie Probleme mit dem Internetzugang haben, finden Sie in der folgenden Tabelle mögliche Lösungen.

#### <span id="page-47-0"></span>Tabelle 8-7 Symptome zum Internetzugang und Lösungen

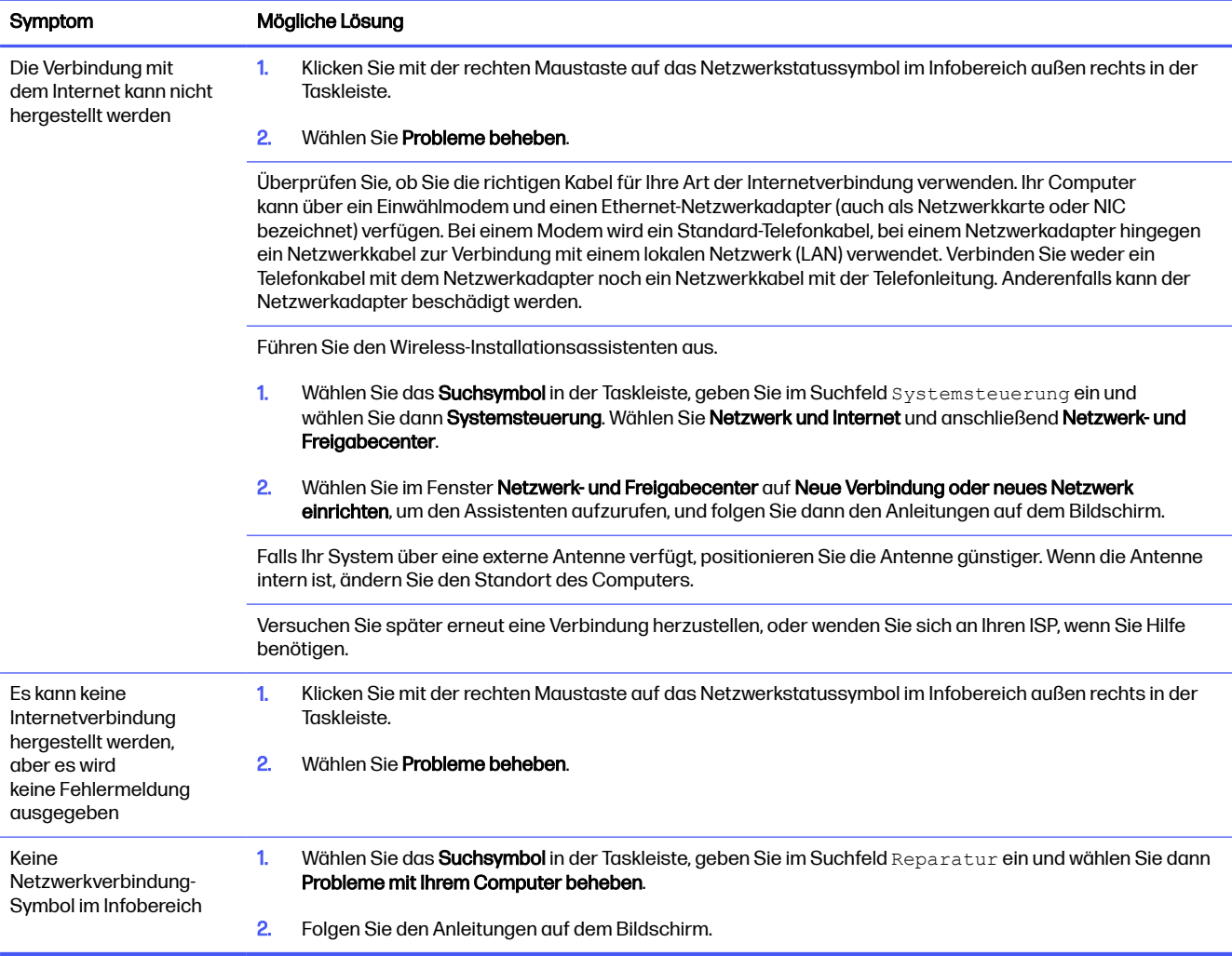

# Software-Fehlerbeseitigung

Bei Problemen mit der Software finden Sie in der folgenden Tabelle mögliche Lösungen.

#### Tabelle 8-8 Software-Symptome und Lösungen

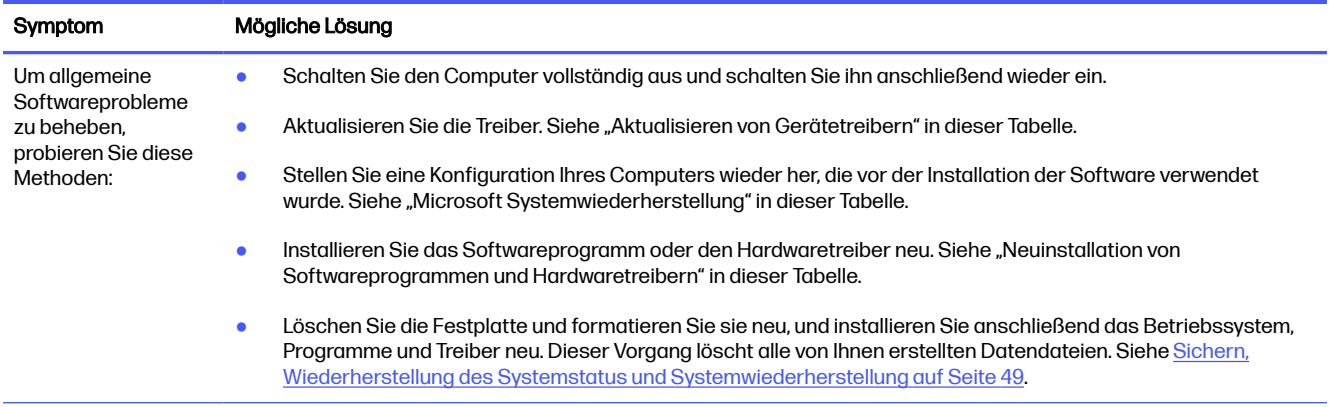

#### Tabelle 8-8 Software-Symptome und Lösungen (Fortsetzung)

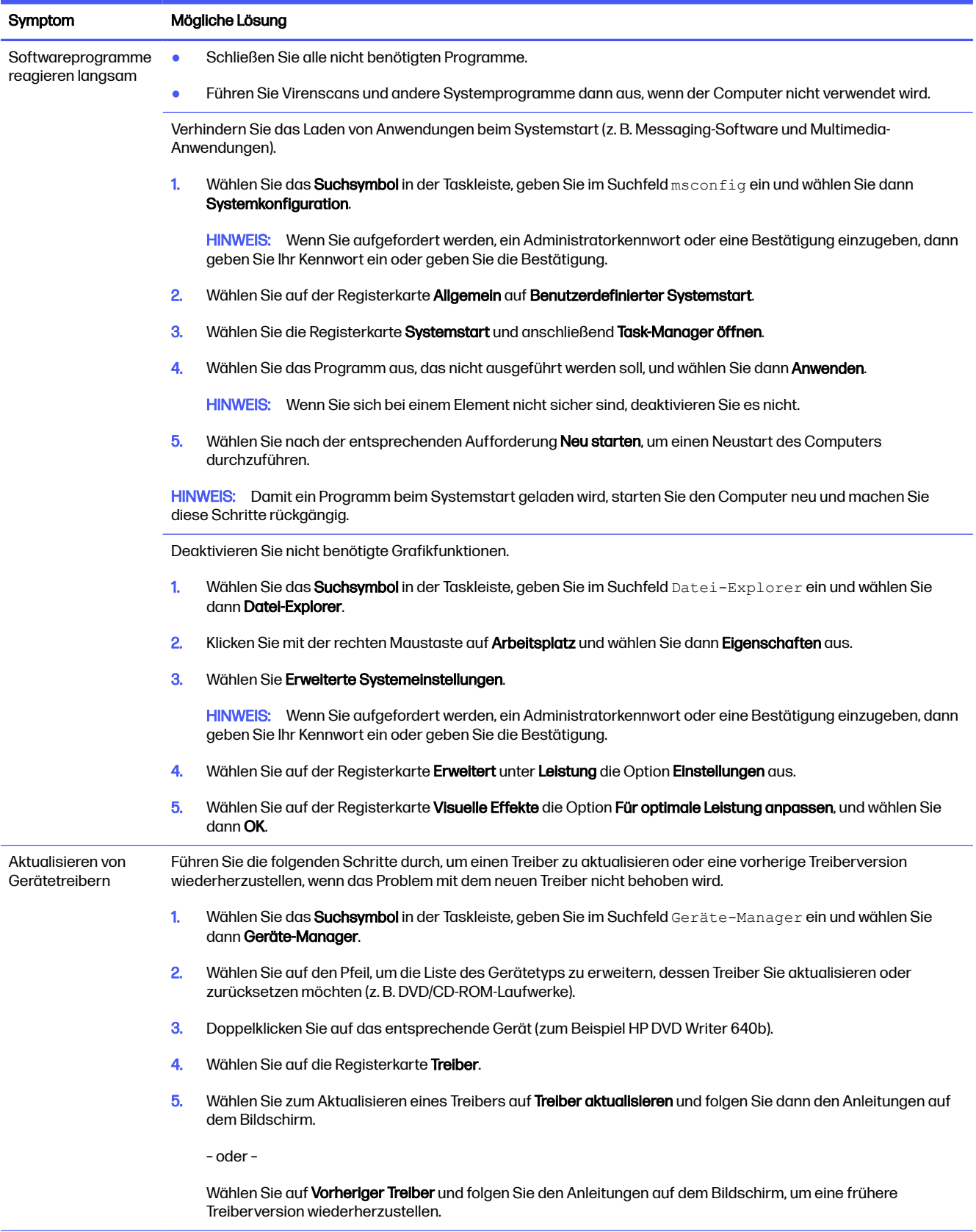

#### Tabelle 8-8 Software-Symptome und Lösungen (Fortsetzung)

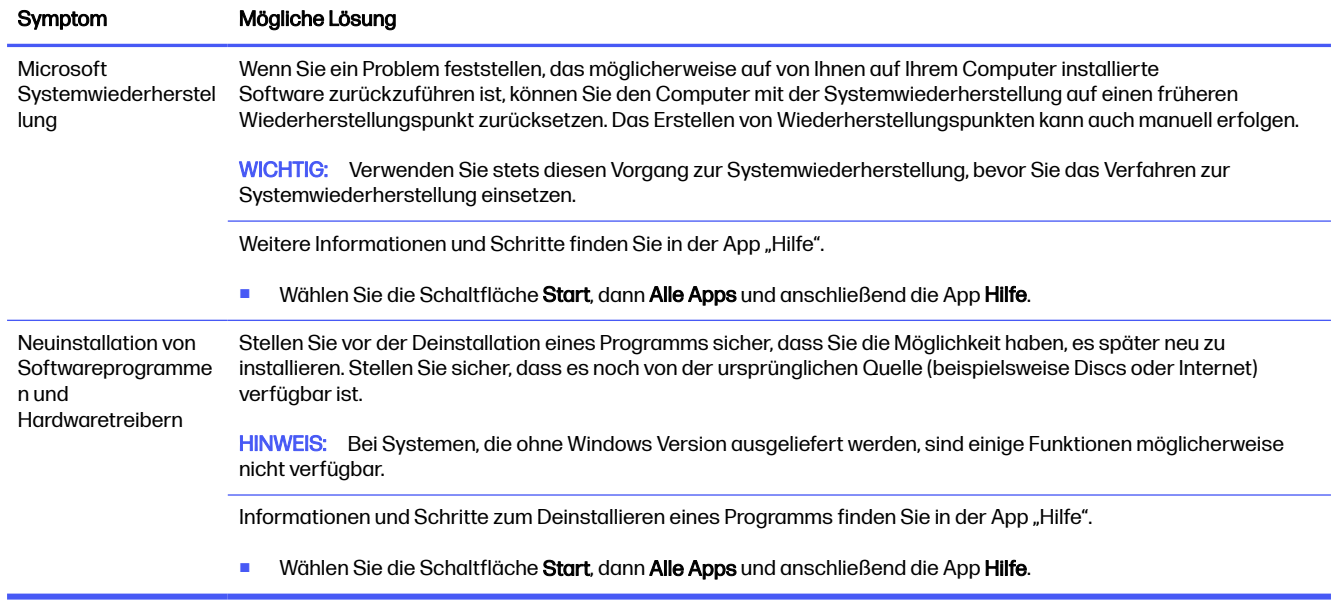

# <span id="page-50-0"></span>Verwenden von HP PC Hardware **Diagnostics** 9

Mit dem Dienstprogramm HP PC Hardware Diagnostics können Sie feststellen, ob die Hardware des Computers ordnungsgemäß funktioniert. Das Programm gibt es in drei Versionen: HP PC Hardware Diagnostics Windows, HP PC Hardware Diagnostics UEFI (Unified Extensible Firmware Interface) und (nur für bestimmte Produkte) eine Firmware-Funktion namens Remote HP PC Hardware Diagnostics UEFI.

# Verwenden von HP PC Hardware Diagnostics Windows (nur bestimmte Produkte)

HP PC Hardware Diagnostics Windows ist ein Windows-basiertes Dienstprogramm, mit dem Sie Diagnosetests ausführen können, um zu überprüfen, ob die Computer-Hardware ordnungsgemäß funktioniert. Das Tool wird innerhalb des Windows Betriebssystems ausgeführt, um Hardwarefehler zu ermitteln.

Wenn HP PC Hardware Diagnostics Windows nicht auf Ihrem Computer installiert ist, müssen Sie es herunterladen und installieren. Informationen zum Herunterladen von HP PC Hardware Diagnostics Windows finden Sie unter [Herunterladen von HP PC Hardware Diagnostics Windows](#page-51-0) auf Seite 44.

## Verwenden eines Hardwarefehler-ID-Codes von HP PC Hardware Diagnostics **Windows**

Wenn HP PC Hardware Diagnostics Windows einen Fehler erkennt, der einen Hardware-Austausch erfordert, wird bei ausgewählten Komponententests ein Fehler-ID-Code mit 24 Ziffern generiert. Für interaktive Tests, z. B. für Tastatur, Maus oder Audio- und Videopalette, müssen Sie Schritte zur Fehlerbeseitigung durchführen, bevor Sie eine Fehler-ID erhalten.

- Sie haben mehrere Optionen, nachdem Sie eine Fehler-ID erhalten haben:
	- Wählen Sie Weiter, um die Seite "Event Automation Service" (EAS) zu öffnen, auf der Sie den Fall protokollieren können.
	- Scannen Sie den QR-Code mit Ihrem Mobilgerät. Sie werden auf die EAS-Seite weitergeleitet, auf der Sie den Fall protokollieren können.
	- Wählen Sie das Kontrollkästchen neben der 24-stelligen Fehler-ID, um Ihren Fehlercode zu kopieren und an den Support zu senden.

## Zugreifen auf HP PC Hardware Diagnostics Windows

Nachdem HP PC Hardware Diagnostics Windows installiert wurde, können Sie darauf über den HP Support Assistant oder das Startmenü zugreifen.

#### Zugreifen auf HP PC Hardware Diagnostics Windows über den HP Support Assistant

Nachdem HP PC Hardware Diagnostics Windows installiert wurde, gehen Sie folgendermaßen vor, um über den HP Support Assistant darauf zuzugreifen:

- <span id="page-51-0"></span>1. Schließen Sie eine der folgenden Aufgaben ab:
	- Wählen Sie das Symbol **Suchen** in der Taskleiste aus, geben Sie Support in das Suchfeld ein und wählen Sie dann die App HP Support Assistant aus.
	- Wählen Sie in der Taskleiste das Fragezeichen-Symbol.
- 2. Wählen Sie Fixes & Diagnostics (Fehlerbehebungen und Diagnose).
- 3. Wählen Sie Run hardware diagnostics (Hardwarediagnose ausführen) und anschließend Launch (Starten).
- 4. Wenn sich das Tool öffnet, wählen Sie den Diagnosetesttyp, den Sie ausführen möchten und folgen dann den Anleitungen auf dem Bildschirm.

#### **Ex HINWEIS:** Um einen Diagnosetest zu beenden, wählen Sie Abbrechen.

#### Zugreifen auf HP PC Hardware Diagnostics Windows über das Startmenü (nur bestimmte Produkte)

Nachdem HP PC Hardware Diagnostics Windows installiert wurde, gehen Sie folgendermaßen vor, um über das Startmenü darauf zuzugreifen:

- 1. Wählen Sie die Schaltfläche Start und dann Alle Apps.
- 2. Wählen Sie HP PC Hardware Diagnostics Windows.
- 3. Wenn sich das Tool öffnet, wählen Sie den Diagnosetesttyp, den Sie ausführen möchten und folgen dann den Anleitungen auf dem Bildschirm.
- **Ex HINWEIS:** Um einen Diagnosetest zu beenden, wählen Sie Abbrechen.

# Herunterladen von HP PC Hardware Diagnostics Windows

Die Anweisungen zum Herunterladen von HP PC Hardware Diagnostics Windows sind nur in englischer Sprache verfügbar. Sie müssen einen Windows Computer verwenden, um dieses Tool herunterzuladen, da nur EXE-Dateien zur Verfügung gestellt werden.

#### Herunterladen der aktuellen Version von HP PC Hardware Diagnostics Windows von HP

Gehen Sie zum Herunterladen von HP PC Hardware Diagnostics Windows von HP folgendermaßen vor:

- 1. Gehen Sie auf [http://www.hp.com/go/techcenter/pcdiags.](http://www.hp.com/go/techcenter/pcdiags) Die Startseite von HP PC Diagnostics wird angezeigt.
- 2. Wählen Sie Herunterladen von HP Diagnostics Windows und wählen Sie dann die gewünschte Version, um diese auf Ihren Computer oder ein USB-Flash-Laufwerk herunterzuladen.

Das Tool wird in den ausgewählten Speicherort heruntergeladen.

#### Herunterladen von HP PC Hardware Diagnostics Windows aus dem Microsoft Store

Sie können HP PC Hardware Diagnostics Windows aus dem Microsoft Store herunterladen:

- 1. Wählen Sie die Microsoft Store-App auf Ihrem Desktop oder das Suchsymbol in der Taskleiste und geben Sie dann im Suchfeld Microsoft Store ein.
- 2. Geben Sie HP PC Hardware Diagnostics Windows in das Microsoft Store Suchfeld ein.

<span id="page-52-0"></span>3. Folgen Sie den Anleitungen auf dem Bildschirm.

Das Tool wird in den ausgewählten Speicherort heruntergeladen.

### Herunterladen von HP Hardware Diagnostics Windows nach Produktname oder -nummer (nur bestimmte Produkte)

Sie können HP PC Hardware Diagnostics Windows nach Produktname oder -nummer herunterladen.

- **HINWEIS:** Bei einigen Produkten müssen Sie möglicherweise die Software mithilfe des Produktnamens oder der Produktnummer auf ein USB-Flash-Laufwerk herunterladen.
	- 1. Gehen Sie zu [http://www.hp.com/support.](http://www.hp.com/support)
	- 2. Wählen Sie Software und Treiber, wählen Sie Ihren Produkttyp und geben Sie dann den Produktnamen oder die Produktnummer in das angezeigte Suchfeld ein.
	- 3. Wählen Sie im Bereich Diagnose die Option Herunterladen. Folgen Sie den Anleitungen auf dem Bildschirm, um die richtige Windows Diagnose-Version für Ihren Computer oder Ihr USB-Flash-Laufwerk auszuwählen.

Das Tool wird in den ausgewählten Speicherort heruntergeladen.

## Installieren von HP PC Hardware Diagnostics Windows

Um HP PC Hardware Diagnostics Windows zu installieren, navigieren Sie zu dem Ordner auf Ihrem Computer oder dem USB-Flash-Laufwerk, in bzw. auf den die EXE-Datei heruntergeladen wurde, doppelklicken Sie auf die EXE-Datei und folgen Sie dann den Anleitungen auf dem Bildschirm.

# Verwenden von HP PC Hardware Diagnostics UEFI

HP PC Hardware Diagnostics UEFI (Unified Extensible Firmware Interface) ermöglicht Diagnosetests, um zu überprüfen, ob die Computer-Hardware ordnungsgemäß funktioniert. Das Tool wird außerhalb des Betriebssystems ausgeführt, um Hardwareausfälle, die möglicherweise durch das Betriebssystem oder andere Software-Komponenten verursacht werden, auszuschließen.

**EX HINWEIS:** Bei einigen Produkten müssen Sie einen Windows Computer und ein USB-Flash-Laufwerk zum Herunterladen und Erstellen der HP UEFI Support Environment verwenden, da nur EXE-Dateien [bereitgestellt werden. Weitere Informationen finden Sie in Herunterladen von HP PC Hardware](#page-53-0)  Diagnostics UEFI auf ein USB-Flash-Laufwerk auf Seite 46.

Wenn Ihr PC Windows nicht startet, können Sie mit HP PC Hardware Diagnostics UEFI Hardwareprobleme diagnostizieren.

## Verwenden eines Hardwarefehler-ID-Codes von HP PC Hardware Diagnostics UEFI

Wenn HP PC Hardware Diagnostics UEFI einen Fehler erkennt, der einen Hardware-Austausch erfordert, wird ein Fehler-ID-Code mit 24 Ziffern generiert.

Führen Sie eine der folgenden Aufgaben aus, um Unterstützung bei der Lösung des Problems zu erhalten:

Wählen Sie HP kontaktieren, akzeptieren Sie die HP Datenschutzerklärung und scannen Sie mit einem mobilen Gerät den Fehler-ID-Code, der auf dem nächsten Bildschirm angezeigt wird. Die

<span id="page-53-0"></span>Service-Center-Seite des HP Kundensupports wird angezeigt. Ihre Fehler-ID und Produktnummer sind automatisch angegeben. Folgen Sie den Anleitungen auf dem Bildschirm.

● Wenden Sie sich an den Support und geben Sie den Fehler-ID-Code an.

## Starten von HP PC Hardware Diagnostics UEFI

Führen Sie zum Starten von HP PC Hardware Diagnostics UEFI diese Schritte aus.

- 1. Schalten Sie den Computer ein oder führen Sie einen Neustart durch und drücken Sie dann schnell esc.
- 2. Drücken Sie f2.

Das BIOS sucht an drei Stellen nach den Diagnose-Tools, und zwar in der folgenden Reihenfolge:

- a. Angeschlossenes USB-Flash-Laufwerk
- **HINWEIS:** Weitere Informationen zum Herunterladen des Tools HP PC Hardware Diagnostics [UEFI auf ein USB-Flash-Laufwerk finden Sie unter Herunterladen der aktuellen Version von](#page-54-0)  HP PC Hardware Diagnostics UEFI auf Seite 47.
- **b.** Festplatte
- c. BIOS
- 3. Wenn sich das Diagnosetool öffnet, wählen Sie den Diagnosetesttyp, den Sie ausführen möchten und folgen dann den Anleitungen auf dem Bildschirm.

#### Starten von HP PC Hardware Diagnostics UEFI über die HP Hotkey Support Software (nur bestimmte Produkte)

Führen Sie zum Starten von HP PC Hardware Diagnostics UEFI über die HP Hotkey Support Software diese Schritte aus.

- 1. Öffnen Sie im Startmenü das HP-Systeminformationstool oder drücken Sie Fn+Esc.
- 2. Wählen Sie im Bildschirm "HP-Systeminformationen" die Option Systemdiagnose ausführen, dann Ja, um die Anwendung auszuführen, und anschließend OK, um neu zu starten.
- **EX** HINWEIS: Nach dem Neustart startet der Computer die HP PC Hardware Diagnostics UEFI-Anwendung. Fahren Sie mit den Tests zur Fehlerbeseitigung fort.

# Herunterladen von HP PC Hardware Diagnostics UEFI auf ein USB-Flash-Laufwerk

Das Herunterladen von HP PC Hardware Diagnostics UEFI auf ein USB-Flash-Laufwerk kann in einigen Situationen nützlich sein.

- HP PC Hardware Diagnostics UEFI ist im vorinstallierten Image nicht enthalten.
- HP PC Hardware Diagnostics UEFI ist nicht in der HP Tools-Partition enthalten.
- Die Festplatte ist beschädigt.
- **EX HINWEIS:** Die Anweisungen zum Herunterladen von HP PC Hardware Diagnostics UEFI sind nur in englischer Sprache verfügbar und Sie müssen einen Windows Computer zum Herunterladen und Erstellen der HP UEFI Support Environment verwenden, da nur EXE-Dateien bereitgestellt werden.

#### <span id="page-54-0"></span>Herunterladen der aktuellen Version von HP PC Hardware Diagnostics UEFI

Um die aktuelle Version von HP PC Hardware Diagnostics UEFI auf ein USB-Flash-Laufwerk herunterzuladen, führen Sie die folgenden Schritte aus:

- 1. Gehen Sie auf [http://www.hp.com/go/techcenter/pcdiags.](http://www.hp.com/go/techcenter/pcdiags) Die Startseite von HP PC Diagnostics wird angezeigt.
- 2. Wählen Sie HP Diagnostics UEFI herunterladen und dann Ausführen.

#### Herunterladen von HP PC Hardware Diagnostics UEFI nach Produktname oder -nummer (nur bestimmte Produkte)

Sie können HP PC Hardware Diagnostics UEFI nach Produktname oder -nummer (nur bestimmte Produkte) auf ein USB-Flash-Laufwerk herunterladen.

- **EX** HINWEIS: Bei einigen Produkten müssen Sie möglicherweise die Software mithilfe des Produktnamens oder der Produktnummer auf ein USB-Flash-Laufwerk herunterladen.
	- 1. Gehen Sie zu [http://www.hp.com/support.](http://www.hp.com/support)
	- 2. Geben Sie den Produktnamen oder die Produktnummer ein, wählen Sie Ihren Computer und anschließend Ihr Betriebssystem aus.
	- 3. Folgen Sie im Bereich Diagnose den Anleitungen auf dem Bildschirm, um die UEFI-Version für Ihren PC auszuwählen und herunterzuladen.

# Verwenden der Einstellungen für Remote HP PC Hardware Diagnostics UEFI (nur bestimmte Produkte)

Remote HP PC Hardware Diagnostics UEFI ist eine Firmwarefunktion (BIOS), die HP PC Hardware Diagnostics UEFI auf Ihren Computer herunterlädt. Sie führt die Diagnose auf Ihrem Computer aus und lädt die Ergebnisse dann auf einen vorkonfigurierten Server hoch.

Weitere Informationen zum Remote HP PC Hardware Diagnostics UEFI finden Sie auf <http://www.hp.com/go/techcenter/pcdiags>unter Weitere Informationen.

## Herunterladen von Remote HP PC Hardware Diagnostics UEFI

Remote HP PC Hardware Diagnostics UEFI steht auch als SoftPaq zur Verfügung, das Sie auf einen Server herunterladen können.

#### Herunterladen der aktuellen Version von Remote HP PC Hardware Diagnostics UEFI

Sie können die aktuelle Version von HP PC Hardware Diagnostics UEFI auf ein USB-Flash-Laufwerk herunterladen.

- 1. Gehen Sie zu [http://www.hp.com/go/techcenter/pcdiags.](http://www.hp.com/go/techcenter/pcdiags) Die Startseite von HP PC Diagnostics wird angezeigt.
- 2. Wählen Sie Remote-Diagnose herunterladen und dann Ausführen.

#### Herunterladen von Remote HP PC Hardware Diagnostics UEFI nach Produktname oder -nummer

Sie können Remote HP PC Hardware Diagnostics UEFI nach Produktname oder -nummer herunterladen.

- <span id="page-55-0"></span>**HINWEIS:** Bei einigen Produkten müssen Sie möglicherweise die Software mithilfe des Produktnamens oder der Produktnummer herunterladen.
	- 1. Gehen Sie zu [http://www.hp.com/support.](http://www.hp.com/support)
	- 2. Wählen Sie Software und Treiber, wählen Sie Ihren Produkttyp, geben Sie den Produktnamen oder die Produktnummer in das angezeigte Suchfeld ein, wählen Sie Ihren Computer und anschließend Ihr Betriebssystem.
	- 3. Folgen Sie im Bereich Diagnose den Anleitungen auf dem Bildschirm, um die Remote-UEFI-Version für das Produkt auszuwählen und herunterzuladen.

# Anpassen der Einstellungen für Remote HP PC Hardware Diagnostics UEFI

Mithilfe der Remote HP PC Hardware Diagnostics Einstellung im Computer Setup (BIOS) können Sie verschiedene Anpassungen vornehmen.

- Einen Zeitplan für unbeaufsichtigte Diagnosen festlegen. Sie können die Diagnose auch sofort im interaktiven Modus starten. Wählen Sie dazu Execute Remote HP PC Hardware Diagnostics (Remote HP PC Hardware Diagnostics ausführen).
- Legen Sie den Speicherort für das Herunterladen der Diagnosetools fest. Diese Funktion bietet Zugriff auf die Tools von der HP Website oder von einem Server, der für die Verwendung vorkonfiguriert wurde. Ihr Computer erfordert nicht die herkömmlichen lokalen Speicher (wie z. B. eine Festplatte oder ein USB-Flash-Laufwerk), um die Ferndiagnose durchzuführen.
- Einen Speicherort für die Testergebnisse festlegen. Sie können auch den Benutzernamen und das Kennwort für Uploads festlegen.
- Status-Informationen über die zuletzt ausgeführte Diagnose anzeigen.

Gehen Sie zum Starten von Remote HP PC Hardware Diagnostics UEFI folgendermaßen vor:

- 1. Schalten Sie den Computer ein bzw. starten Sie ihn neu und drücken Sie, wenn das HP Logo angezeigt wird, f10, um Computer Setup aufzurufen.
- 2. Wählen Sie Advanced (Erweitert) und dann Settings (Einstellungen).
- 3. Wählen Sie Ihre Anpassungen aus.
- 4. Wählen Sie Exit (Beenden) und dann Save Changes and Exit (Änderungen speichern und beenden) aus, um Ihre Einstellungen zu speichern.

Die Änderungen werden beim Neustart des Computers wirksam.

# <span id="page-56-0"></span>Sichern, Wiederherstellung 10 des Systemstatus und Systemwiederherstellung

Sie können Windows Tools oder HP Software verwenden, um Ihre Daten zu sichern, einen Wiederherstellungspunkt zu erstellen, Ihren Computer zurückzusetzen, Wiederherstellungsmedien zu erstellen oder den Computer in den Auslieferungszustand zu versetzen. Mit diesen Standardverfahren lässt sich der Computer schneller wieder in einen funktionalen Zustand versetzen.

- WICHTIG: Wenn Sie die Systemwiederherstellung auf einem Tablet durchführen, muss der Akku des Tablets zu mindestens 70 % aufgeladen sein, bevor Sie das Wiederherstellungsverfahren starten.
- WICHTIG: Schließen Sie bei Tablets mit einer abnehmbaren Tastatur vor dem Durchführen des Wiederherstellungsverfahrens das Tablet an die Tastaturbasis an.

# Sichern von Daten und Erstellen von Wiederherstellungsmedien

Diese Methoden zur Erstellung von Wiederherstellungsmedien und Sicherungen sind nur bei bestimmten Produkten verfügbar.

## Verwenden von Windows Tools zum Sichern

HP empfiehlt, dass Sie Ihre Daten unmittelbar nach der Ersteinrichtung sichern. Sie können diese Aufgabe entweder lokal mithilfe der Windows Sicherung und einem externen USB-Laufwerk oder mithilfe von Online-Tools durchführen.

- WICHTIG: Windows ist die einzige Option, mit der Sie Ihre persönlichen Daten sichern können. Planen Sie regelmäßige Sicherungen, um Datenverluste zu vermeiden.
- HINWEIS: Wenn der Computerspeicher 32 GB oder weniger beträgt, ist die Microsoft® Systemwiederherstellung standardmäßig deaktiviert.

# Erstellen von Wiederherstellungsmedien mit dem HP Cloud Recovery Download Tool (nur bestimmte Produkte)

Sie können das HP Cloud Recovery Download Tool verwenden, um HP Wiederherstellungsmedien auf einem bootfähigen USB-Flash-Laufwerk zu erstellen.

Ausführliche Informationen:

■ Gehen Sie zu [http://www.hp.com,](http://www.hp.com) suchen Sie nach HP Cloud Recovery und wählen Sie dann das Ergebnis aus, das dem Typ Ihres Computers entspricht.

- <span id="page-57-0"></span>**WEIS:** Wenn Sie selbst keine Wiederherstellungsmedien erstellen können, kontaktieren Sie den Support, um Wiederherstellungs-Discs zu erwerben. Gehen Sie zu [http://www.hp.com/support,](http://www.hp.com/support) wählen Sie Ihr Land oder Ihre Region und folgen Sie den Anleitungen auf dem Bildschirm.
- WICHTIG: HP empfiehlt, dass Sie die im Abschnitt Methoden zum Zurücksetzen und Wiederherstellen auf Seite 50 beschriebenen Methoden zum Wiederherstellen Ihres Computers anwenden, bevor Sie die HP Wiederherstellungs-Discs erwerben und verwenden. Wenn Sie eine aktuelle Sicherung verwenden, kann Ihr Computer schneller in einen funktionalen Zustand zurückversetzt werden als bei Verwendung der HP Wiederherstellungs-Discs. Nachdem das System wiederhergestellt wurde, kann die Neuinstallation der gesamten seit dem Kauf veröffentlichten Betriebssystemsoftware viel Zeit anspruch nehmen.

# Zurücksetzen und Wiederherstellen des Systems

Sie verfügen über mehrere Tools, um Ihr System innerhalb und außerhalb von Windows wiederherzustellen, wenn der Desktop nicht geladen werden kann.

HP empfiehlt die Wiederherstellung des Systems mithilfe der im Abschnitt Methoden zum Zurücksetzen und Wiederherstellen auf Seite 50 beschriebenen Wiederherstellungsmethoden.

## Systemwiederherstellung

Die Systemwiederherstellung steht unter Windows zur Verfügung. Die Software zur Systemwiederherstellung kann automatisch oder manuell Wiederherstellungspunkte oder Snapshots der Systemdateien und -einstellungen an einem bestimmten Punkt auf dem Computer erstellen.

Bei Verwendung der Systemwiederherstellung wird Ihr Computer in den Zustand zurückversetzt, in dem er sich zu dem Zeitpunkt befand, als Sie den Wiederherstellungspunkt erstellt haben. Ihre persönlichen Dateien und Dokumente sind von der Wiederherstellung normalerweise nicht betroffen.

## Methoden zum Zurücksetzen und Wiederherstellen

Prüfen Sie nach dem Anwenden der ersten Methode, ob das Problem weiterhin besteht, bevor Sie mit der nächsten Methode fortfahren, weil sich dies möglicherweise erübrigt.

- 1. Führen Sie eine Microsoft Systemwiederherstellung aus.
- 2. Führen Sie den Befehl zum Zurücksetzen des PCs aus.
- HINWEIS: Die Ausführung der Optionen Alles entfernen und dann Laufwerk vollständig bereinigen kann mehrere Stunden in Anspruch nehmen und löscht alle Informationen von Ihrem Computer. Dies ist die sicherste Möglichkeit, den Computer vor dem Recycling zurückzusetzen.
- 3. Stellen Sie den Systemstatus mithilfe von HP Wiederherstellungsmedien wieder her. [Weitere Informationen finden Sie in Wiederherstellen des Systemstatus mithilfe von](#page-58-0)  HP Wiederherstellungsmedien auf Seite 51.

Weitere Informationen zu den ersten beiden Methoden finden Sie in der Hilfe-App:

- **■** Wählen Sie die Schaltfläche Start, dann Alle Apps und dann die App Hilfe aus und geben Sie dann die auszuführende Aufgabe ein.
- $\mathbb{P}$  HINWEIS: Sie müssen mit dem Internet verbunden sein, um auf die Hilfe-App zugreifen zu können.

## <span id="page-58-0"></span>Wiederherstellen des Systemstatus mithilfe von HP Wiederherstellungsmedien

Sie können HP Wiederherstellungsmedien verwenden, um das Betriebssystem und die werkseitig installierten Treiber wiederherzustellen. Bei bestimmten Produkten können Sie mit dem HP Cloud Recovery Download Tool Wiederherstellungsmedien auf einem bootfähigen USB-Flash-Laufwerk erstellen.

[Nähere Informationen finden Sie unter Erstellen von Wiederherstellungsmedien mit dem HP Cloud](#page-56-0)  Recovery Download Tool (nur bestimmte Produkte) auf Seite 49.

HINWEIS: Wenn Sie selbst keine Wiederherstellungsmedien erstellen können, kontaktieren Sie den Support, um Wiederherstellungs-Discs zu erwerben. Gehen Sie zu [http://www.hp.com/support,](http://www.hp.com/support) wählen Sie Ihr Land oder Ihre Region und folgen Sie den Anleitungen auf dem Bildschirm.

So stellen Sie Ihr System wieder her:

- Legen Sie das HP Wiederherstellungsmedium ein und starten Sie den Computer neu.
- **EX** HINWEIS: HP empfiehlt, dass Sie die im Abschnitt Methoden zum Zurücksetzen und Wiederherstellen [auf Seite 50 beschriebenen Methoden zum Wiederherstellen Ihres Computers anwenden, bevor Sie](#page-57-0)  die HP Wiederherstellungs-Discs erwerben und verwenden. Wenn Sie eine aktuelle Sicherung verwenden, kann Ihr Computer schneller in einen funktionalen Zustand zurückversetzt werden als bei Verwendung der HP Wiederherstellungs-Discs. Nachdem das System wiederhergestellt wurde, kann die Neuinstallation der gesamten seit dem Kauf veröffentlichten Betriebssystemsoftware viel Zeit in Anspruch nehmen.

# Ändern der Startreihenfolge des Computers

Wenn sich Ihr Computer mithilfe der HP Wiederherstellungsmedien nicht neu starten lässt, können Sie die Boot-Reihenfolge des Computers ändern. Dies ist die Reihenfolge der im BIOS aufgeführten Geräte, in denen nach Startinformationen gesucht wird. Sie können ein optisches Laufwerk oder ein USB-Flash-Laufwerk auswählen, je nach Speicherort der HP Wiederherstellungsmedien.

WICHTIG: Schließen Sie bei Tablets mit einer abnehmbaren Tastatur vor dem Durchführen dieser Schritte das Tablet an die Tastaturbasis an.

So ändern Sie die Startreihenfolge:

- 1. Legen Sie das HP Wiederherstellungsmedium ein.
- 2. Rufen Sie das Systemmenü Start auf.
	- Schalten Sie Computer oder Tablets mit angeschlossenen Tastaturen ein oder führen Sie einen Neustart durch, drücken Sie schnell esc und drücken Sie dann f9, um die Boot-Optionen festzulegen.
	- Schalten Sie Tablets ohne Tastaturen ein bzw. starten Sie sie neu, halten Sie dann schnell die Lauter-Taste gedrückt und wählen Sie f9.

– oder –

Schalten Sie das Tablet ein bzw. starten Sie es neu, halten Sie dann schnell die Leiser-Taste gedrückt und wählen Sie f9.

3. Wählen Sie das optische Laufwerk oder das USB-Flash-Laufwerk, von dem Sie booten möchten, und folgen Sie den Anleitungen auf dem Bildschirm.

# <span id="page-59-0"></span>Verwenden von HP Sure Recover (nur bestimmte Produkte)

Bestimmte Computermodelle sind mit HP Sure Recover konfiguriert, einer Betriebssystem-Wiederherstellungslösung für PCs, die in Hardware und Software integriert ist. HP Sure Recover kann das HP Betriebssystem-Image ohne installierte Wiederherstellungssoftware vollständig wiederherstellen.

Durch die Verwendung von HP Sure Recover kann ein Administrator oder Benutzer das System wiederherstellen und Folgendes installieren:

- Aktuelle Version des Betriebssystems
- Plattformspezifische Gerätetreiber
- Softwareanwendungen (im Falle eines benutzerdefinierten Image)

Um auf das neueste Benutzerhandbuch von HP Sure Recover zuzugreifen, gehen Sie zu [http://www.hp.com/support.](http://www.hp.com/support) Folgen Sie den Anleitungen auf dem Bildschirm, um Ihr Produkt zu finden und ihre Dokumentation zu suchen.

# <span id="page-60-0"></span>11 Betriebsdaten

Um die genauen elektrischen Werte Ihres Computers zu erfahren, sehen Sie auf dem Etikett Ihres Computers nach, das sich auf der Außenseite des Computers befindet.

#### Tabelle 11-1 Betriebsdaten

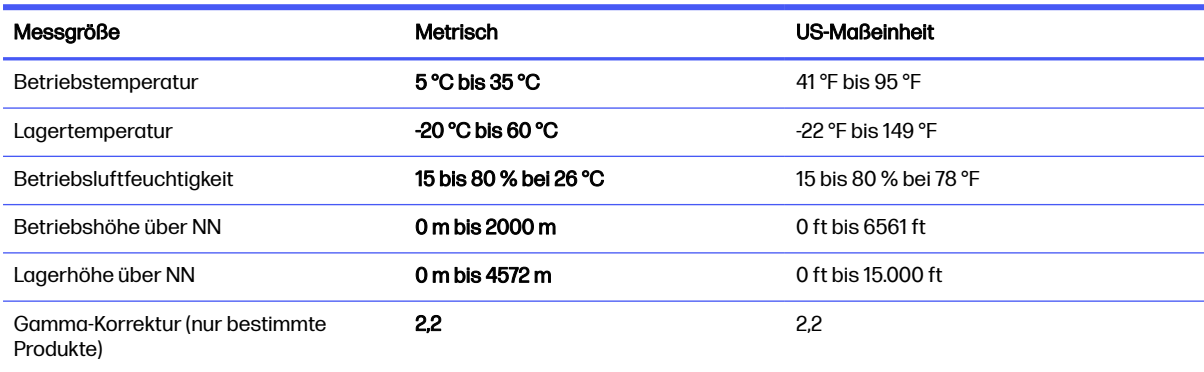

# <span id="page-61-0"></span>12 Elektrostatische Entladung

Unter elektrostatischer Entladung wird die Freisetzung statischer Ladung beim Kontakt zweier Objekte verstanden, beispielsweise der elektrische Schlag, den Sie spüren, wenn Sie über einen Teppichboden gehen und eine Türklinke aus Metall anfassen.

Die Entladung statischer Elektrizität über einen Finger oder einen anderen Leiter kann elektronische Bauteile beschädigen.

WICHTIG: Beachten Sie folgende Vorsichtsmaßnahmen, um Schäden am Computer oder an den Laufwerken und einen Datenverlust zu vermeiden:

- Wenn die Anleitungen zur Installation oder zum Ausbau vorschreiben, dass die Stromzufuhr zum Computer unterbrochen werden muss, stellen Sie sicher, dass er ordnungsgemäß geerdet ist.
- Bewahren Sie die Komponenten bis zur Installation in gegen elektrostatische Aufladung geschützten Behältnissen auf.
- Vermeiden Sie es, Pins, Leitungen und Schaltungsbauteile zu berühren. Vermeiden Sie möglichst den Kontakt mit elektronischen Komponenten.
- Verwenden Sie nicht-magnetische Werkzeuge.
- Bevor Sie Komponenten berühren, entladen Sie statische Elektrizität, indem Sie eine unlackierte Metalloberfläche berühren.
- Wenn Sie eine Komponente entfernen, bewahren Sie sie in einem elektrostatikgeschützten Behältnis auf.

# <span id="page-62-0"></span>13 Barrierefreiheit

HP hat es sich zum Ziel gesetzt, Produkte, Services und Informationen zu konzipieren, zu produzieren und zu vermarkten, die jeder überall verwenden kann, entweder eigenständig oder mit entsprechenden assistiven Technologien (AT) oder Anwendungen von Drittanbietern.

# HP und Barrierefreiheit

Da HP bestrebt ist, Vielfalt, Inklusion und Arbeit/Leben in das gesamte Arbeits- und Unternehmensumfeld einfließen zu lassen, spiegeln sich diese Aspekte in allen Bereichen wider. HP möchte eine integrative Umgebung schaffen, die darauf ausgerichtet ist, Menschen in der ganzen Welt mithilfe leistungsstarker Technologie zu verbinden.

## Finden der benötigten Technologietools

Technologie kann das menschliche Potenzial freisetzen. Assistive Technologie räumt Hindernisse beiseite und ermöglicht Unabhängigkeit zu Hause, bei der Arbeit und in der Community. Mithilfe assistiver Technologie können die Funktionen und Fähigkeiten elektronischer Geräte und Informationstechnologien gesteigert, bewahrt und optimiert werden.

Weitere Informationen finden Sie unter [Ermitteln der besten assistiven Technologien](#page-63-0) auf Seite 56.

## Das Engagement von HP

HP hat es sich zur Aufgabe gemacht, Produkte und Services anzubieten, die für Menschen mit Behinderungen zugänglich sind. Dieses Engagement unterstützt die Ziele unseres Unternehmens im Hinblick auf die Vielfalt. Zudem kann HP auf diese Weise sicherstellen, dass die Vorteile der Technologien von allen genutzt werden können.

HP möchte im Bereich der Barrierefreiheit Produkte und Services entwerfen, produzieren und vermarkten, die von allen, einschließlich Menschen mit Behinderungen, entweder auf eigenständiger Basis oder mit entsprechenden assistiven Geräten verwendet werden können.

Um dieses Ziel zu erreichen, legt diese Richtlinie zur Barrierefreiheit sieben Hauptziele fest, an denen sich die Aktionen von HP orientieren. Wir erwarten, dass alle HP Manager und Angestellten diese Ziele unterstützen und ihren Rollen und Pflichten gemäß umsetzen:

- Sensibilisierung unser Mitarbeiter für die Probleme bei der Barrierefreiheit bei HP und Schulung der Mitarbeiter, um barrierefreie Produkte und Services zu entwickeln, zu produzieren, zu vermarkten und bereitzustellen.
- Entwicklung von Richtlinien zur Barrierefreiheit für Produkte und Services, für deren Umsetzung die Produktentwicklungsgruppen verantwortlich sind, soweit dies wettbewerbsfähig, technisch und wirtschaftlich machbar ist.
- Einbindung von Menschen mit Behinderungen in die Entwicklung der Richtlinien zur Barrierefreiheit sowie in die Konzeption und Tests der Produkte und Services.
- Dokumentation der Funktionen zur Barrierefreiheit und öffentlich zugängliche Bereitstellung von Informationen über HP Produkte und Services.
- Zusammenarbeit mit führenden Anbietern im Bereich assistiver Technologien und Lösungen.
- <span id="page-63-0"></span>● Unterstützung interner und externer Forschungs- und Entwicklungsprojekte, die zur Optimierung der assistiven Technologien für HP Produkte und Services beitragen.
- Unterstützung von Industriestandards und Richtlinien zur Barrierefreiheit.

## International Association of Accessibility Professionals (IAAP)

IAAP ist eine Non-Profit-Organisation, die ihren Schwerpunkt auf die Weiterentwicklung der Fachleute für Barrierefreiheit mittels Networking, Bildung und Zertifizierung setzt. Das Ziel ist es, Fachleute für Barrierefreiheit bei der Weiterentwicklung ihrer Karrieren und Unternehmen bei der Umsetzung von Barrierefreiheit in ihren Produkten und Infrastrukturen zu unterstützen.

HP gehört zu den Gründungsmitgliedern und möchte gemeinsam mit anderen Unternehmen dazu beitragen, den Bereich der Barrierefreiheit weiter voranzubringen. Dieses Engagement unterstützt HP dabei, im Bereich der Barrierefreiheit Produkte und Services zu entwerfen, zu produzieren und zu vermarkten, die von Menschen mit Behinderungen verwendet werden können.

IAAP wird dieses Tätigkeitsfeld durch eine weltweite Vernetzung von Einzelpersonen, Studenten und Unternehmen stärken, die voneinander lernen können. Wenn Sie weitere Informationen erhalten möchten, gehen Sie zu<http://www.accessibilityassociation.org>und treten Sie der Online-Community bei, melden Sie sich für Newsletter an und erfahren Sie mehr über die Mitgliedschaft.

## Ermitteln der besten assistiven Technologien

Alle Menschen, einschließlich Menschen mit Behinderungen oder altersbedingten Einschränkungen, sollten mithilfe von Technologie in der Lage sein, zu kommunizieren, sich selbst auszudrücken und Verbindungen mit anderen Menschen weltweit aufzubauen. HP möchten die eigenen Mitarbeiter sowie Kunden und Partner stärker für die Barrierefreiheit sensibilisieren.

Ob große Schriften, die die Augen schonen, Spracherkennung, die Ihren Händen eine Pause ermöglichen oder jede andere assistive Technologie, die Sie in einer bestimmten Situation unterstützt – eine Vielzahl assistiver Technologien erleichtern den Umgang mit HP Produkten. Wie treffen Sie die richtige Wahl?

#### Bewerten Ihrer Anforderungen

Mit Technologie können Sie Ihr Potenzial freisetzen. Assistive Technologie räumt Hindernisse beiseite und ermöglicht Unabhängigkeit zu Hause, bei der Arbeit und in der Community. Mithilfe assistiver Technologie (AT) können die Funktionen und Fähigkeiten elektronischer Geräte und Informationstechnologien gesteigert, bewahrt und optimiert werden.

Sie können aus vielen AT-Produkten wählen. Bei der Bewertung Ihrer AT-Anforderungen sollten Sie mehrere Produkte prüfen, Antworten auf Ihre Fragen und Unterstützung bei der Auswahl der besten Lösung für Ihre spezielle Situation erhalten. Sie werden feststellen, dass die für die AT-Bewertung qualifizierten Profis aus vielen Bereichen stammen, beispielsweise lizenzierte oder zertifizierte Physiotherapeuten, Ergotherapeuten, Sprachpathologen und -therapeuten oder sonstige Experten. Auch andere Personen, möglicherweise weder zertifiziert oder lizenziert, können Informationen beisteuern, die für eine Bewertung hilfreich sind. Sie sollten die Personen nach Ihren Erfahrungen, Ihrem Know-how und den Kosten fragen, um dann zu entscheiden, ob sie für Ihre Anforderungen geeignet sind.

#### Barrierefreiheit bei HP Produkten

Diese Links bieten Informationen zu Barrierefreiheitsfunktionen und zu assistiven Technologien, die für verschiedene HP Produkte verfügbar sind (falls anwendbar und in Ihrem Land/Ihrer Region verfügbar). Diese Ressourcen helfen Ihnen dabei, die assistiven Technologien und Produkte auszuwählen, die für Ihre Situation am besten geeignet sind.

- <span id="page-64-0"></span>● HP Funktionen für das Älterwerden und Barrierefreiheit: Gehen Sie zu<http://www.hp.com>und geben Sie Accessibility (Barrierefreiheit) in das Suchfeld ein. Wählen Sie Office of Aging and Accessibility (Amt für Senioren und Menschen mit Behinderungen).
- HP Computer: Gehen Sie für Windows Produkte zu<http://www.hp.com/support>und geben Sie Windows Accessibility Options (Optionen für Barrierefreiheit unter Windows) in das Suchfeld Search our knowledge (Durchsuchen Sie unsere Wissensbibliothek) ein. Wählen Sie in den Ergebnissen das entsprechende Betriebssystem aus.
- HP Shop, Peripheriegeräte für HP Produkte: Gehen Sie zu [http://store.hp.com,](http://store.hp.com) wählen Sie Shop und dann Monitors (Monitore) oder Accessories (Zubehör).

Wenn Sie weitere Unterstützung bei den Barrierefreiheitsfunktionen auf Ihrem HP Produkt benötigen, siehe [Kontaktieren des Supports](#page-66-0) auf Seite 59.

Zusätzliche Links zu externen Partnern und Lieferanten, die möglicherweise zusätzliche Unterstützung bieten:

- [Microsoft Informationen zur Barrierefreiheit \(Windows und Microsoft Office\)](http://www.microsoft.com/enable)
- [Google Informationen zur Barrierefreiheit bei Produkten \(Android, Chrome, Google Apps\)](https://www.google.com/accessibility/)

# Standards und Gesetzgebung

Weltweit erlassen Länder Bestimmungen, um für Menschen mit Behinderungen den Zugang zu Produkten und Services zu verbessern. Traditionell gelten diese Bestimmungen für Telekommunikationsprodukte und -Services, PCs und Drucker mit bestimmten Funktionen für die Kommunikation und die Videowiedergabe, die zugehörige Benutzerdokumentation und deren Kundensupport.

## **Standards**

Das US Access Board möchte mit Section 508 der FAR-Standards (Federal Acquisition Regulation) den Zugang zu Informations- und Kommunikationstechnologien (IKT) für Menschen mit physischen, sensorischen oder kognitiven Behinderungen sicherstellen.

Die Standards umfassen die technischen Kriterien, die für verschiedene Arten von Technologien spezifisch sind, sowie leistungsbezogene Anforderungen, die sich auf die Funktionsfähigkeit der abgedeckten Produkte konzentrieren. Bestimmte Kriterien decken Softwareanwendungen und Betriebssysteme, webbasierte Informationen und Anwendungen, Computer, Telekommunikationsprodukte, Video- und Multimedia und in sich geschlossene Produkte ab.

#### Mandat 376 – EN 301 549

Die Europäische Union hat den Standard EN 301 549 im Mandat 376 als Online-Toolkit für die öffentliche Beschaffung von IKT-Produkten entwickelt. Dieser Standard beschreibt die Kriterien der Barrierefreiheit von IKT-Produkten und -Services. Er umfasst auch eine Beschreibung der Testverfahren und der Evaluierungsmethodologien für diese Kriterien.

#### Web Content Accessibility Guidelines (WCAG)

Die Web Content Accessibility Guidelines (WCAG) der W3C Web Accessibility Initiative (WAI) unterstützen Webdesigner und -entwickler beim Erstellen von Websites, die den Anforderungen von Menschen mit Behinderungen oder altersbedingten Einschränkungen besser gerecht werden.

WCAG fördert die Barrierefreiheit im gesamten Spektrum der Webinhalte (Text, Bilder, Audio und Video) und Webanwendungen. WCAG lässt sich exakt testen, ist einfach zu verstehen und anzuwenden und

<span id="page-65-0"></span>bietet Entwicklern die Flexibilität für Innovationen. WCAG 2.0 wurde zudem als [ISO/IEC 40500:2012](http://www.iso.org/iso/iso_catalogue/catalogue_tc/catalogue_detail.htm?csnumber=58625/)  zugelassen.

WCAG befasst sich speziell mit den Barrieren, mit denen Menschen mit Seh-, Hör-, Körper-, kognitiven und neurologischen Behinderungen oder ältere Menschen beim Zugriff auf das Internet konfrontiert werden. WCAG 2.0 beschreibt barrierefreien Inhalt wie folgt:

- Wahrnehmbar (beispielsweise müssen Textalternativen für Bilder, Untertitel für Audioinhalte, Anpassungsmöglichkeiten für Präsentationen und Farbkontraste bereitgestellt werden)
- Bedienbar (durch Tastaturbedienung, Farbkontrast, ausreichend Zeit für Eingaben, Vermeidung von Inhalten, die Anfälle auslösen können und Navigierbarkeit)
- Verständlich (durch verbesserte Lesbarkeit, Vorhersagbarkeit und Eingabehilfen)
- Robust (beispielsweise durch Kompatibilität mit assistiven Technologien)

## Gesetzgebung und Bestimmungen

Die Barrierefreiheit von IT und Informationen wird auch in der Gesetzgebung immer wichtiger. Diese Links bieten Informationen über die wichtigsten Gesetze, Bestimmungen und Standards.

- [USA](http://www8.hp.com/us/en/hp-information/accessibility-aging/legislation-regulation.html#united-states)
- [Kanada](http://www8.hp.com/us/en/hp-information/accessibility-aging/legislation-regulation.html#canada)
- **[Europa](http://www8.hp.com/us/en/hp-information/accessibility-aging/legislation-regulation.html#europe)**
- [Australien](http://www8.hp.com/us/en/hp-information/accessibility-aging/legislation-regulation.html#australia)

# Nützliche Ressourcen und Links zum Thema Barrierefreiheit

Diese Organisationen, Institutionen und Ressourcen sind möglicherweise gute Informationsquellen zu Behinderungen und altersbedingten Einschränkungen.

**EX** HINWEIS: Diese Liste ist nicht vollständig. Diese Organisationen werden nur zu Informationszwecken genannt. HP haftet nicht für Informationen oder Kontakte, die Sie im Internet finden. Die Auflistung auf dieser Seite impliziert keine Billigung durch HP.

## Organisationen

Beispielsweise diese Organisationen bieten Informationen zu Behinderungen und altersbedingten Einschränkungen.

- American Association of People with Disabilities (AAPD)
- **•** The Association of Assistive Technology Act Programs (ATAP)
- Hearing Loss Association of America (HLAA)
- Information Technology Technical Assistance and Training Center (ITTATC)
- Lighthouse International
- National Association of the Deaf
- **National Federation of the Blind**
- <span id="page-66-0"></span>Rehabilitation Engineering & Assistive Technology Society of North America (RESNA)
- Telecommunications for the Deaf and Hard of Hearing, Inc. (TDI)
- W3C Web Accessibility Initiative (WAI)

#### Bildungswesen

Zahlreiche Bildungseinrichtungen, einschließlich dieser Beispiele, bieten Informationen zu Behinderungen und altersbedingten Einschränkungen.

- California State University, Northridge, Center on Disabilities (CSUN)
- University of Wisconsin Madison, Trace Center
- University of Minnesota, Computer Accommodations Program

## Andere Ressourcen zum Thema Behinderungen

Zahlreiche Ressourcen, einschließlich dieser Beispiele, bieten Informationen zu Behinderungen und altersbedingten Einschränkungen.

- ADA (Americans with Disabilities Act) Technical Assistance Program
- ILO Global Business and Disability Network
- **EnableMart**
- **European Disability Forum**
- Job Accommodation Network
- **Microsoft Enable**

### HP Links

Diese HP spezifischen Links bieten Informationen zu Behinderungen und altersbedingten Einschränkungen.

[HP Handbuch für sicheres und angenehmes Arbeiten](http://www8.hp.com/us/en/hp-information/ergo/index.html)

[HP Vertrieb für öffentlichen Sektor](https://government.hp.com/)

# Kontaktieren des Supports

HP bietet technischen Support und Unterstützung für die Optionen zur Barrierefreiheit für Kunden mit Behinderungen.

- **HINWEIS:** Support ist nur in englischer Sprache verfügbar.
	- Für Kunden, die gehörlos oder schwerhörig sind und Fragen zum technischen Support oder zur Barrierefreiheit von HP Produkten haben:
		- Verwenden Sie TRS/VRS/WebCapTel und kontaktieren Sie uns unter der Telefonnummer +1 (877) 656-7058, Montag bis Freitag von 06:00 - 21:00 Uhr, Mountain Time.
- Kunden mit anderen Behinderungen oder altersbedingten Einschränkungen, die Fragen zum technischen Support oder zur Barrierefreiheit von HP Produkten haben, können eine der folgenden Optionen nutzen:
	- Kontaktieren Sie uns unter der Telefonnummer +1 (888) 259-5707, Montag bis Freitag von 06:00 21:00 Uhr, Mountain Time.

# <span id="page-68-0"></span>14 Informationen zum Support

Der HP Support kann Ihnen helfen, das Potenzial Ihres Computers auszuschöpfen. Hier finden Sie, was Sie benötigen, mit Tools auf Ihrem Computer und im Internet, per Telefon oder bei Ihrem lokalen Fachhändler verfügbaren Informationen.

# **Hilfequellen**

Wenn Sie sich an den HP Support wenden, sollten Sie die nachstehenden Informationen bereithalten.

- Modellnummer
- Produktnummer
- Seriennummer
- Nummer des Software-Builds
- **Betriebssystem**
- **Kaufdatum**

Notieren Sie sich Ihre Produktinformationen zur späteren Referenz.

Die ersten vier Produktinformationen (Modell-, Produkt-, Seriennummer und Software-Build-Nummer) können Sie über HP Supportinformationen einsehen. Wählen Sie das Suchsymbol in der Taskleiste, geben Sie im Suchfeld Support ein und wählen Sie dann die App HP Support Assistant.

– oder –

Wählen Sie in der Taskleiste das Fragezeichen-Symbol.

Vergessen Sie nicht die Registrierung unter [http://www.hp.com/apac/register.](http://www.hp.com/apac/register)

# **Hilfequellen**

Nachdem Sie die erforderlichen Informationen zu Ihrem Computer erfasst haben, nutzen Sie diese Ressourcen, um Hilfe zu erhalten.

- Bei Fragen bezüglich Hardware oder Software verwenden Sie die App "Hilfe". Wählen Sie die Schaltfläche Start, dann Alle Apps und anschließend die App Hilfe.
- Verwenden Sie HP Support Assistant. Wählen Sie das Suchsymbol in der Taskleiste, geben Sie im Suchfeld Support ein und wählen Sie dann die App HP Support Assistant.

– oder –

Wählen Sie in der Taskleiste das Fragezeichen-Symbol.

HP Support Assistant bietet nützliche Informationen zur Fehlerbeseitigung und Diagnose und umfasst:

- Online-Chat mit einem HP Techniker
- Support-Rufnummern
- HP Service-Center-Standorte
- Online-Hilfe erhalten Sie unter [http://www.hp.com/support.](http://www.hp.com/support)

Der telefonische Support steht Ihnen 30 Tage ab Kaufdatum des Computers zur Verfügung. Nach Ablauf von 30 Tagen fallen möglicherweise Gebühren an, der Support ist jedoch weiterhin verfügbar.

# Kundensupport für Reparaturen

Wenn Ihr Computer repariert werden muss oder wenn Teile ausgetauscht werden müssen, haben Sie zwei Möglichkeiten.

- Viele Teile können vom Verbraucher selbst ausgetauscht werden. Dies ist die schnellste Methode zur Reparatur, da diese Teile häufig innerhalb von wenigen Tagen von HP direkt an Ihre Heim- oder Büroadresse gesendet werden können. (Diese Option ist möglicherweise nicht in allen Ländern oder Regionen verfügbar.)
- Wenn die Reparatur Ihres Computers erforderlich ist, kümmert sich der HP Support um die notwendigen Schritte.

Dieser Service ist im Garantiezeitraum kostenlos.

Für die Garantie gelten einige Einschränkungen und Ausschlüsse (sowie wichtige Einzelheiten), die im Handbuch Weltweite Herstellergarantie und technischer Support von HP beschrieben sind.

# Vor dem Upgrade Ihrer Hardware

Wenn Sie ein Hardware-Upgrade planen, führen Sie dieses erst nach dem Einrichten Ihres neuen Computers durch.

Anweisungen zum Einrichten Ihres Computers finden Sie auf dem Poster Setupanweisungen oder Kurzanleitung zur Installation oder in [Komponenten des Computers](#page-13-0) auf Seite 6. Wenn Sie Probleme beim Einrichten und Einschalten Ihres Systems haben, wenden Sie sich mit den in diesem Kapitel vorstehend genannten Verfahren unmittelbar an den HP Support. Dieser Schritt muss vor dem Versuch erfolgen, Ihr System zu aktualisieren.

Indem Sie das Sicherheitssiegel auf der Computerrückseite entfernen, bestätigen Sie, dass der Computer vor dem Aktualisieren des Systems ordnungsgemäß funktioniert hat. Nach dem Entfernen des Sicherheitssiegels gelten für Ihren Computer im durch das örtlich anwendbare Recht zugelassenen Umfang die Bedingungen und Bestimmungen unter Weltweite Herstellergarantie und technischer Support von HP.

# <span id="page-70-0"></span>**Index**

## A

Aktionstaste für die Tastaturbeleuchtung [26](#page-33-0) Aktionstasten [25](#page-32-0) Tastaturbeleuchtung [26](#page-33-0) Aktualisieren von Programmen [29](#page-36-0) Aktualisieren von Programmen und Treibern [29](#page-36-0) Aktualisieren von Treibern [30](#page-37-0) Anschlüsse HDMI [21,](#page-28-0) [22](#page-29-0) USB [7](#page-14-0) USB SuperSpeed [8](#page-15-0) USB SuperSpeed Plus [8](#page-15-0) USB Type-C [8,](#page-15-0) [24](#page-31-0) USB Type-C SuperSpeed [8,](#page-15-0) [9](#page-16-0) USB Type-C SuperSpeed Anschluss und DisplayPort Anschluss [18](#page-25-0) USB Type-C SuperSpeed Plus [8](#page-15-0) USB Type-C Thunderbolt [19](#page-26-0) USB Type-C Thunderbolt Anschluss mit HP Sleep and Charge [9](#page-16-0) USB-Anschluss mit HP Sleep and Charge [8](#page-15-0) VGA [20](#page-27-0) Anschlüsse, Beschreibung [7](#page-14-0) Anzeigearten [18-](#page-25-0)[22](#page-29-0) Assistive Technologie (AT) Ermitteln [56](#page-63-0) Zweck [55](#page-62-0) AT (assistive Technologie) Ermitteln [56](#page-63-0) Zweck [55](#page-62-0) Audio [16](#page-23-0) HDMI Audio [22](#page-29-0) HDMI-Audio [22](#page-29-0) Headsets [17](#page-24-0) Kopfhörer [17](#page-24-0) Lautsprecher [16](#page-23-0) Mikrofone [17](#page-24-0) Sound-Einstellungen [17](#page-24-0) Ausschalten des Computers [9](#page-16-0)

### B

Barrierefreiheit [55,](#page-62-0) [56,](#page-63-0) [58,](#page-65-0) [59](#page-66-0) Bedienelemente des Betriebssystems [11](#page-18-0) Betriebsdaten [53](#page-60-0) Bewährte Vorgehensweisen [1](#page-8-0) Bewerten der Anforderungen hinsichtlich der Barrierefreiheit [56](#page-63-0) Bildschirm Navigieren [25](#page-32-0) Bildschirmnavigation [25](#page-32-0) Bluetooth Gerät [11,](#page-18-0) [14](#page-21-0)

#### C

**Computer** Fehlerbeseitigung [36](#page-43-0) Sicherheitsfunktionen [34](#page-41-0)

### D

Daten übertragen [24](#page-31-0) Datenträgerbereinigung, Software [28](#page-35-0) Datenübertragung [24](#page-31-0) Defragmentierung, Software [28](#page-35-0) DisplayPort Anschluss, Identifizierung von USB Type-C [9](#page-16-0) Dual-Mode DisplayPort Anschluss Anschließen [22](#page-29-0)

## E

Einstellungen für Mobilfunkanbieter Informationen [13](#page-20-0) Einstellungen für Remote HP PC Hardware Diagnostics UEFI benutzerdefiniert [48](#page-55-0) Verwenden [47](#page-54-0) Elektrostatische Entladung [54](#page-61-0) eSIM [13](#page-20-0)

## F

**Fehlerbeseitigung** Der Computer startet nicht [36](#page-43-0) Display (Monitor) [37](#page-44-0)

Internetzugang [39](#page-46-0) Lautsprecher und Sound [39](#page-46-0) Software [40](#page-47-0) Stromversorgung [37](#page-44-0) Tastatur und Maus (kabellos) [39](#page-46-0) Tastatur und Maus (mit Kabel) [38](#page-45-0) Fingerabdrücke registrieren [34](#page-41-0) Firmen-WLAN, Verbindung [12](#page-19-0) flimmerfreie Technologie [2](#page-9-0) Flugzeugmodus [11](#page-18-0) Flugzeugmodus-Taste [11,](#page-18-0) [26](#page-33-0) Fn-Taste [25](#page-32-0)

## G

GPS [14](#page-21-0)

## H

HDMI Anschluss Anschließen [21](#page-28-0) Headsets, anschließen [17](#page-24-0) Herstellen einer Verbindung zu einem LAN [15](#page-22-0) Herstellen einer Verbindung zu einem Netzwerk [11](#page-18-0) Herstellen einer Verbindung zu einem Wireless-Netzwerk [11](#page-18-0) Herstellen einer Verbindung zu einem WLAN [12](#page-19-0) Herunterfahren [9](#page-16-0) High-Definition-Geräte, anschließen [21-](#page-28-0)[23](#page-30-0) Hilfe und Support [3,](#page-10-0) [61](#page-68-0) HP 3D DriveGuard [28](#page-35-0) HP Mobiles Internet Aktivieren [12,](#page-19-0) [13](#page-20-0) IMEI-Nummer [12](#page-19-0) MEID-Nummer [12](#page-19-0) HP PC Hardware Diagnostics UEFI Fehler-ID-Code [45](#page-52-0) Herunterladen [46](#page-53-0) HP Hotkey Support Software [46](#page-53-0) Starten [46](#page-53-0) Verwenden [45](#page-52-0)

HP PC Hardware Diagnostics Windows Fehler-ID-Code [43](#page-50-0) Herunterladen [44](#page-51-0) Installieren [45](#page-52-0) Verwenden [43](#page-50-0) Zugreifen [43,](#page-50-0) [44](#page-51-0) HP Richtlinie zur Barrierefreiheit [55](#page-62-0) HP Sure Recover [52](#page-59-0) HP Wiederherstellungsmedien Systemwiederherstellung [51](#page-58-0)

#### I

IMEI-Nummer [12](#page-19-0) Informationen finden Hardware [6](#page-13-0) Software [6](#page-13-0) International Association of Accessibility Professionals [56](#page-63-0)

#### K

Kabelgebundenes Netzwerk (LAN) [15](#page-22-0) Kamera Verwenden [16](#page-23-0) Kopfhörer, anschließen [17](#page-24-0) Kundensupport, Barrierefreiheit [59](#page-66-0)

### L

Lautsprecher Anschließen [16,](#page-23-0) [17](#page-24-0)

#### M

MEID-Nummer [12](#page-19-0) Methoden zum Zurücksetzen und Wiederherstellen [50](#page-57-0) Mikrofon, anschließen [17](#page-24-0) Miracast [23](#page-30-0) Mobiles Internet Aktivieren [12,](#page-19-0) [13](#page-20-0) IMEI-Nummer [12](#page-19-0) MEID-Nummer [12](#page-19-0) Modus "Schwaches blaues Licht", einstellen [2](#page-9-0)

#### O

Öffentliches WLAN, Verbindung [12](#page-19-0)

#### P

Pflege des Computers [30](#page-37-0)

#### R

Reinigen des Computers [30](#page-37-0) Desinfizieren [31](#page-38-0) Entfernen von Schmutz und Verunreinigungen [30](#page-37-0) HP Easy Clean [30](#page-37-0) Pflege des Holzfurniers [32](#page-39-0) Reisen mit dem Computer [33](#page-40-0) Ressourcen, Barrierefreiheit [58](#page-65-0)

#### S

Section 508, Standards zur Barrierefreiheit [57](#page-64-0) Sicherheitsfunktionen [34](#page-41-0) Sicherung, erstellen [49](#page-56-0) Sicherungen [49](#page-56-0) **Software** Datenträgerbereinigung [28](#page-35-0) Defragmentierung [28](#page-35-0) Sound Siehe [Audio](#page-70-0)  Sound-Einstellungen, verwenden [17](#page-24-0) Standards und Gesetzgebung, Barrierefreiheit [57](#page-64-0) Startreihenfolge, ändern [51](#page-58-0) SuperSpeed Anschluss und DisplayPort Anschluss Anschließen von USB Type-C [18](#page-25-0) System reagiert nicht [9](#page-16-0) Systemwiederherstellung [49,](#page-56-0) [50](#page-57-0) Datenträger [51](#page-58-0) Medien [51](#page-58-0) USB-Flash-Laufwerk [51](#page-58-0) Systemwiederherstellungspunkt, erstellen [49](#page-56-0)

#### T

Tastatur und Maus [25](#page-32-0) Tasten Flugzeugmodus [26](#page-33-0) Tastenkombinationen [25](#page-32-0) Thunderbolt Anschluss mit HP Sleep and Charge, Identifizierung von USB Type- $C<sub>9</sub>$  $C<sub>9</sub>$  $C<sub>9</sub>$ Thunderbolt, Anschließen von USB Type-C [19](#page-26-0)

#### U

Unterstützung [61](#page-68-0) USB SuperSpeed Anschluss, Identifizierung [8](#page-15-0) USB SuperSpeed Plus Anschluss, Identifizierung [8](#page-15-0) USB Type-C Anschluss, anschließen [18,](#page-25-0) [19,](#page-26-0) [24](#page-31-0) USB Type-C Anschluss, Identifizierung [8](#page-15-0) USB Type-C SuperSpeed Anschluss, Identifizierung [8,](#page-15-0) [9](#page-16-0) USB Type-C SuperSpeed Plus Anschluss, Identifizierung [8](#page-15-0) USB Type-C Thunderbolt Anschluss mit HP Sleep and Charge, Identifizierung [9](#page-16-0) USB-Anschluss mit HP Sleep and Charge, Beschreibung [8](#page-15-0) USB-Anschluss, Identifizierung [7](#page-14-0)

#### V

Versand des Computers [33](#page-40-0) Verwenden von Touch-Bewegungen [25](#page-32-0) VGA-Anschluss Anschließen [20](#page-27-0) Video DisplayPort Gerät [18](#page-25-0) Dual-Mode DisplayPort Anschluss [22](#page-29-0) HDMI Anschluss [21](#page-28-0) Thunderbolt Anschluss, Gerät [19](#page-26-0) USB Type-C [24](#page-31-0) VGA-Anschluss [20](#page-27-0) Wireless-Displays [23](#page-30-0) Videofunktionen, verwenden [18](#page-25-0)

#### W

Wartung Aktualisieren von Programmen und Treibern [29](#page-36-0) Datenträgerbereinigung [28](#page-35-0) Defragmentierung [28](#page-35-0) Werkseinstellungen für Monitorhelligkeit, wiederherstellen [3](#page-10-0) Wiederherstellung [50](#page-57-0) Wiederherstellung des Systemstatus [49](#page-56-0) Wiederherstellungsmedien [49](#page-56-0)
Erstellen mit dem HP Cloud Recovery Download Tool [49](#page-56-0) Erstellen mit Windows Tools [49](#page-56-0) Windows Sicherung [49](#page-56-0) Systemwiederherstellungspunk t [49](#page-56-0) Wiederherstellungsmedien [49](#page-56-0) Windows Hello [16](#page-23-0) Verwenden [34](#page-41-0) Windows Tools, verwenden [49](#page-56-0) Wireless-Bedienelemente Betriebssystem [11](#page-18-0) Taste [11](#page-18-0) Wireless-LED [11](#page-18-0) Wireless-Netzwerk (WLAN) Firmen-WLAN, Verbindung [12](#page-19-0) Öffentliches WLAN, Verbindung [12](#page-19-0) Reichweite [12](#page-19-0) Verbinden [12](#page-19-0) Wireless-Taste [11](#page-18-0) WWAN-Gerät [12,](#page-19-0) [13](#page-20-0)